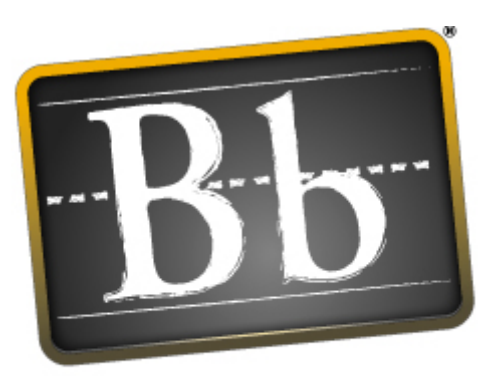

## **Blackboard Blackboard Academic Suite™**

# **User Manual**

 Release 7, Application Pack 3 Blackboard Learning System™ Blackboard Community System™ Blackboard Learning System - Basic Edition

User Manual (Doc #173003) Publication Date: June 2007

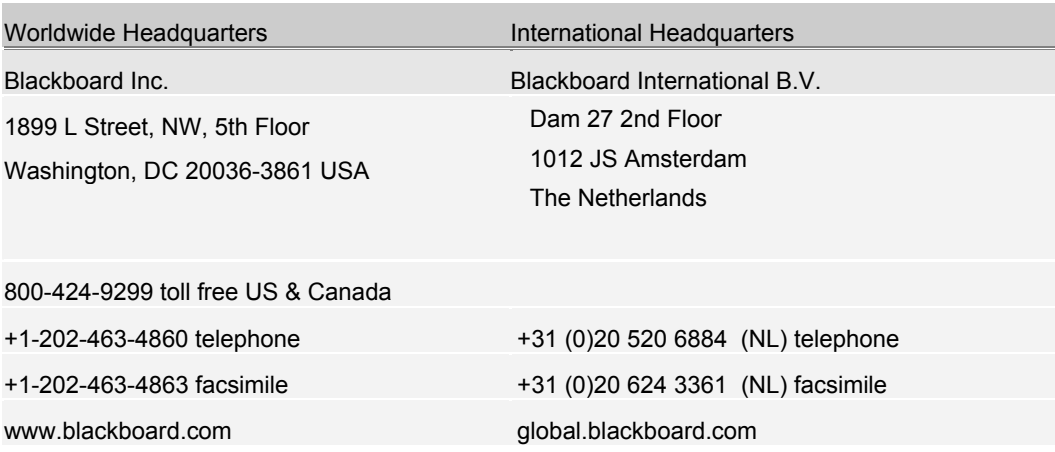

Blackboard, the Blackboard logo, Blackboard Academic Suite Suite, Blackboard Learning System, Blackboard Learning System ML, Blackboard Community System, Blackboard Transaction System, Building Blocks, and Bringing Education Online are either registered trademarks or trademarks of Blackboard Inc. in the United States and/or other countries. Microsoft and Windows are registered trademarks of Microsoft Corporation in the United States and/or other countries. Java is a registered trademark of Sun Microsystems, Inc. in the United States and/or other countries. Macromedia, Authorware and Shockwave are either registered trademarks or trademarks of Macromedia, Inc. in the United States and/or other countries. Real Player and Real Audio Movie are trademarks of RealNetworks in the United States and/or other countries. Adobe and Acrobat Reader are either registered trademarks or trademarks of Adobe Systems Incorporated in the United States and/or other countries. Macintosh and QuickTime are registered trademarks of Apple Computer, Inc. in the United States and/or other countries. WebEQ is a trademark of Design Science, Inc. in the United States and/or other countries. JSpell is a trademark of The Solution Café in the United States and/or other countries. Other product and company names mentioned herein may be the trademarks of their respective owners. U.S. Patent No. 6,988,138. Patents pending.

© 2007 Blackboard Inc. All rights reserved. Made and printed in the USA.

No part of the contents of this manual may be reproduced or transmitted in any form or by any means without the written permission of the publisher, Blackboard Inc.

## **TABLE OF CONTENTS**

<span id="page-2-1"></span><span id="page-2-0"></span>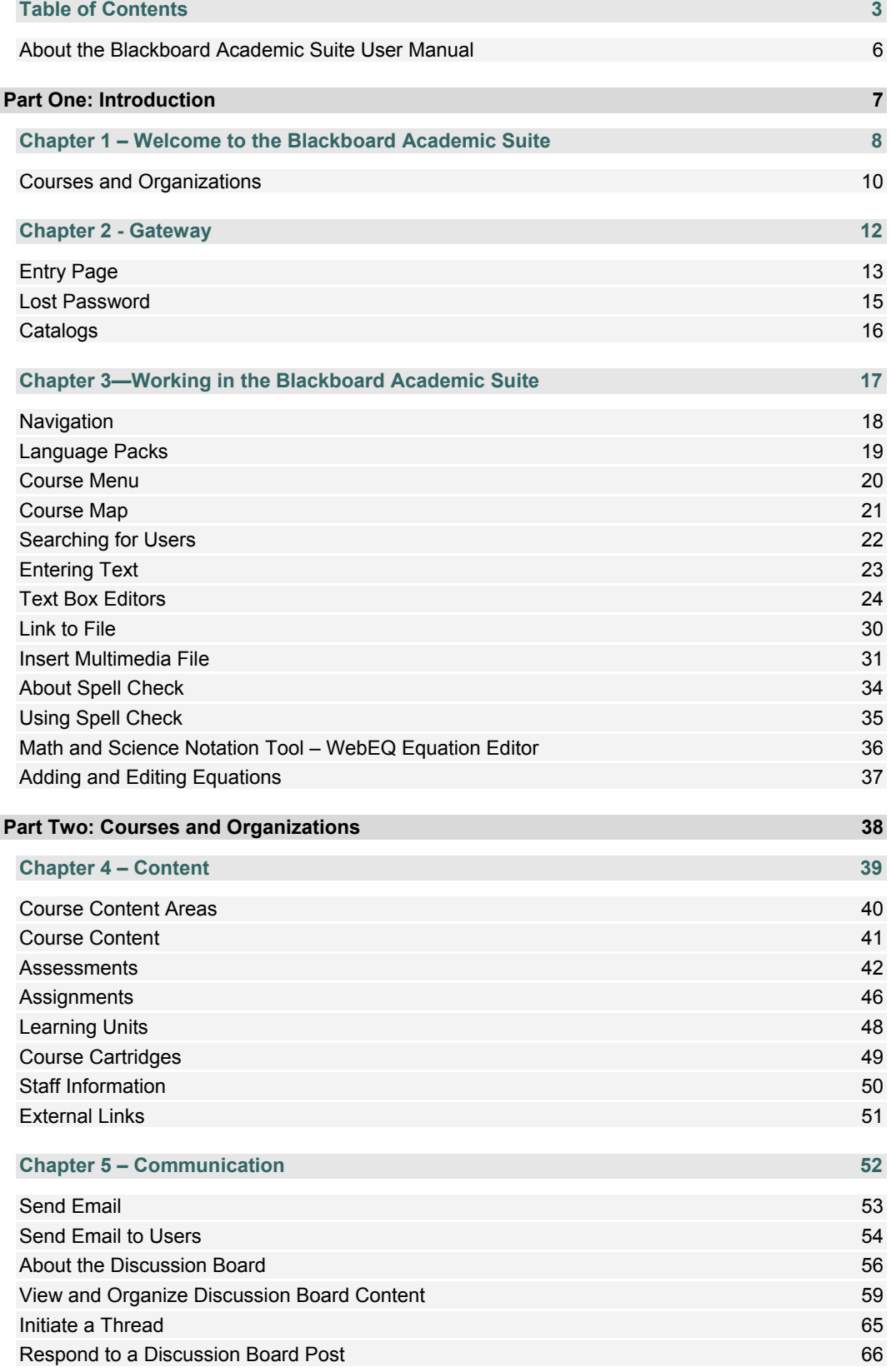

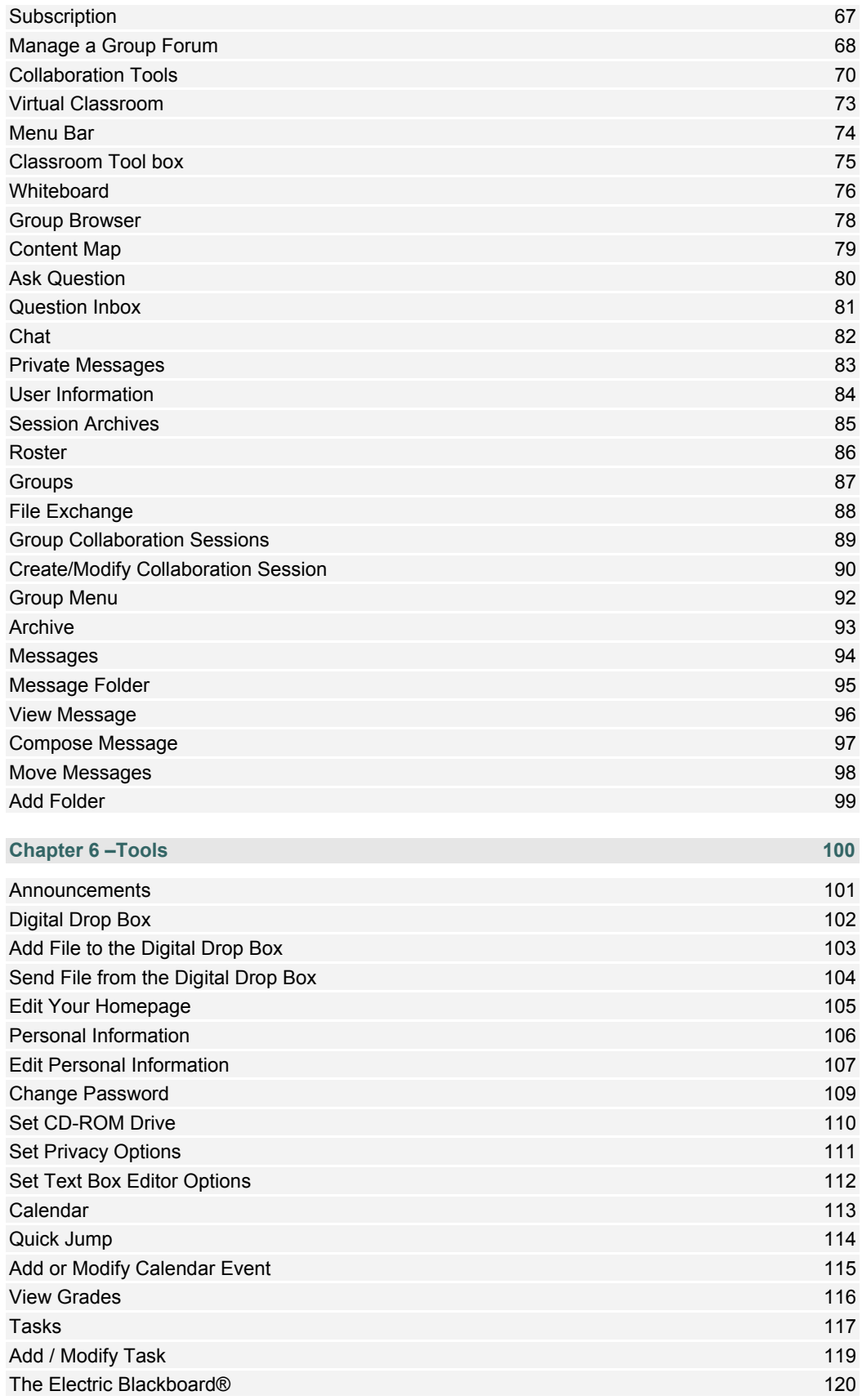

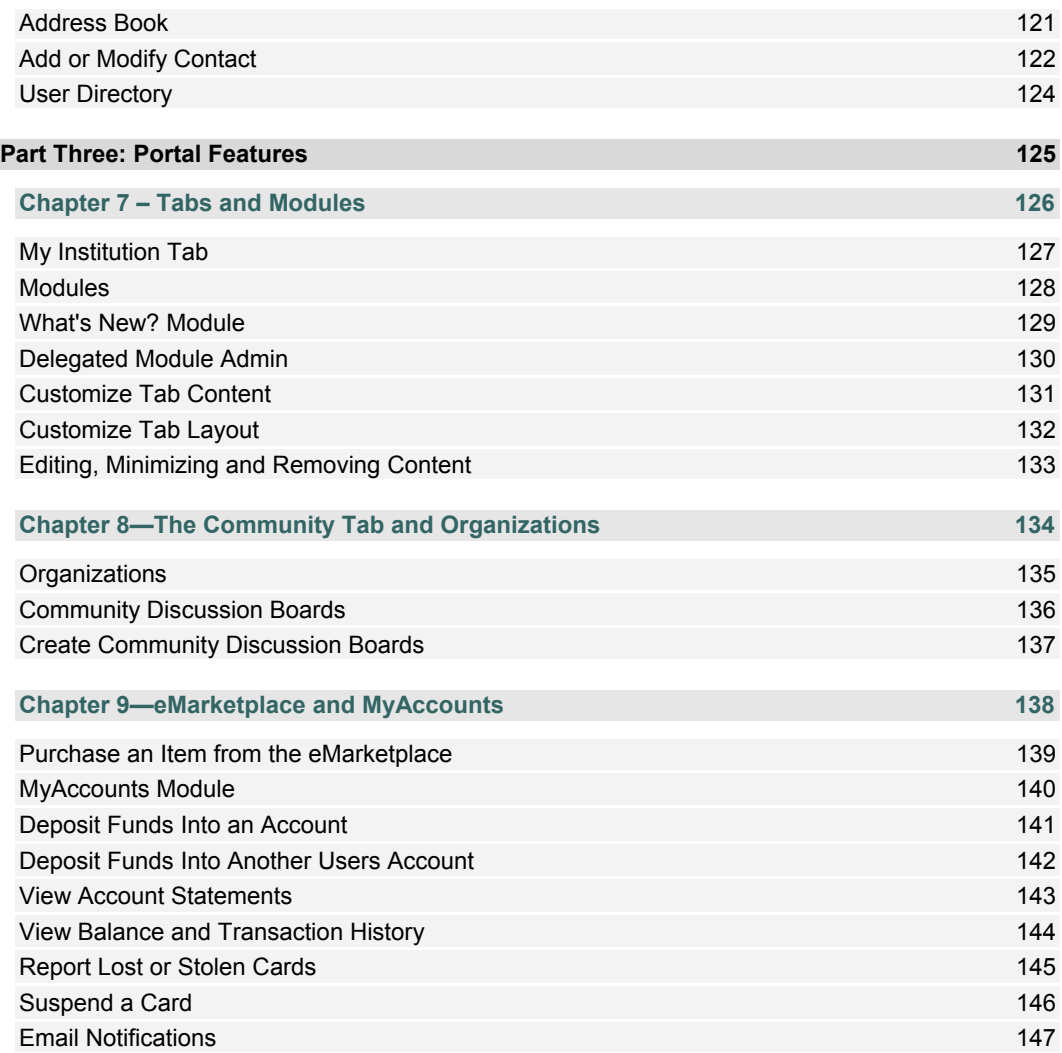

## <span id="page-5-1"></span><span id="page-5-0"></span>**ABOUT THE BLACKBOARD ACADEMIC SUITE USER MANUAL**

Welcome to the *Blackboard Academic Suite*™! The *Blackboard Academic Suite* offers a robust set of tools, functions, and features for learning. Besides the features that are included as part of the *Blackboard Academic Suite*, there are numerous additional tools that can be added to *Blackboard Academic Suite* as Blackboard Building Blocks.

This user manual details the tools and functions included with the platform from the User or general user perspective. Other manuals detail the construction, customization, and management features for Instructors, Leaders, and System Administrators.

The flexibility of the *Blackboard Academic Suite* means that not all the tools and functions that are available are documented in this manual. Building Blocks allow System Administrators to add a variety of materials, tools, and functions to the *Blackboard Academic Suite*. Individual Building Blocks are not documented in this manual. Contact your System Administrator for assistance with a Building Block.

The tools and functions documented in this manual may not be available to users or only available in certain areas of the *Blackboard Academic Suite*. System Administrators, Leaders, and Instructors can customize the availability of most aspects of the platform.

### **Manual Organization**

This manual begins by introducing the *Blackboard Academic Suite*. The second section reviews the Course environment of the Blackboard Learning System. The final section reviews the advanced features of the Blackboard Community System.

#### **Manual Conventions**

To make this manual easier to use a number of conventions appear throughout.

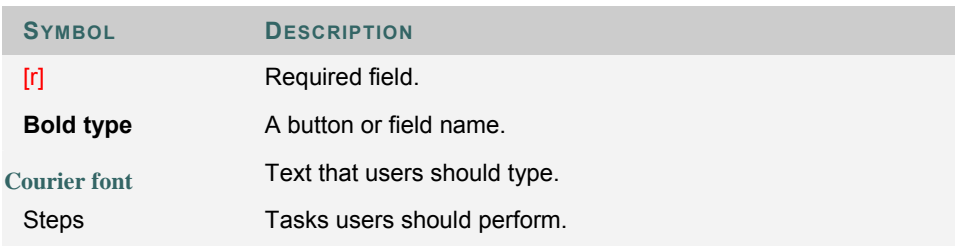

#### **Using this manual**

This manual is best used as a reference. It should be read from beginning to end. If the manual is viewed online, the links enable the reader to navigate quickly through topics.

#### **Manual Updates**

Please note that this manual is updated periodically. Check the Date of Last Revision at the beginning of the manual to ensure that it is the most recent copy.

The HTML version is available through the User Manual feature in each course and at http://www.blackboard.com/products/services/support. This site also includes the most current versions of the user manuals in PDF format.

Please contact Blackboard Support to report any comments or suggestions regarding this manual.

## **PART ONE: INTRODUCTION**

## <span id="page-6-1"></span><span id="page-6-0"></span>**Part One Contents**

This part reviews the basic information needed to get started using the *Blackboard Academic Suite*. Part One includes the following chapters:

- [Chapter 1 Welcome to the Blackboard Academic Suite](#page-7-0)
- [Chapter 2 Blackboard Platform Gateway](#page-11-0)
- [Chapter 3 Working in the Blackboard Academic Suite](#page-16-0)

## **CHAPTER 1 – WELCOME TO THE BLACKBOARD ACADEMIC SUITE**

#### <span id="page-7-1"></span><span id="page-7-0"></span>**Overview**

The following are some things to keep in mind when using the *Blackboard Academic Suite*:

- System Administrators have the ability to disable certain tools within the application. If you encounter tools that you are unable to access contact your System Administrator.
- The openness of the *Blackboard Academic Suite* allows Instructors, Leaders and Administrators to be very creative. The names for items in the *Blackboard Academic Suite* may differ from those in the documentation.
- Building Blocks allows institutions to integrate external applications, tools, content, and services into the *Blackboard Academic Suite*.

## **The Blackboard environment**

The Blackboard environment includes a header frame with images and buttons customized by the System Administrator and tabs that navigate to different areas. Clicking on a tab opens that area in the content frame.

#### **Header frame**

The header frame contains navigation buttons that allow the user to access the institution home page, access the help, and logout.

#### **Tabs**

Blackboard Learning System and Blackboard Learning System–Basic Edition include two common tabs for users:

- **My Institution:** The My Institution tab contains tools and information specific to each user's preferences. Tools and information are contained in modules. Users can add and remove modules from their My Institution tab. The System Administrator may restrict access to or require specific modules.
- **Courses**: Users click on a link from the Courses tab to access a Course.

Users have access to the following tabs with the Blackboard Community System:

- **My Institution:** See definition above.
- **Community:** The Community tab lists Organizations specific to each user, the Organization Catalog for the institution, and institution Discussion Boards. Users click on a link from the Community tab to access an Organization.
- **Services:** The Services tab contains links to other institutional offerings outside of the Blackboard Learning System. The links are set by the System Administrator.

In addition, the Blackboard Community System enables the institution to create custom tabs and present different tabs to users based on Institution Roles.

## **Content frame**

The content frame always contains one of the following pages:

- **Tab**: The area that appears in the content frame when a tab is clicked. Tabs hold broad information and allow the user to access pages containing specific content and features.
- **Page**: A page appears in the content frame when accessed through one of the navigational tools described below. Web pages contain specific content or features and originate from tabs.

## <span id="page-9-1"></span><span id="page-9-0"></span>**COURSES AND ORGANIZATIONS**

### **Overview**

Courses and organizations function in the same way. The Organization Leader and the Course Instructor uses the same tools to provide an online environment. Organizations are available with the Blackboard Community System, while course are available with the Blackboard Learning System.

A course or organization consists of the Course Menu or Organization Menu and a content frame. The Menu links users to content and tools. The content frame displays content and tools.

### **Instructors and Leaders**

Course Instructors manage all of the tools and content related to courses; Organization Leaders manage all of the tools and content related to organizations.

## **Functions**

The table below includes information on the components of a course or organization. The names of the areas can be changed by the Instructor, Leader or the System Administrator.

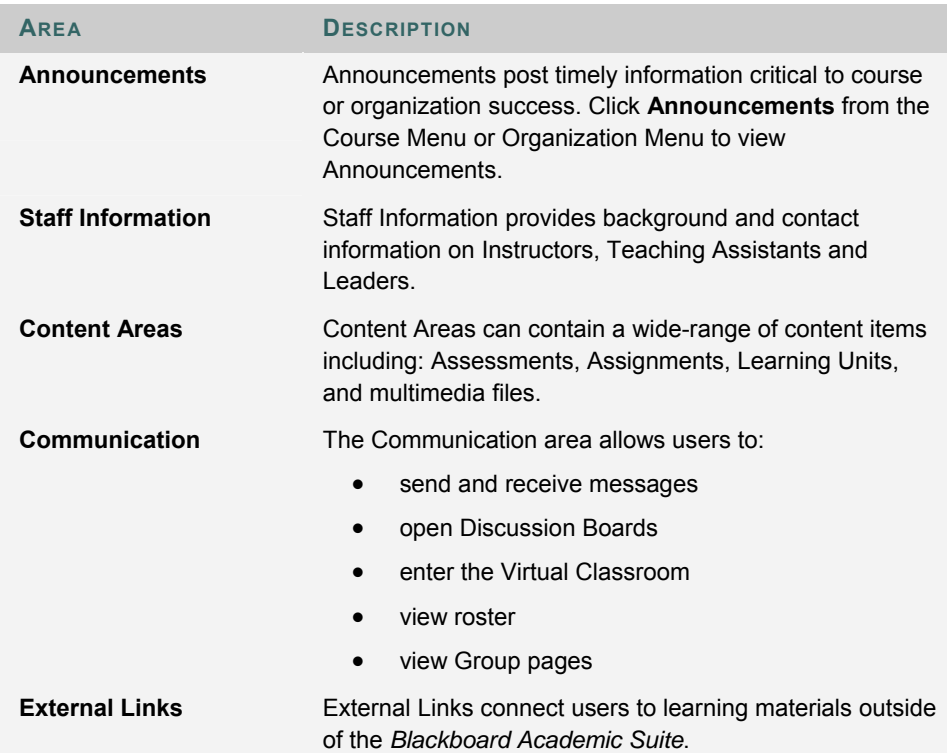

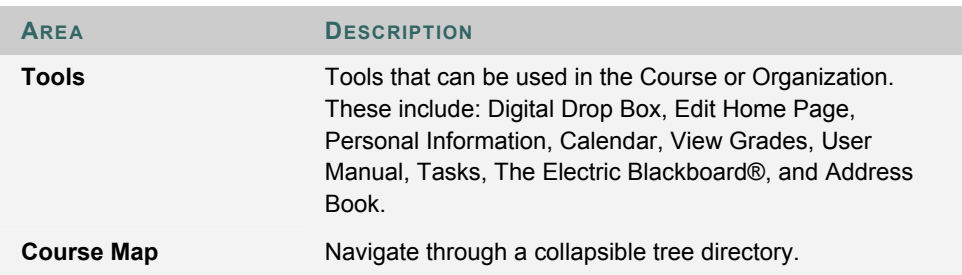

## **CHAPTER 2 - GATEWAY**

## <span id="page-11-1"></span><span id="page-11-0"></span>**Overview**

The Gateway page welcomes users and provides a login button to access the *Blackboard Academic Suite*. Users must have a valid Username and password to login.

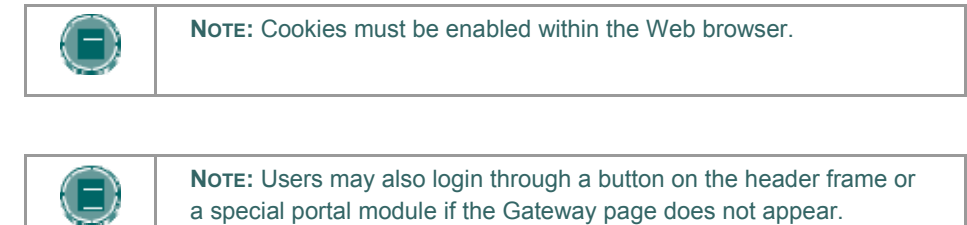

## **Functions**

The following buttons **may** appear on the Gateway page.

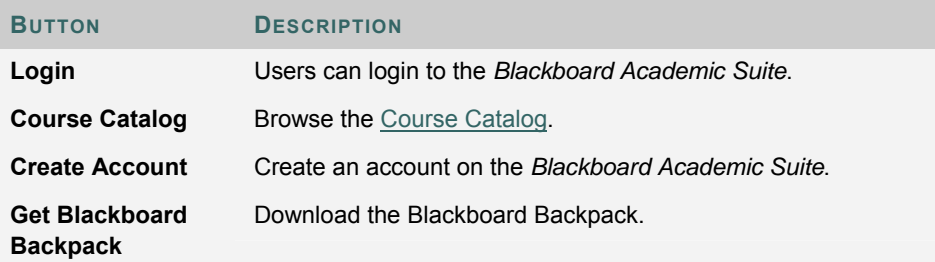

#### **Secure your Password**

Passwords enable access to personal information. To maintain security do not share passwords with others.

#### **In this chapter**

This chapter includes the following topics.

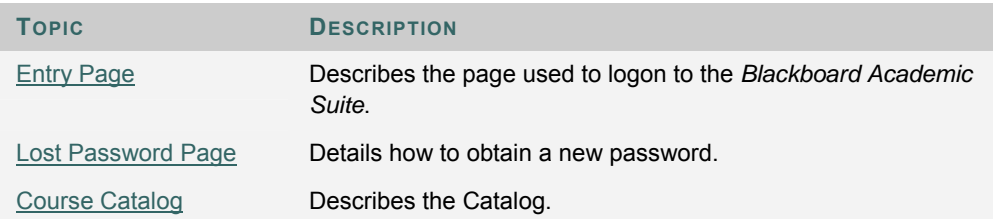

## <span id="page-12-1"></span><span id="page-12-0"></span>**ENTRY PAGE**

Users login to the *Blackboard Academic Suite* from the Entry page. Click **Login** on the Gateway page to access the Entry page.

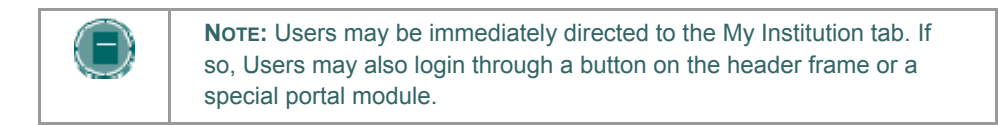

## **Fields**

The table below details the entry fields on the Entry page.

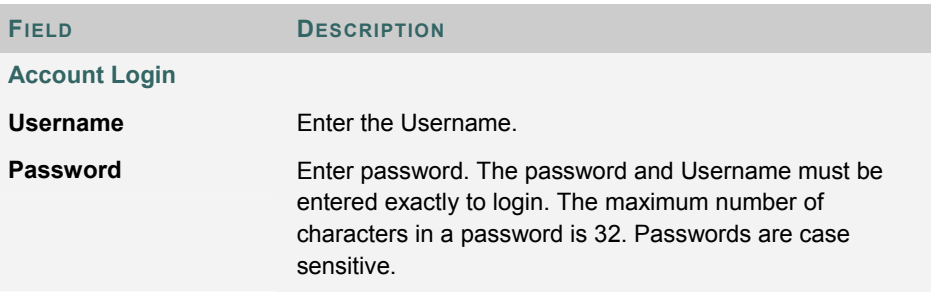

## **Functions**

The table below presents the functions available to users on the Entry page.

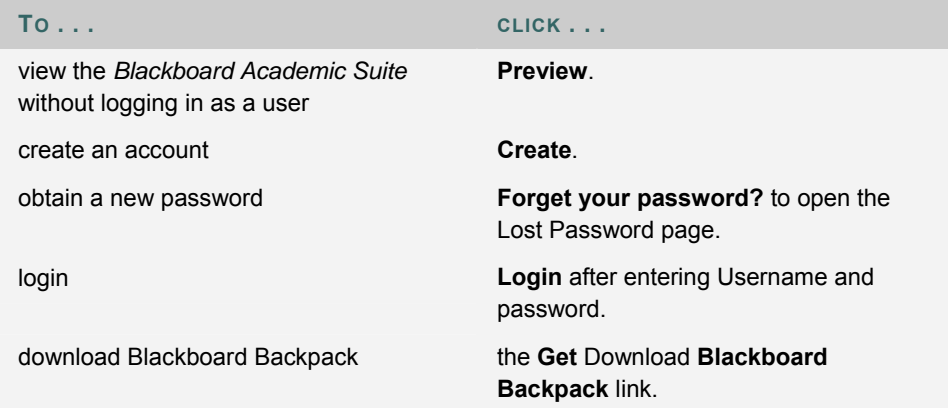

#### **Blackboard Backpack**

Options on the Entry page allow users to download the Blackboard Backpack. Blackboard Backpack is a client-side software application that enables users to synchronize their Blackboard materials for offline use. Using this powerful learning tool, Students can access their learning materials from anywhere at anytime, without having to have an Internet connection. The following items are synchronized from Courses and Organizations: content, announcements, calendar items, tasks. Blackboard Backpack also synchronizes Microsoft Outlook calendar items, address book and tasks.

## <span id="page-14-1"></span><span id="page-14-0"></span>**LOST PASSWORD**

## **Overview**

Users must complete the Lost Password page to obtain a new password. Users will create a new password based on instructions received in an email from Blackboard. Users must enter information in all the fields in the **Find User With Username** section or all of the fields in the **Find User With Email** section.

#### **Find this page**

Follow the steps below to open the Lost Password page.

- 1. Enter the URL for the *Blackboard Academic Suite* into a Web browser.
- 2. Click **Login**.
- 3. Click Forgot Your Password?

## **Fields**

The table below details the fields on the Lost Password page.

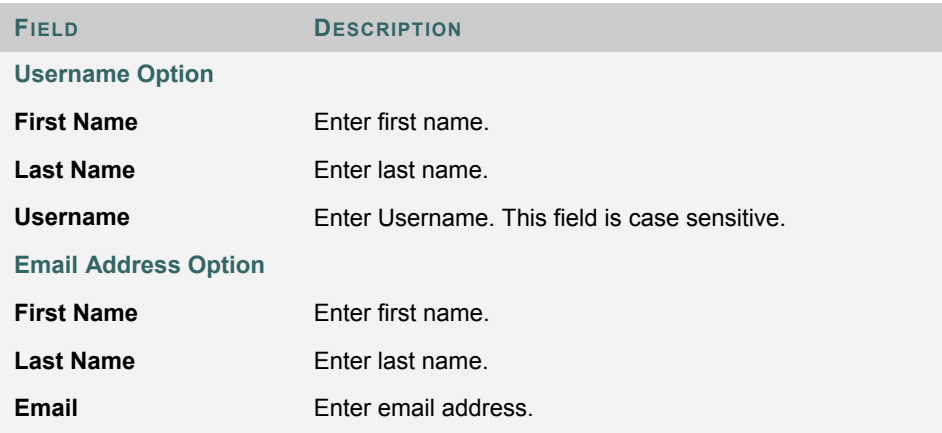

## <span id="page-15-1"></span><span id="page-15-0"></span>**CATALOGS**

## **Overview**

The Course Catalog lists all courses offered at the institution in defined categories such as semester and subject matter. The Organization Catalog lists all organizations at the institution in defined categories, such as organization type or semester availability.

The Catalog pages allow users to search for courses or organizations via keyword or a specific category. The links in the catalog display Instructor or Leader information and a course or organization description. Users may also be able to enroll, preview, or log into a course or organization depending on how the institution customizes the *Blackboard Academic Suite*.

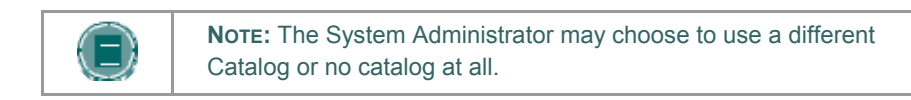

## **Find this page**

Click **Browse Course Catalog** or **Browse Organization Catalog** from the Gateway page. Or, login and open the Courses tab or the Communities tab.

## **Functions**

The table below details the available functions on the Catalog page.

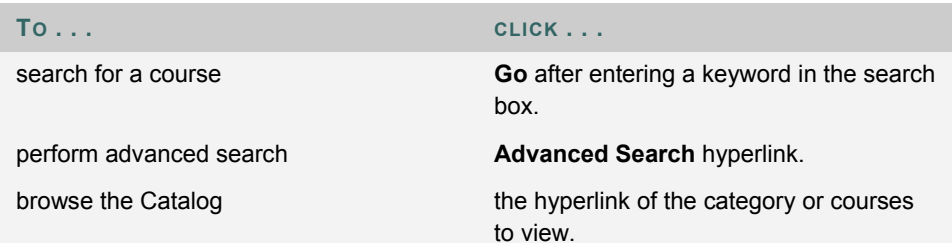

## **View a course or organization as a Guest**

Users are able to browse the catalog and preview courses and organizations as a guest. Click on the link to a course or organization to view it as a Guest. Guests do not have access to the entire course or organization.

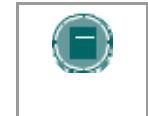

**NOTE:** The Instructors and Leaders determine whether Users are allowed to preview a course or organization prior to enrollment. Thus, this option may not be available for all courses and organizations

## **CHAPTER 3—WORKING IN THE BLACKBOARD ACADEMIC SUITE**

## <span id="page-16-1"></span><span id="page-16-0"></span>**Overview**

This chapter discusses how to navigate and enter text in the *Blackboard Academic Suite*.

## **In this chapter**

This chapter includes the following topics.

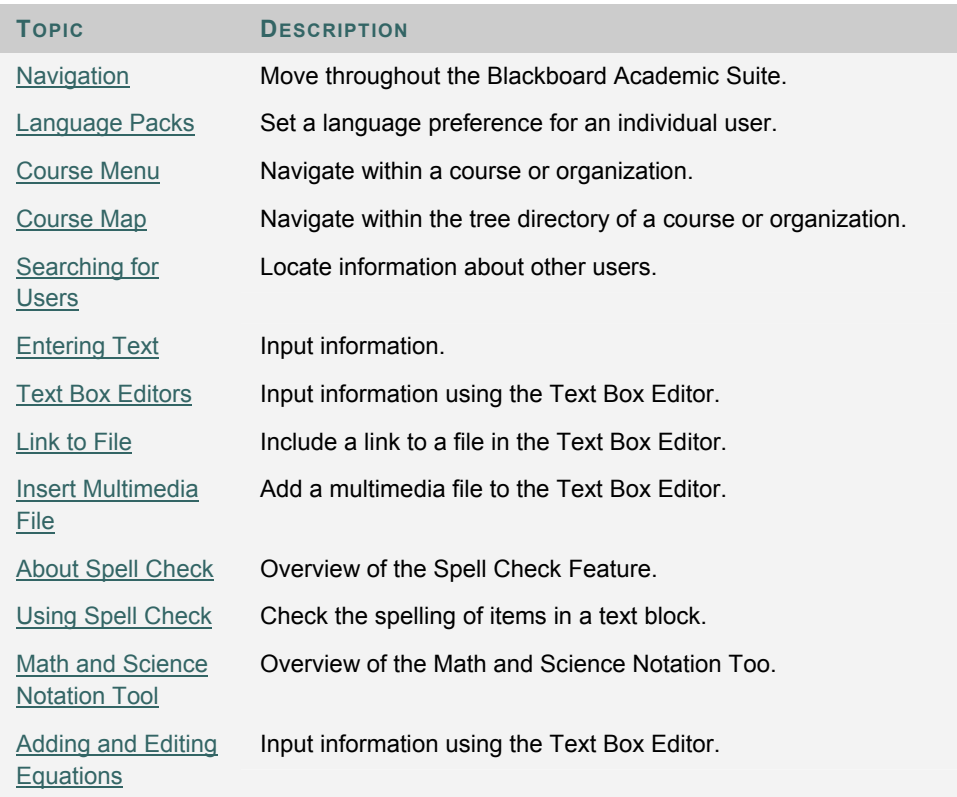

## <span id="page-17-1"></span><span id="page-17-0"></span>**NAVIGATION**

Only the material in the content frame changes when moving to a new area or page. The tabs and header frame are always available for quick access to those navigation features.

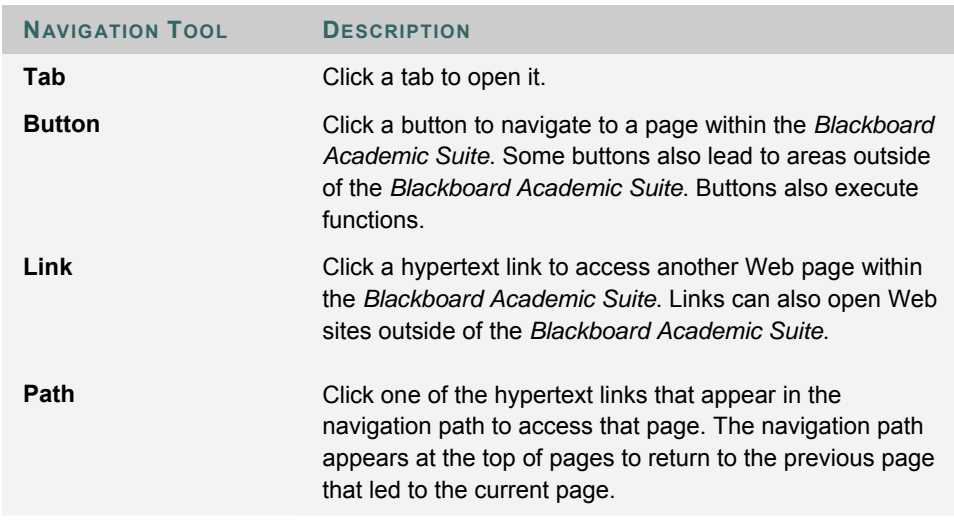

## **Linking to a Course or Organization**

To link to a course or organization, copy the URL from the address bar in the Web. Links can be posted inside or outside the *Blackboard Academic Suite*. Users are prompted for authorization before accessing the course or organization.

## <span id="page-18-1"></span><span id="page-18-0"></span>**LANGUAGE PACKS**

### **About Language Packs**

Language Packs present the Blackboard Academic Suite using language and cultural norms matched to different audiences. Language Packs are defined at the system level, the course or organization level and finally at the user level.

At the system level, the Administrator defines one language pack as the system default. This is the language that appears when no other language packs are specified at the course level or at the user level.

At the course level, the Instructor can set a language pack and enforce it. When a language pack is enforced, all users see that language pack. If the language pack is not enforced, and a user has a preferred language pack associated with their account, the user's language pack preference overrides the course language pack.

At the user level, individuals may select their preferred language pack.

#### **Set a Language Pack preference for a user**

Follow these steps to set a language pack for a user.

- 1. Open **Personal Information**. This is tool is available on tabs and within courses.
- 2. Click **Set Language Pack**.
- 3. Select a language pack from the drop-down list.
- 4. Click **Submit**.

## **Spell Check and Language Packs**

The Spell Check tool supports American English, Great Britain English, French, and Spanish. The Spell Check tool does not work with other language packs. If Spell Check does not recognize the language pack it uses a supported dictionary.

## <span id="page-19-1"></span><span id="page-19-0"></span>**COURSE MENU**

## **About the Course Menu**

The Course Menu appears on the left side of a course and contains links to materials and tools within the course. The Instructor can customize the appearance of the Course Menu and the content and tools available to users.

Two views may be made available to users; if both views are available users may toggle between them:

- Quick View Displays top-level of course materials. Links may be displayed as buttons or text.
- Detail View Displays course materials as seen in the Course Map. This view expands to show the hierarchy of course navigation.

A Tools Panel appears as part of the Course Menu. This box may contain links to the Course Map, Communication tools and/or Course Tools. Links to tools may also be added to the main part of the Course Menu so they appear in the Detail View or the Course Map.

The size of the Course Menu frame may be adjusted. Hold the mouse over the border that marks the right side of the Course Menu, an arrow pointer appears. Use the mouse to drag this border and expand or contract the frame.

Information about when the Course Menu was last refreshed is also available in the Course Menu. Hold the mouse over the Refresh icon to view the date and time the menu was last refreshed. In the Detail View the date and time information appears at the bottom.

#### **View new Content**

When content is added to the Course Menu or the Course Map it takes 20 minutes for it to cache; this means that new content in the Course Menu and Course Map does not appear for 20 minutes. To view content within the first 20 minutes it has been added click **Refresh**.

## <span id="page-20-1"></span><span id="page-20-0"></span>**COURSE MAP**

### **About the Course Map**

The Course Map is a collapsible tree directory that is used for navigation within a course. The Course Map may be opened from the Course Menu. The Content Map, similar to the Course Map, is available within Virtual Classroom sessions.

## **View the Course Map**

The Course Map allows users to navigate within a course. It may be opened from the Detail View and the Quick View of the Course Menu. Select **Course Map** in the Tools Panel on the Course Menu to open the Course Map. All available content appears within the Course Map.

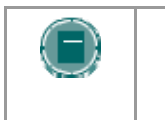

Note: The Instructor selects whether or not the Course Map is available in the Display View and the Quick View of the Course Menu.

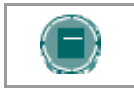

Note: The Course Map may appear with a different color scheme when accessed from Quick View.

## **View the Content Map**

The Content Map is similar to the Course Map, except the tree directory only displays available Content Areas; it does not allow users to navigate to other course areas, such as tools. To open the Content Map, select **Content Map** in the Classroom Tool box of a Virtual Classroom.

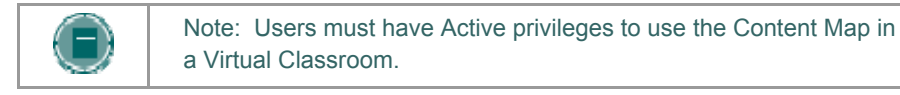

## <span id="page-21-1"></span><span id="page-21-0"></span>**SEARCHING FOR USERS**

## **Overview**

There are several areas in the *Blackboard Academic Suite* where users can search for other users.

## **User search options**

The table below details the available user search options. All options are not available in all search boxes.

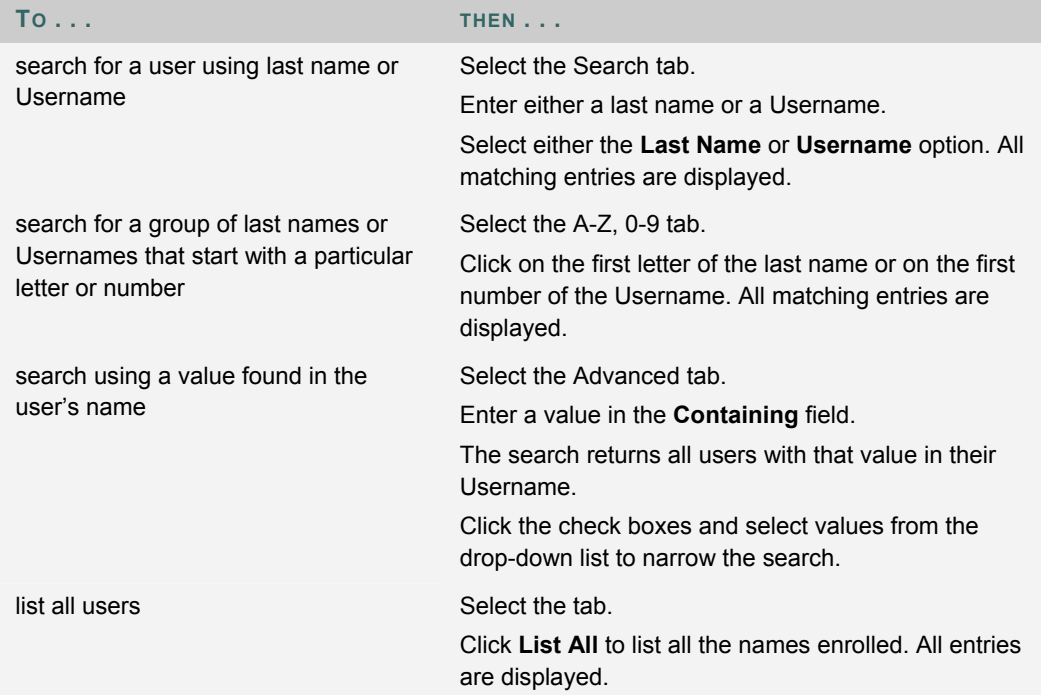

## <span id="page-22-1"></span><span id="page-22-0"></span>**ENTERING TEXT**

## **Overview**

By default, *Blackboard Academic Suite* formats text to 12-point, left-justified Arial. Any other formatting must be done with HTML tags or using the Text Box Editor.

## **Text box options**

The following options are available in most text entry boxes in the *Blackboard Academic Suite*:

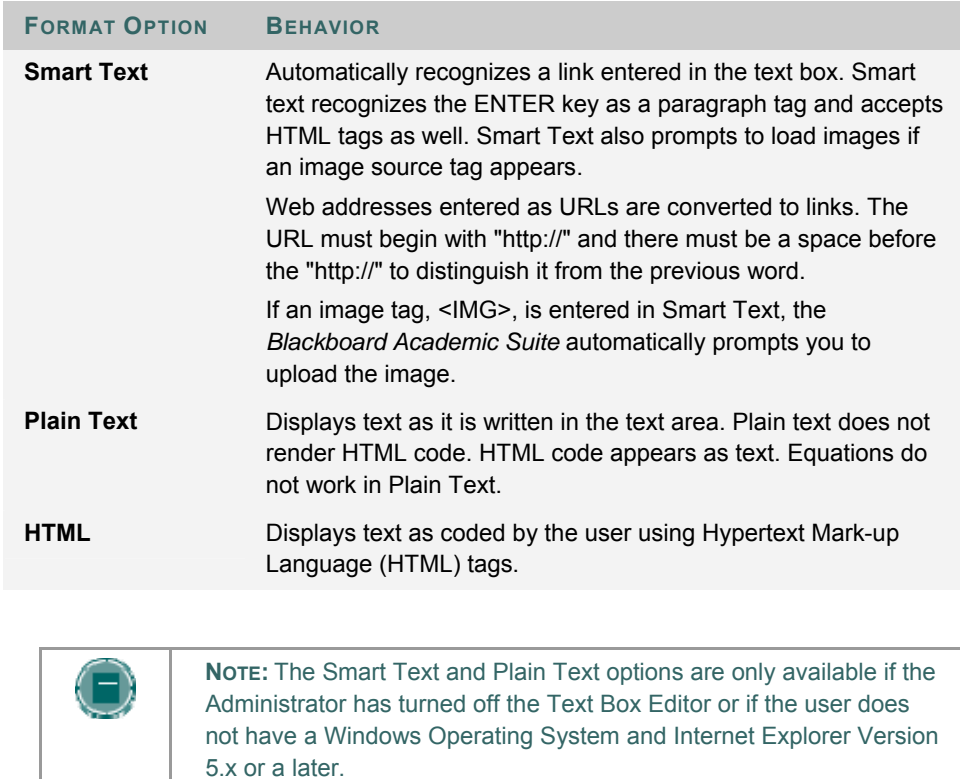

#### **File names**

Blackboard allows the use of all characters in file names. However, the user's operating system and browser may limit the types characters accepted. For example, some browsers do not accept multi byte characters.

## <span id="page-23-1"></span><span id="page-23-0"></span>**TEXT BOX EDITORS**

## **About the Text Box Editor**

Smart text, Plain text, or HTML may be used in the Text Box Editor. Options at the bottom of the box allow the user to switch format at anytime.

Smart text should be used if the intent is to display the text in the exact way that it is typed in. Line breaks, tabbing, and other keyboard formatting will be retained with Smart text. Text written with HTML tags display as rendered text; for example, if a word is typed with bold tags the word appears in bold. Do not use Smart Text to display the actual HTML tags.

Plain text strips any formatting from the text, except for line breaks. The result is completely unformatted text. This may be useful if the user needs to do a lot of copy and pasting of the content, or if the intent is to display code information. For example, if the user wants to show how to write something in HTML, Plain text should be used to retain the HTML tags in the content. Plain text does not work with MathML or the equation editor. Changing a text box that includes a mathematical formula to Plain text will make the formula unreadable.

The HTML option should be used if the user knows HTML and opts to type HTML tags into the Text Box Editor. The result will be content formatted by the HTML tags used.

Preview shows the user how the formatted text appears when rendered in the browser. Features that appear in the Text Box Editor may include WebEQ, MathML, and SpellCheck.

## **About the Visual Text Box Editor**

The Visual Text Box Editor has three rows of buttons. The first row is required and may not be collapsed. The second and third rows may be collapsed with the arrows to the left of the row.

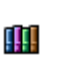

When using the *Blackboard Content System*, the third row options of the Visual Text Box Editor provide a **Browse to Content Collection** field. The Visual Text Box Editor allows the user to create content that includes links to items in their Content Collection.

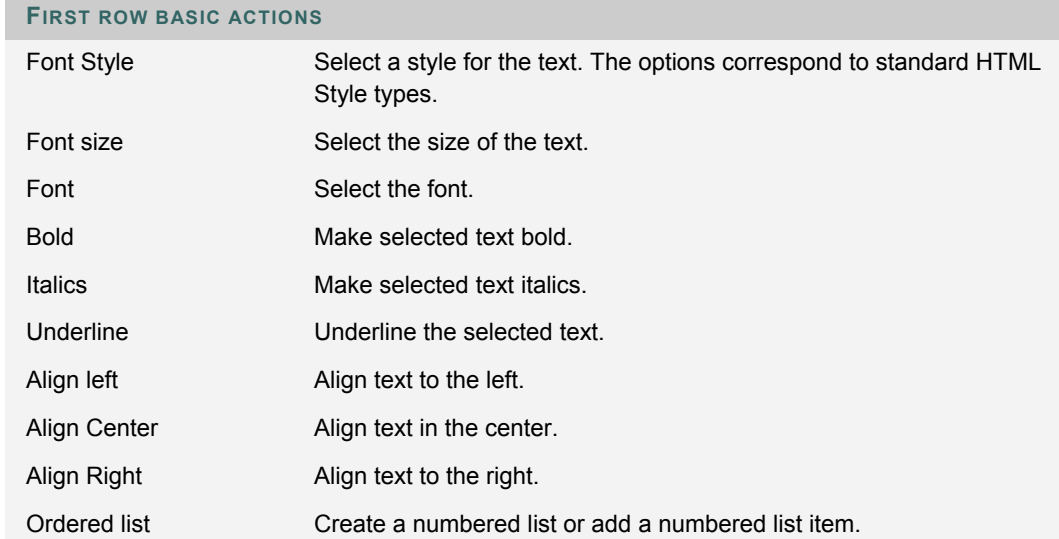

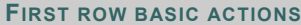

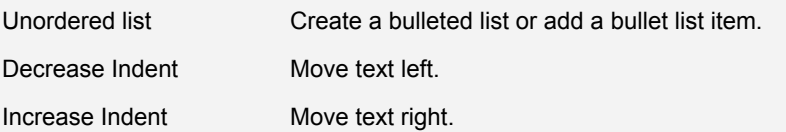

## **SECOND ROW ADDITIONAL BASIC ACTIONS**

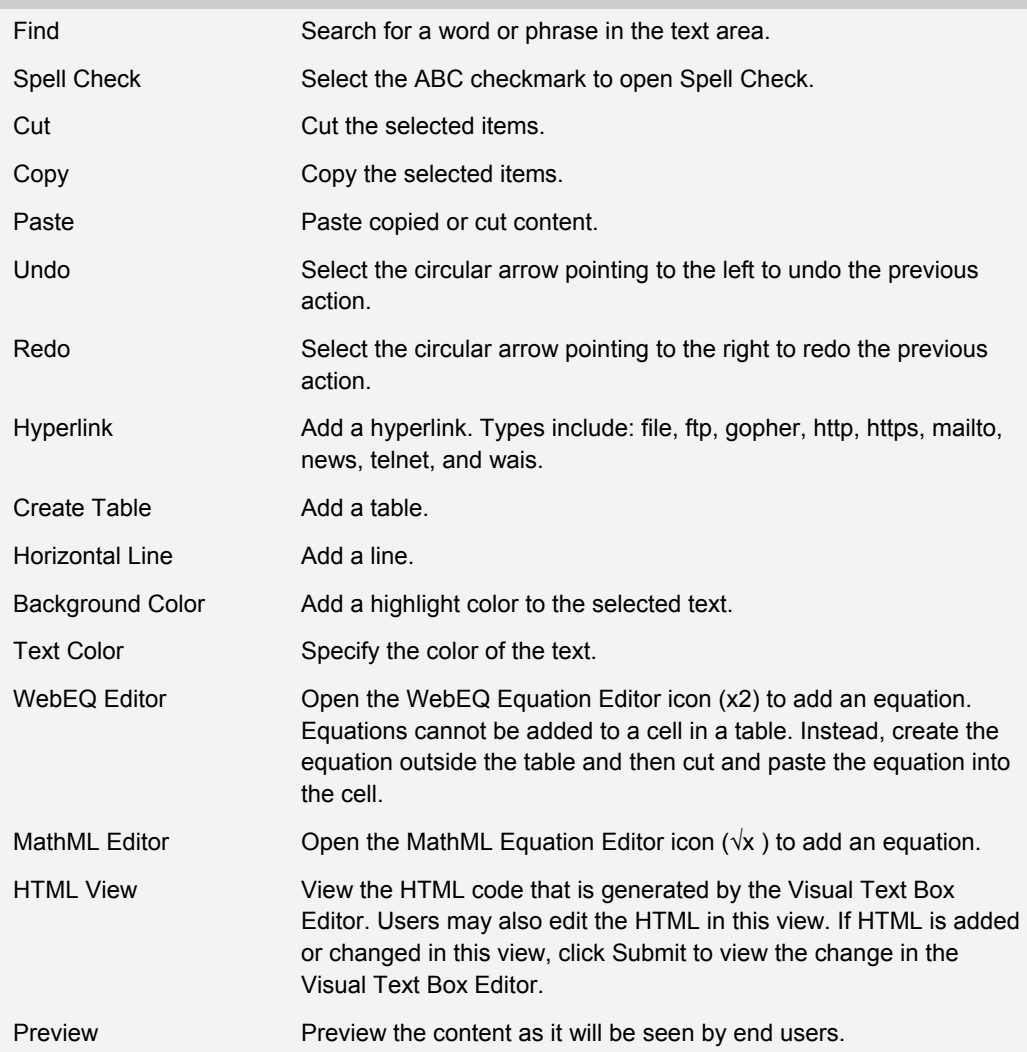

The following table includes a description of some options specific to each type of file attachment.

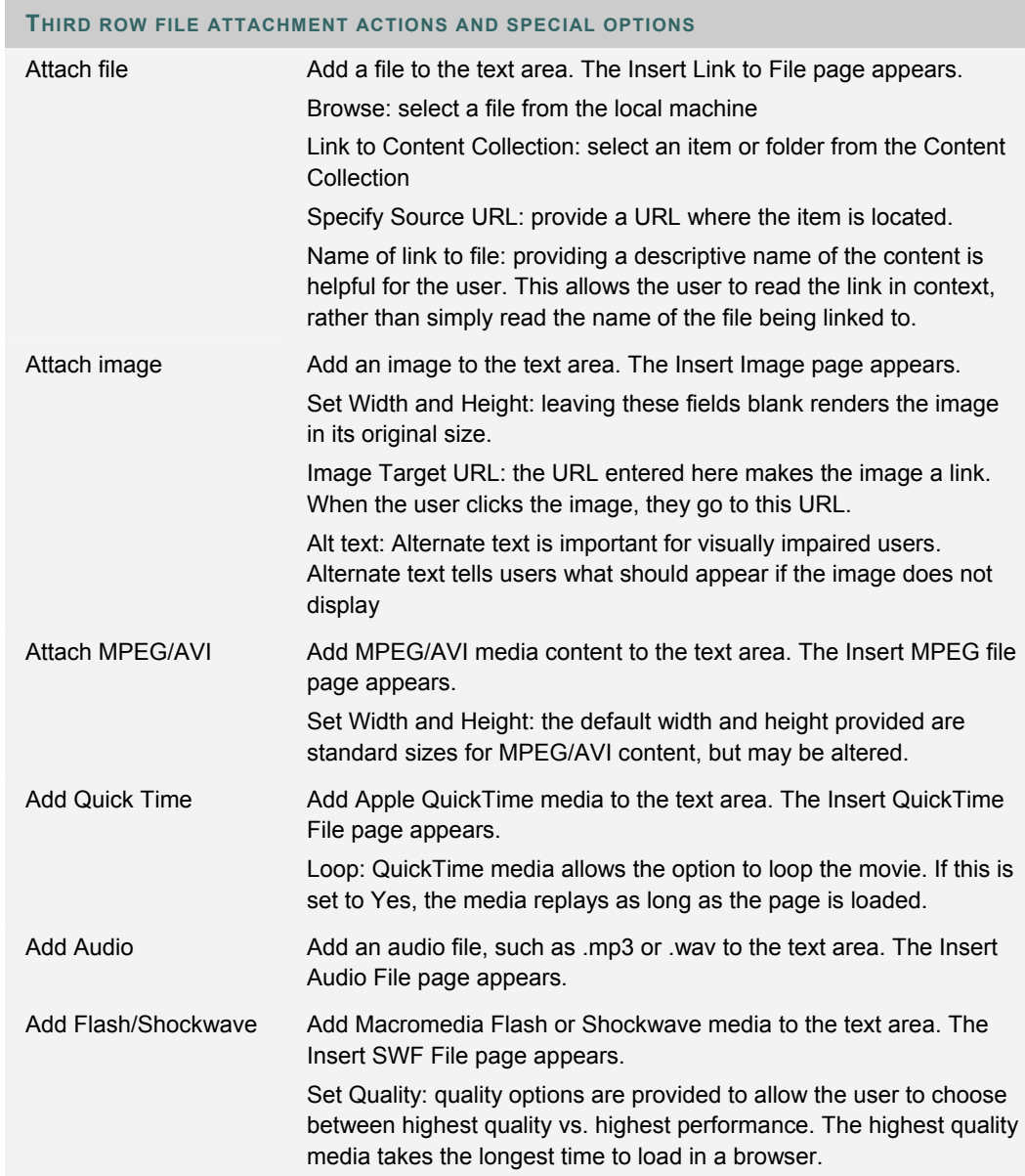

## **Differences between Text Box Editor and Visual Text Box Editor**

The Text Box Editor and Visual Text Box Editor allow the entry of formatted text in the *Blackboard Academic Suite*.

The Text Box Editor allows Plain Text, Smart Text and HTML formatting. The Visual Text Box Editor allows users to modify content in an interface resembling a word processor, and perform basic HTML functions without knowledge of any HTML. These features include creating tables, bulleted lists, hyperlinks, horizontal lines, and more. Users may also format text and paragraphs, and upload multimedia files in the Visual Text Box Editor. Both editors may include WebEQ, MathML and Spell Check features.

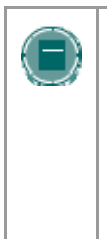

**NOTE**: The Visual Text Box editor is only available to Windows Operating System users with Internet Explorer Version 5.x or a later. System Administrators may turn off the Visual Text Box editor, Spell Check, Web EQ and MathML for all users. Users may turn off the Visual Text Box Editor in Personal Information settings. If the Visual Text Box Editor is off, or if users are not using Windows Internet Explorer, the Text Box Editor will be on.

## **Attaching files in the Visual Text Box Editor**

Users have the option of attaching different types of files to the Visual Text Box Editor. Do not copy and paste a file from one text box to another; this causes errors.

The table below explains which button in the Third Row of the Visual Text Box Editor is used to add different file types.

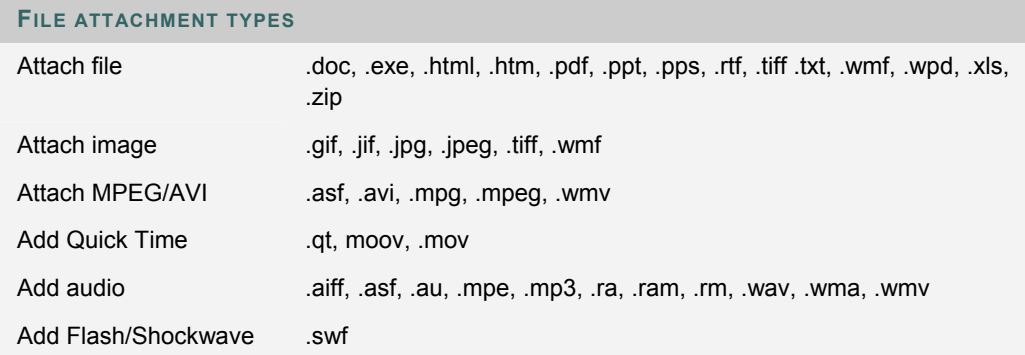

#### **Missing image detection in the Text Box Editors**

Missing Image Detection functionality is available on the Add Item page under the following scenarios when a user:

- pastes HTML with a broken image into the HTML view of the Visual Text Box Editor
- pastes HTML with a broken image into the Text Box Editor and selects the HTML option
- pastes HTML with a broken image into the Text Box Editor selects the Smart Text option

Missing image detection functionality does not apply when a user:

- pastes HTML with a broken image into the Text Box Editor and selects the Plain text option
- pastes HTML with a broken image into the Visual Text Box Editor
- uploads an HTML file with a broken image from the third row of the Visual Text Box Editor
- links to an HTML file in the Content Collection with a broken image (either via the third row of the Visual Text Box Editor or as a URL in the Text Box Editor).

## **Keyboard shortcuts for the Visual Text Box Editor**

The Visual Text Box Editor supports the following keyboard shortcuts:

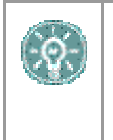

**NOTE**: If the shortcut keys that move selected items one character left, right, up, or down are used, the object being moved will be absolutely positioned. An absolutely positioned element is determined by pixels, so moving it up once will move it up one pixel.

## **KEYBOARD SHORTCUTS**

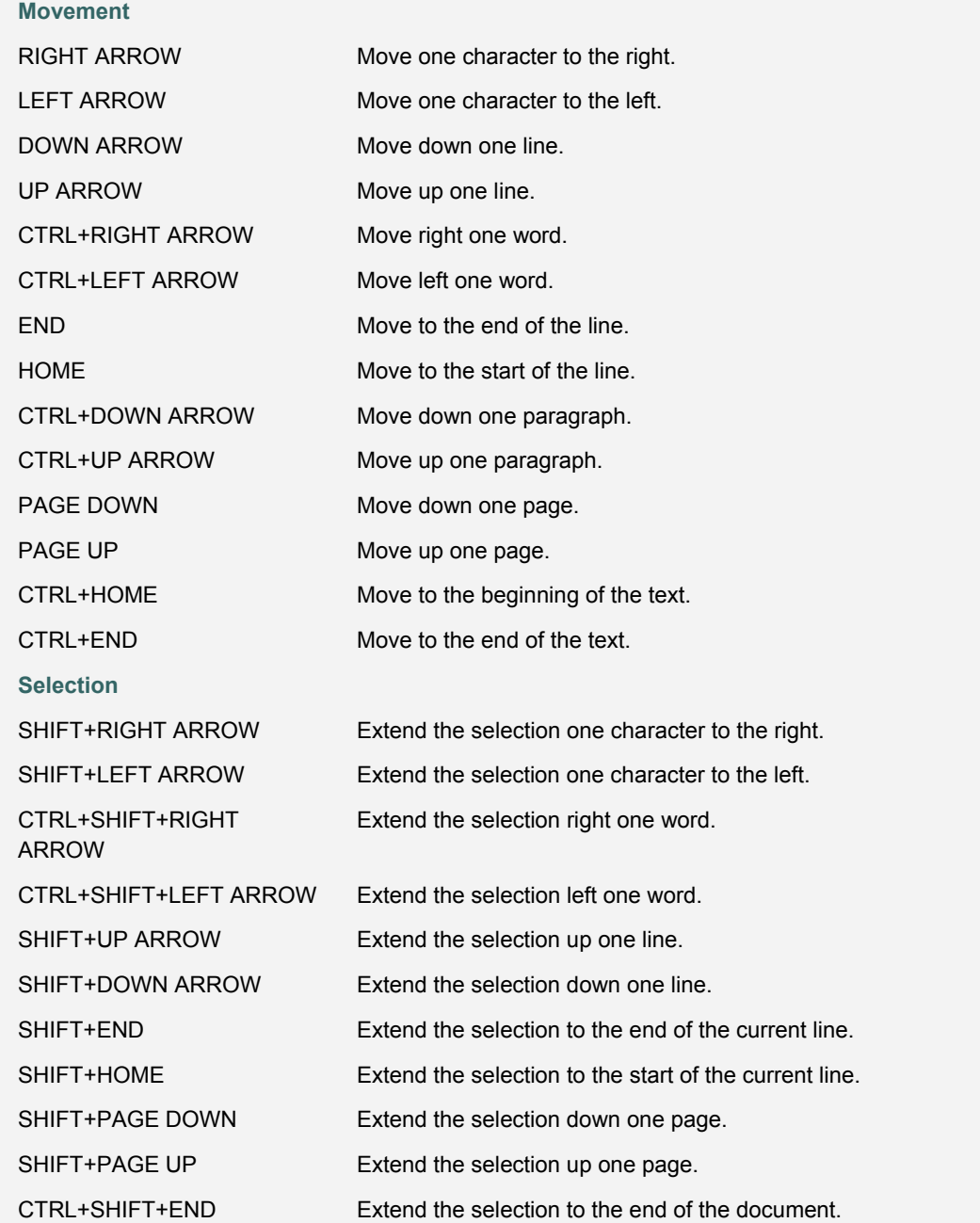

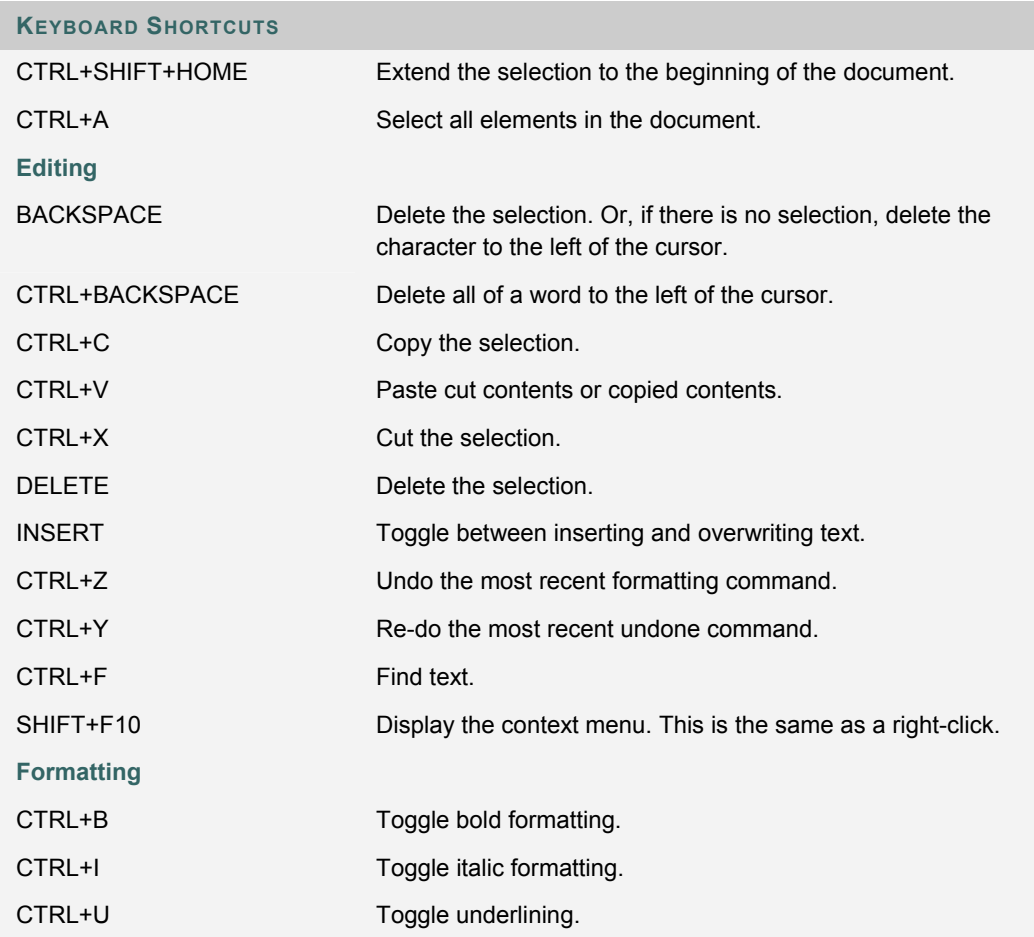

## <span id="page-29-1"></span><span id="page-29-0"></span>**LINK TO FILE**

## **Overview**

Users may include a link to a file from the Text Box editor.

## **Fields**

The table below details the fields on the Insert Link to File page:

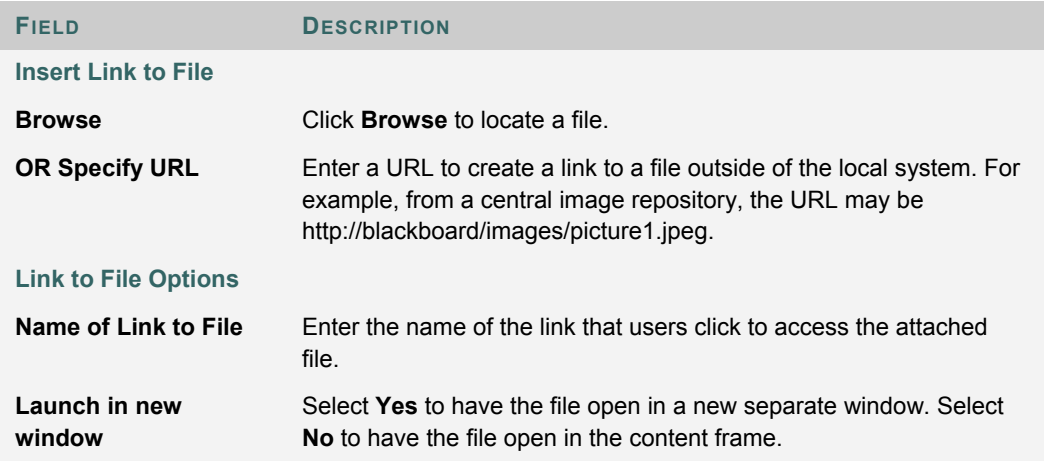

## <span id="page-30-1"></span><span id="page-30-0"></span>**INSERT MULTIMEDIA FILE**

## **Overview**

Users may add the following multimedia files when authoring content in the Text Box Editor.

- **Image**.
- **MPEG or AVI**. MPEG (Moving Picture Expert Groups) files are audio-visual files in a digital compressed format. AVI (Audio Video Interleave) is Microsoft's file format for storing audio and video data.
- **Quicktime**. QuickTime is a video and animation system that supports most formats, including JPG and MPEG. Users with a PC will require a QuickTime driver to view QuickTime files. Macintosh users do not require this driver.
- **Audio**.
- **Flash or Shockwave**. Macromedia Flash and Shockwave files support audio, animation and video; they are also browser independent. Browsers require specific plug-ins to run Flash and Shockwave files.

The options to control how a multimedia file displays, such as should it loop, should the controls display, will not be available after the file has been inserted. To edit these options, use the HTML view and edit the options directly.

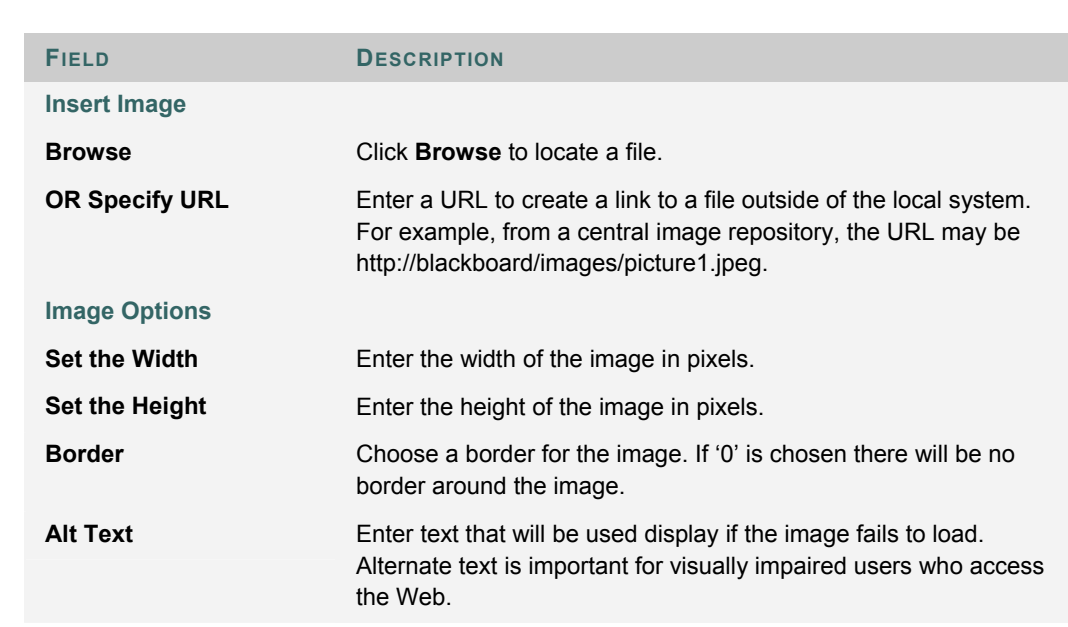

#### **Image Fields**

The table below details the fields on the Insert Image page:

## **MPEG or AVI Fields**

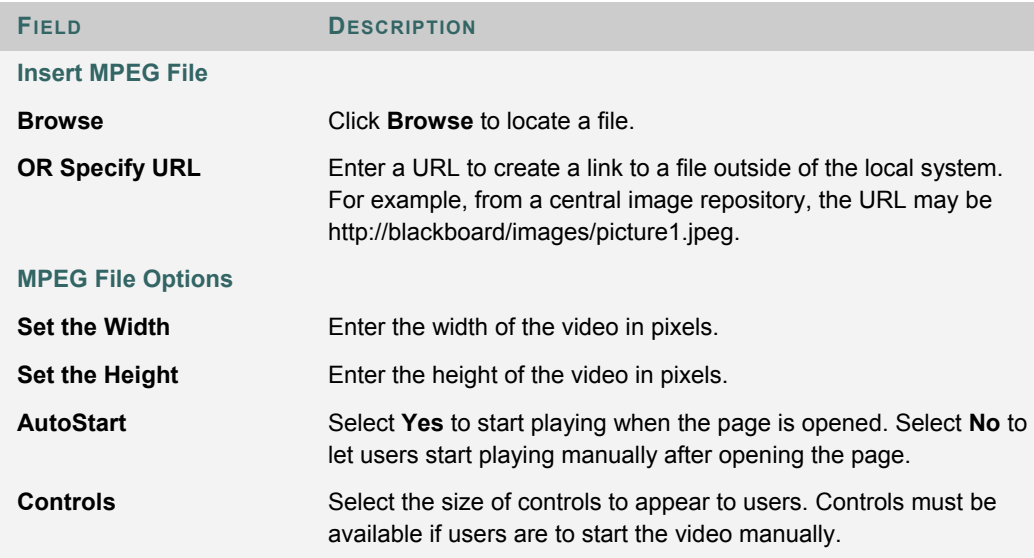

The table below details the fields on the Insert MPEG File page:

## **Quicktime Fields**

The table below details the fields on the Insert QuickTime File page:

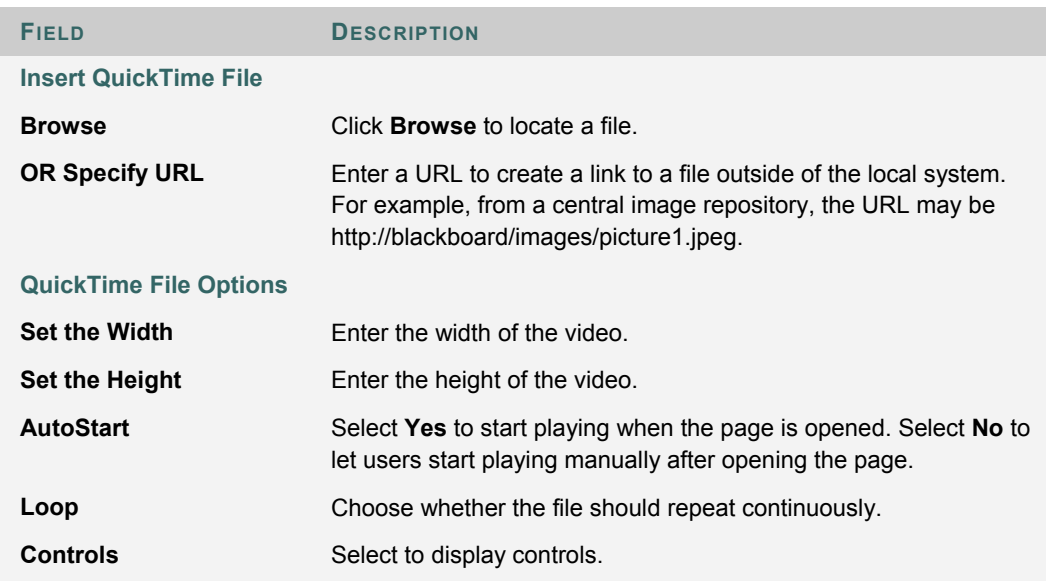

## <span id="page-32-0"></span>**Audio Fields**

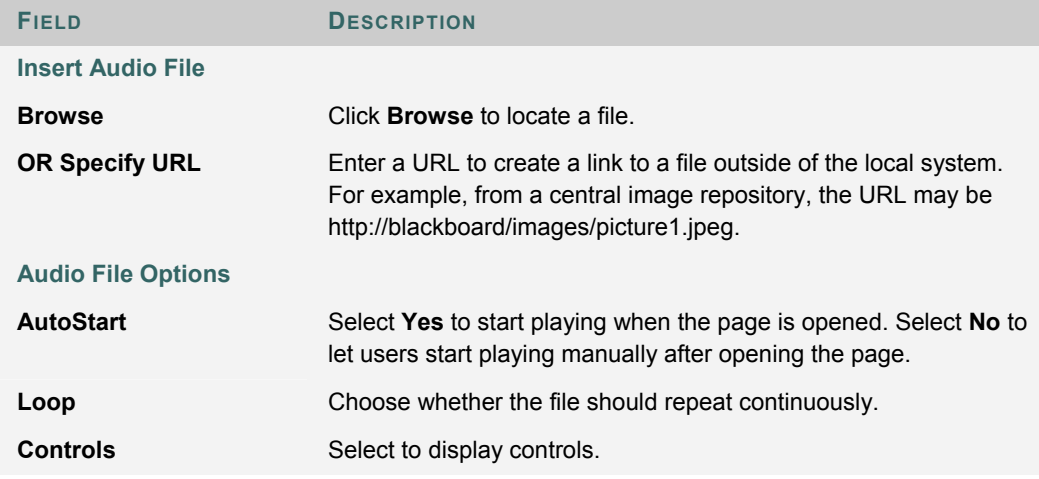

The table below details the fields on the Insert Audio File page:

## **Flash or Shockwave Fields**

The table below details the fields on the Insert SWF File page:

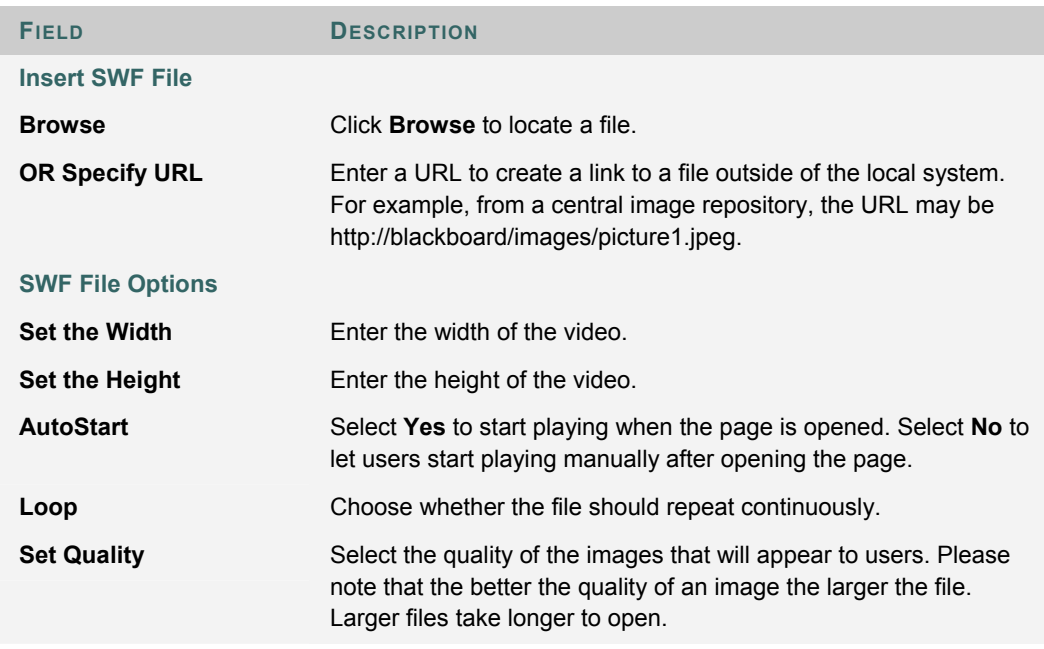

## <span id="page-33-1"></span><span id="page-33-0"></span>**ABOUT SPELL CHECK**

## **Overview**

The Spell Check feature supports a full English dictionary, a supplemental word list configured by the System Administrator, and custom word lists that are stored as a cookie on a user's local machine. The spell check feature is available wherever users can enter blocks of text. It is also available as a module with the Blackboard Community System.

#### **Word lists**

Misspelled words are determined by the following three sources:

- **Spell Check Dictionary**: A full English dictionary that includes words that are not flagged for correction. The dictionary is also the only source for suggestions. This dictionary cannot be modified.
- **Supplemental Word List**: A list of additional terms added by the System Administrator that do not appear in the default dictionary.
- **Personal Word List**: This word list is stored as a cookie on each user's local machine. Words are added to this list using the **Learn** function. The words in the personal word list are not flagged for correction. These words are not included as suggestions for misspelled words.

Extensive personal word lists may slow performance of the Spell Check tool.

## **Personal word list and cookies**

The personal word list is stored as a cookie on the user's local machine. The cookie is not user or installation specific. Therefore, a user's word list is available to them whenever they are using Spell Check as long as they are on the same local machine. Also, if another user logs onto the same machine, that user will have the personal word list stored on that machine applied to Spell Check. For example, if a user creates a personal word list on a computer in the computer lab, this word list will be available to all users who use this computer in the lab. The user may not take this word list with them to a different computer.

## <span id="page-34-1"></span><span id="page-34-0"></span>**USING SPELL CHECK**

### **Overview**

When Spell Check is launched it reviews the text block and sequentially bring up any words it does not recognize for review.

## **Functions**

The table below details the functions available with Spell Check.

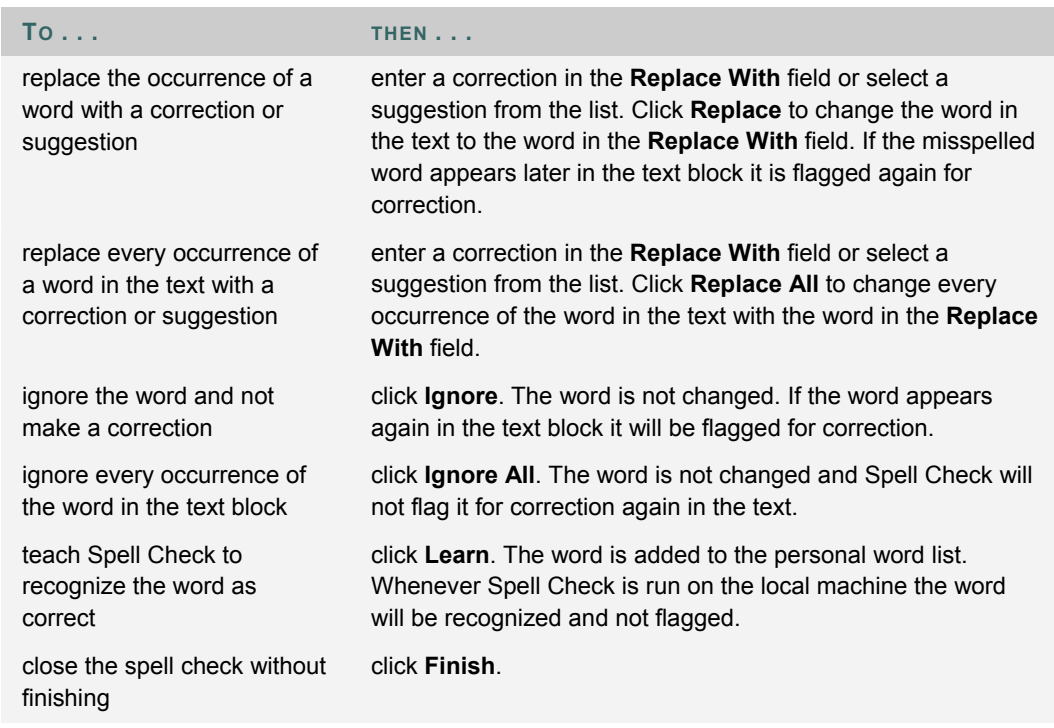

## **Recognized errors**

Note how Spell Check handles the following circumstances:

- Double words are recognized as errors.
- Irregular capitalization is not recognized as an error.
- Initial capitalization at the beginning of sentences is not checked.
- Words in ALL CAPS are checked for spelling errors.
- Words that contain numbers are recognized as errors.
- A word that appears in the supplemental or personal word list must be entered as a correction during a spell check (these words do not appear as suggestions). The Spell Check tool must be run again to verify that the word is spelled correctly.

## <span id="page-35-1"></span><span id="page-35-0"></span>**MATH AND SCIENCE NOTATION TOOL – WEBEQ EQUATION EDITOR**

## **Overview**

The Math and Science Notation Tool (WebEQ Equation Editor) is a general purpose equation editor. The Math and Science Notation Tool enables users to use mathematical and scientific notation. Users can add equations, edit existing equations, and move equations within the Equation Editor. All of the Equation Editor symbols are based on MathML, a markup language for math on the Web. MathML is a subset of XML.

Users may receive a pop-up box when launching WebEQ that asks the user to trust an applet provided by Design Science, the maker of WebEQ. If users click Always, the pop-up no longer appears on that computer when launching WebEQ.

For best performance on a Windows® operating system use Internet Explorer 6.0.

For best performance on a Macintosh<sup>®</sup>:

- Mac OS X v10.2 (or a later version)
- Install the MRJPlug-in. http://homepage.mac.com/pcbeard/MRJPlugin/

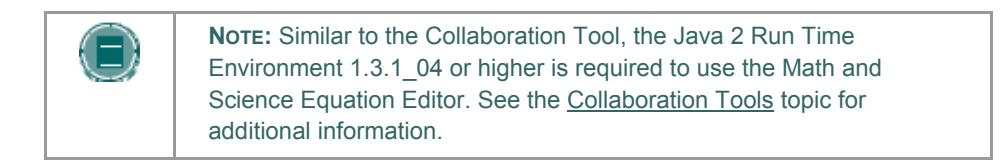

## **MathML Equation Editor**

The MathML Equation Editor functions in the same way at the Math and Science Notation Tool. Instead of opening with the symbol buttons, a blank text box appears where users can enter XML.

#### **Functions**

The table below details how to access the Equation Editors.

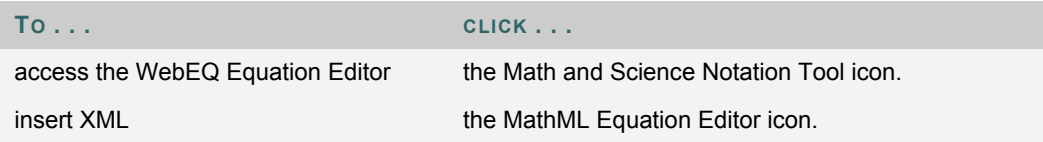
### **ADDING AND EDITING EQUATIONS**

### **Overview**

Once an equation has been created it can be copied and used again or copied and modified using the Notation Tool features.

### **Functions**

The table below describes the functions available in the Math and Science Notation Tool.

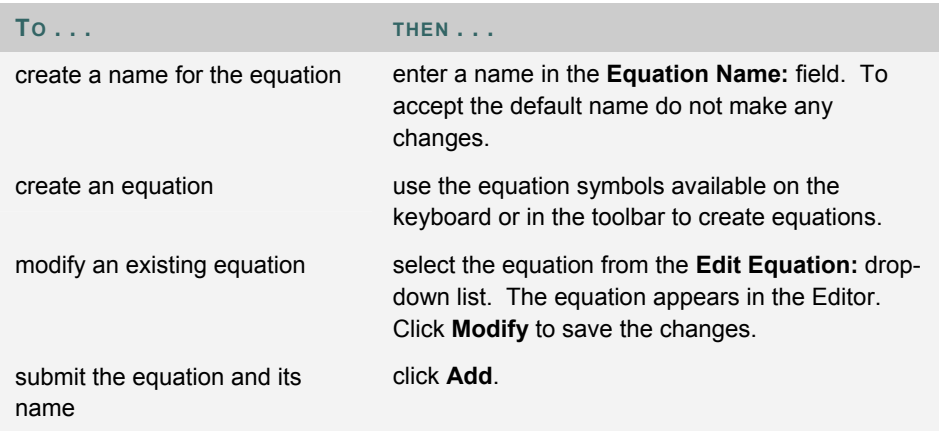

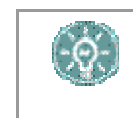

**TIP**: If an equation is more then one line or uses a large font size, the equation may be cut off when it appears on the page. Add an empty line after the final line in the equation to prevent this error.

# **PART TWO: COURSES AND ORGANIZATIONS**

### **Part Two Contents**

Courses and Organizations include content and tools for teaching, collaborating, and learning. This part includes the following chapters:

- [Chapter 4 Content](#page-38-0)
- [Chapter 5 Communication](#page-51-0)
- [Chapter 6 Tools](#page-99-0)

# **CHAPTER 4 – CONTENT**

### <span id="page-38-0"></span>**Overview**

The names of the areas in a Course or Organization are configured by the Instructor, Leader, or the System Administrator and may differ from the names shown in this chapter. The function of each area will not change even if the name and purpose of the area is different. The Instructor, Leader, or the System Administrator may not make all of these areas available. The Course Areas or Organization Areas that are accessible by Users make up the Course Menu or Organization Menu that appears in the frame on the left side of the course or organization.

### **In this chapter**

This chapter includes the following topics.

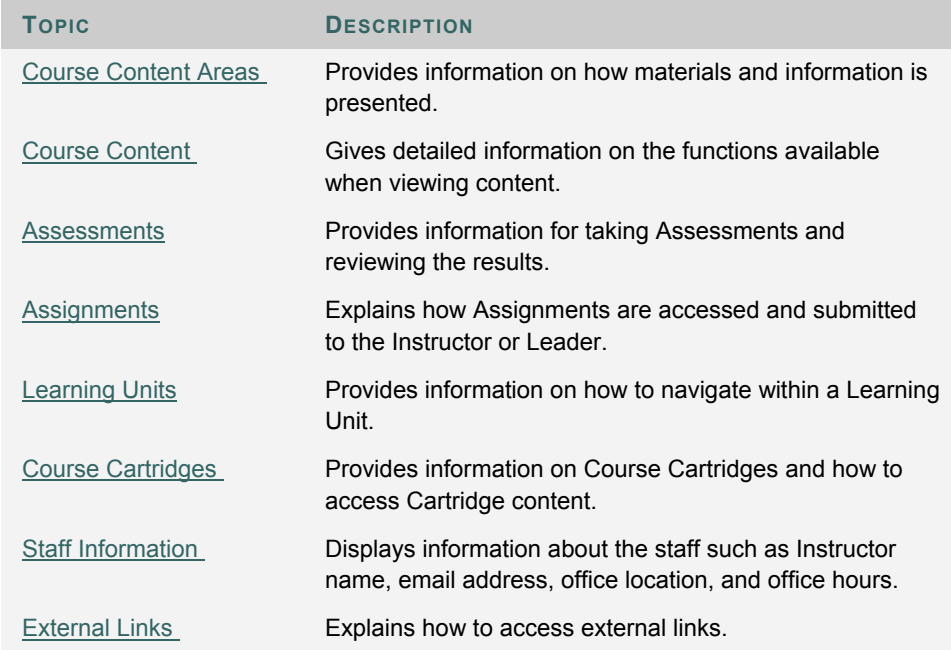

### <span id="page-39-0"></span>**COURSE CONTENT AREAS**

### **About Content Areas**

Course Content Areas may contain a variety of learning materials. Instructors use these areas to present information from basic text to multimedia to links to tools. Instructors can also add Assessments and Learning Units to any content areas.

### **Navigating within Content Areas**

Instructors have unlimited options when designing Content Areas. However, navigating through Content Areas is a structured, easy-to-follow process. Content Areas are arranged as a series of nested folders. Each folder can contain items and other folders. Each folder includes the name of the folder, a navigation path, and items and subfolders the Instructor has included in that folder.

Click the appropriate folder in the navigation path to return to a previous folder or to the beginning of the Content Area. Click the link in a folder to open an item or to open a subfolder.

### <span id="page-40-0"></span>**COURSE CONTENT**

#### **Content Visibility**

Instructors may set up rules for content items that limit the availability based on date and time, individual users, course Groups, and Gradebook scores and attempts. This means that the content displayed in the Course Menu or Content Areas may change over time. For example, if a file is made available after a Test is complete, the file only appears in a Content Area after a Student completes the Test. The following are some examples of how content is released:

- Date and time An item may be made available for only one week or after a certain date. For lecture notes may be made available after the date of the lecture.
- Groups An item may be available to users in one Group and not another, or it may be available at a different times to users in different Groups.
- Individual users An item may be made available only to an individual user who is completing an extra credit project.
- Gradebook attempt An item may be made available only after Students have completed an Assessment.
- Gradebook score An item may be made available to all users who receive above an 80 on an Assignment.

#### **Review Status**

Review Status allows the Instructor to track user review of specific content items and may affect the release of additional content. Once the Instructor enables the tool for an item, each Student tracks their progress. For example, the Instructor may enable Review Status for an article added to a Content Area and may make the release of a Quiz contingent upon the Student reviewing the article. Once the Student marks the article Reviewed, the Quiz appears.

A **Mark Reviewed** button appears on the item when it is opened. After reviewing the item, select this button to mark it **Reviewed**.

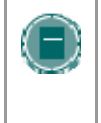

**NOTE**: Please note that this button may be selected multiple times to toggle between **Reviewed** and **Mark Reviewed**. The Instructor only views the current setting; so if the item is marked **Reviewed**, then switched to **Mark Review**, the Instructor does not see that the item was marked **Reviewed** at any time.

### <span id="page-41-0"></span>**ASSESSMENTS**

#### **About Assessments**

An Assessment is a Test or Survey. Assessments can be found in any content area, content area folder, or Learning Unit.

Tests can be used to test the knowledge of users. The Instructor assigns point values to questions. Student answers are submitted for grading, and the results can be recorded in the Gradebook.

Surveys can be used for polling purposes and evaluations. These assessments are not graded.

There are several types of questions that can be included in an Assessment.

- **Multiple Choice**: Allows A number of choices with one correct answer. Indicate the correct answer by selecting a radio button.
- **True / False:** A statement with the option to choose either true or false. True/False answer options are limited to the words True and False.
- **Fill in the Blank:** A statement that requires an answer to complete it. Answers are evaluated based on an exact text match.
- **Multiple Answer:** A number of choices with one or more correct answers.
- **Matching:** Two columns of items where each item in the first column must be matched to an item in the second column.
- **Essay:** A question where the answer must be entered in a text box.
- **Calculated:** Contains a formula with a number of variables. The correct answer can be a specific value or a range of values.
- **Calculated Numeric Response: R**esembles a fill-in-the-blank question except a number is entered to complete the statement. The correct answer can be a specific number or within a range of numbers.
- **File Response:** Uploaded files are used to respond to the question.
- **Hot Spot:** A specific point on an image is used to indicate the answer.
- **Fill in Multiple Blanks:** Multiple responses are inserted into a sentence or paragraph.
- **Jumbled Sentence:** A sentence with a number of variables within it.
- **Opinion Scale / Likert:** A rating scale used to measure attitudes or reactions.
- **Short Answer:** Similar to Essay questions; answer length is limited.
- **Either / Or:** A statement with a pre-defined choice of two answers.
- **Quiz Bowl:** An answer appears; the users uses a who, what, or where question to respond.

#### **Grading questions**

The majority of questions in Assessments are auto-graded, meaning that Instructors assign a set number of points to each question when the Assessment is created. Users may find out their score on an Assessment immediately after completing it if all questions are auto-graded.

Essay questions and short-answer questions are not auto-graded, meaning that Instructors must grade these questions manually. After an Assessment is submitted, the Instructor reviews these questions and manually enters a score. If an Assessment contains these question types the grade for the Assessment is not immediately available after the Assessment is submitted.

#### **Take an Assessment**

Assessments are located within Content Areas in a course. Follow the steps below to begin taking an Assessment:

- 1. Locate an Assessment in a course Content Area and click the link associated with it.
- 2. Click **Yes** to begin the Assessment.
- 3. Instructors may choose to have users enter a password to begin taking an Assessment. If necessary, enter the valid password and select Submit to begin the Assessment. The Assessment continues to prompt for a valid password until the correct one is entered.

If the Assessment is timed, the remaining time appears in the bottom of the browser.

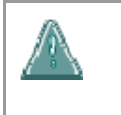

• **Warning: It is important that users do not use the Back button in the Browser during an Assessment. This may cause loss of data.** 

#### **Feedback and Grades**

The performance results received by the user after completing a Test depend on the options selected by the Instructor. For example, the Instructor may only show the final score for one Test, while for another Test the final score and correct answers are displayed. Feedback includes one or more of the following:

- The final score for the test
- The answers they submitted
- The correct answers
- Feedback for the questions

To access feedback and grade information, select the Test in the Content Area or use the View Grades Tool.

### **Multiple Assessment Attempts**

Users may be allowed to take an Assessment multiple times. If multiple attempts are allowed it is noted at the top of the Assessment. The Instructor may also set a limit on the number of attempts which will also be noted at the top. A link to take the Test again appears if the Test is re-opened. The Instructor determines if one or more of the test attempt scores are recorded in the Gradebook.

#### **Force Assessment Completion**

Users must complete the Assessment the first time it is launched if Force Completion is enabled. If Force Completion is enabled it is noted at the top of the Assessment. Students may not exit the Assessment and continue working on it at a later date. The Save button is available for Students to save the Assessment as they work through it, but they may not exit and re-enter the Assessment.

### **Backtrack Prohibited**

Users may not return to questions they have already answered if backtracking is prohibited. If backtracking is prohibited it is noted at the top of the Assessment. When taking an Assessment that does not allow backtracking, an error appears if attempting to use the Back button within the Assessment.

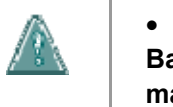

• **Warning: It is important that users do not use the Back button in the Browser during an Assessment. This may cause loss of data.** 

### **Assessment Presentation**

Instructors have two different options for presenting Assessments: all-at-once and one-at-a-time.

All-at-once Assessments present all of the questions at the same time. The following options are available while taking this type of Assessment:

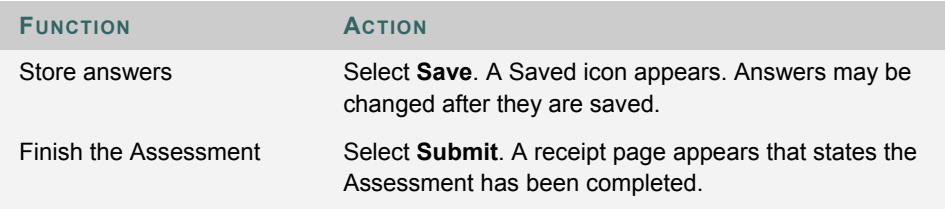

One-at-a-time Assessments present questions separately; only one question appears on the screen. Users decide when they are ready to move onto the next question. The following options are available while taking this type of Assessment:

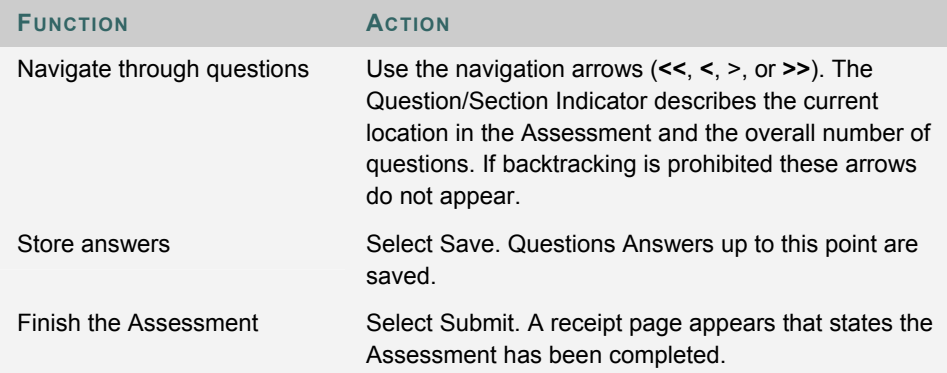

### **About Question Completion Status**

The Questions Status Indicator is a tool to provide users with a quick up-to-date look at their progress (complete or incomplete questions) in an assessment at all times. The **Save** button next to each question provides a visual reminder to save your progress periodically.

Completion status of assessment questions is displayed at the top of the page when taking an assessment.

The status of which questions have been answered is displayed at the top of the page, just below the Instructions.

When answering a question and moving on to the next question in a question-by-question assessment, the status box is updated on the next page to show that the previous question was answered. If you do not answer a question and move on to the next page in a question-by-question assessment, the status box will show on the next page that the previous question was not answered. Navigate between questions by clicking on the question number in the status indicator.

When taking an all-at-once assessment (an assessment where the questions all appear on the same page), use a **Save** button to the right of each question to save a specific question without scrolling to the bottom of the page to save. Saving either a single question or all of the questions that have been answered (with the **Save** button at the bottom of the page) changes the status indicator to show which questions have been completed.

### <span id="page-45-0"></span>**ASSIGNMENTS**

#### **About Assignments**

Assignments list the name, description, and attachments for class work. Students complete the assignment in a separate file and send it back to the Instructor. They may also include comments for the Instructor if they choose.

#### **Submit an Assignment**

Submitting an Assignment is very simple. On the **Upload Assignment** page, Students can add comments and specify files to attach.

Instructors may create Assignments where Students do not need to attach files to complete them; Students can submit an Assignment without attaching a file. If **Submit** is selected, and no files are listed to attach, the Assignment is submitted and is no longer available to the Student to complete.

If the same file is attached to an Assignment more than once, the file name of the duplicate will automatically include a numeric suffix. For example, History\_assignment1.doc.

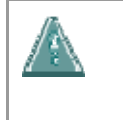

• **Warning: Be careful in cases where files must be submitted to complete the assignment! Assignments can only be submitted once.** 

Follow the steps below to submit an Assignment:

- 1. Select the Content Area from the Course menu that holds the Assignment. For example, the Course Documents area.
- 2. Click the name of the Assignment. The Upload Assignment page appears.
- 3. Complete the **Comments** field on the Upload Assignment page.
- 4. Click **Browse** next to **File To Attach** to browse the local system and select a file to attach. Multiple files may be attached using the **Add Another File** option. Click **Submit** when the page is complete.

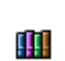

In Step 4, files may also be uploaded from the *Blackboard Content System*. Select **Browse** next to **Copy file from Content Collection** to choose a file.

#### **Functions**

The table below details the Assignments functions.

**TO . . . THEN . . .** 

access the files attached to the Assignment select a link in the **Assignment Files** field.

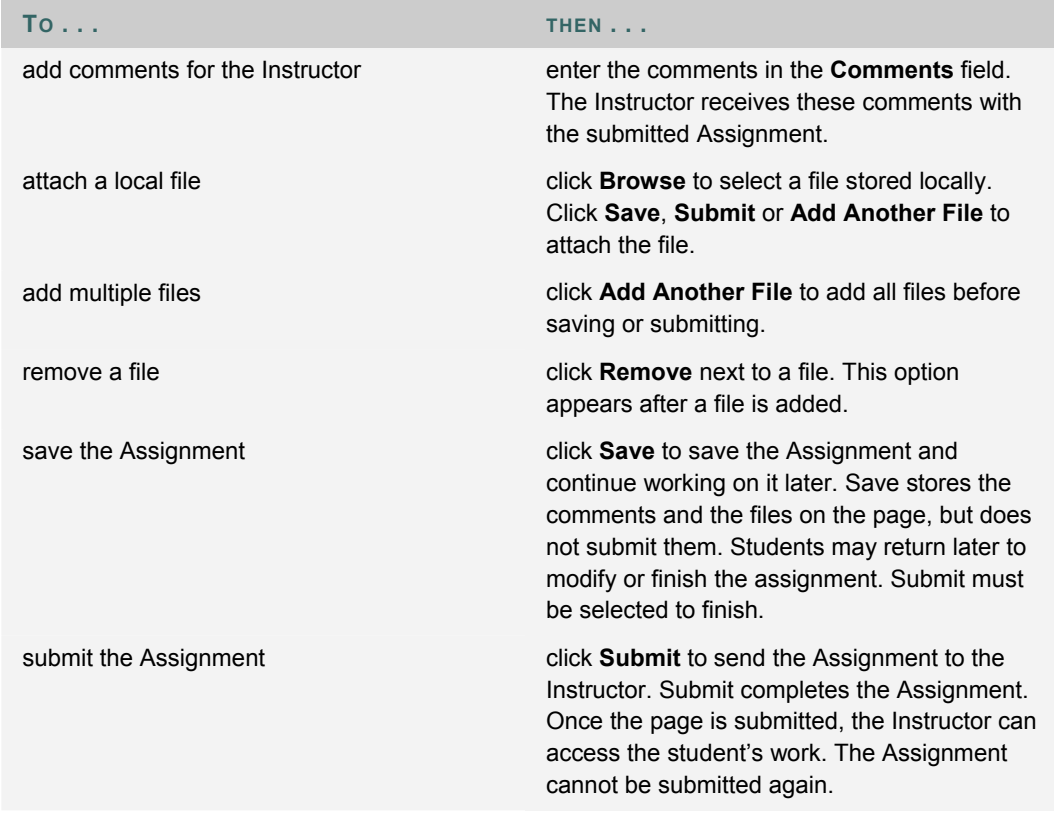

#### **Save an Assignment**

The Upload Assignment page has a Save option available. This option allows the user to save the Assignment and continue working on it later. Once the Assignment is complete the user can submit it.

#### **Copy files from the Content Collection**

Users may select files stored in the Content Collection to add to different course areas, such as Assignments, items, and Assessments. Select **Browse** next to **Copy file from Content Collection**. A new window opens displaying the Content Collection view. Once the file has been selected, choose **Submit** or **Add Another File** to attach the file.

When files are attached, users must select either **Attach Local File** or **Copy File from Content Collection**. If files that are stored both locally and in the Content Collection should be submitted, use one of the options to select a file, click **Add Another File**, and then use the other option to select the other files.

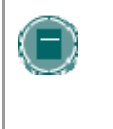

**NOTE**: Administrators control the default of the Course Menu for the entire system. This does not limit the Instructors ability to make changes within their courses; it only dictates the appearance of the default Course Menu.

## <span id="page-47-0"></span>**LEARNING UNITS**

### **About Learning Units**

Blackboard Learning Units enable Students to follow a structured path for progressing through content. The sequential path may be enforced or Students may be allowed to access any item at any time. For example, the Instructor may set up a Learning unit on The Civil War. This unit walks users through a series of articles about the Civil War, displays media files, and finally presents an Assessment about the information covered. Students must move through the contents in this order if the sequential path is enforced. If the sequential path is not enforced users would be able to view the material in any order.

### **Navigate within Learning Units**

The table below explains how to navigate within a Learning Unit:

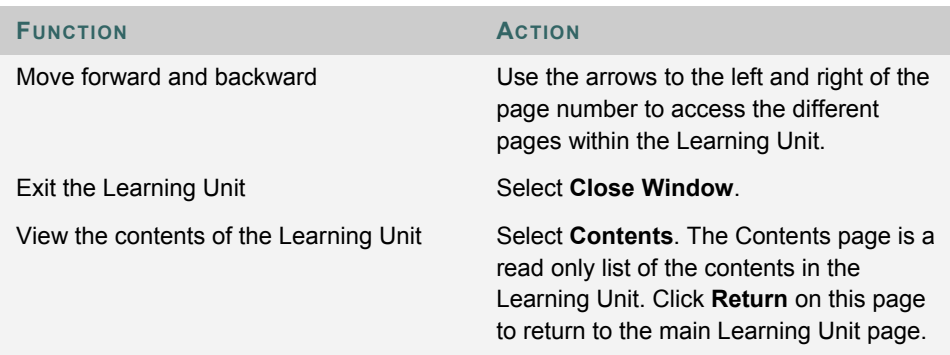

### <span id="page-48-0"></span>**COURSE CARTRIDGES**

### **About Course Cartridges**

Instructors have the option of using Course Cartridge content in their courses. This content is created by publishers and is available for Instructors to download. When Students access this content within a course, they are prompted for an Access key. Cartridge content often includes:

- Slides
- Documents
- quiz questions
- lists of relevant links

### **Access a Course Cartridge**

When Students attempt to access Course Cartridge content the first time, they are prompted for a key. Access Keys are obtained from the publisher. Keys may be found in the course text book or on the publisher's Web site. Once the key is entered, the content is available.

After the key has been entered once, the Student can open any content in the course that comes from the Course Cartridge.

# **STAFF INFORMATION**

### **Overview**

Users view staff information such as Instructor or Leader name, email address, office location, and office hours in the Staff Information area. This area may include information about any additional staff, such as Teaching Assistants or Graders.

# <span id="page-50-0"></span>**EXTERNAL LINKS**

### **Overview**

External links access outside Web sites. Usually these links provide content consistent with the objective or area of study. Users can access these links directly from a Content Area.

# **CHAPTER 5 – COMMUNICATION**

### <span id="page-51-0"></span>**Overview**

Users are encouraged to communicate with fellow classmates, Instructors, and Leaders as part of the learning process. The Communication area allows users to:

- send email
- access Discussion Boards
- use the Collaboration Tools
- review the User roster
- access User group pages

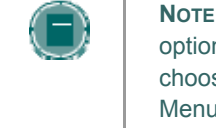

**NOTE:** Instructors, Leaders, and System Administrators have the option to disable these features. Also, if the Instructor or Leader chooses, some of these tools may also appear directly in the Course Menu or Organization Menu.

#### **Find this page**

Follow the steps below to open the Communication area:

- 1. Open a Course or Organization.
- 2. Click **Communication** on the Course Menu or Organization Menu.

#### **In this chapter**

This chapter includes information on the following topics:

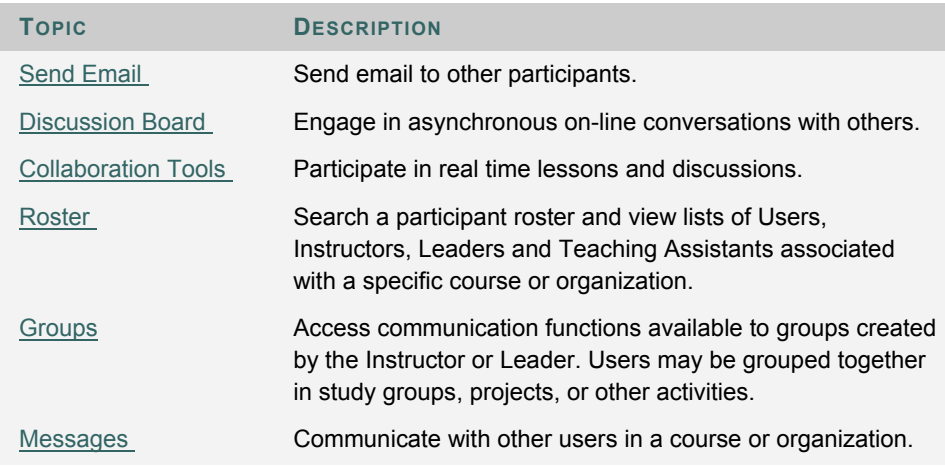

# <span id="page-52-0"></span>**SEND EMAIL**

### **Overview**

Users can access email functions for through the Send Email page. Users can send email to the following people in a course or organization:

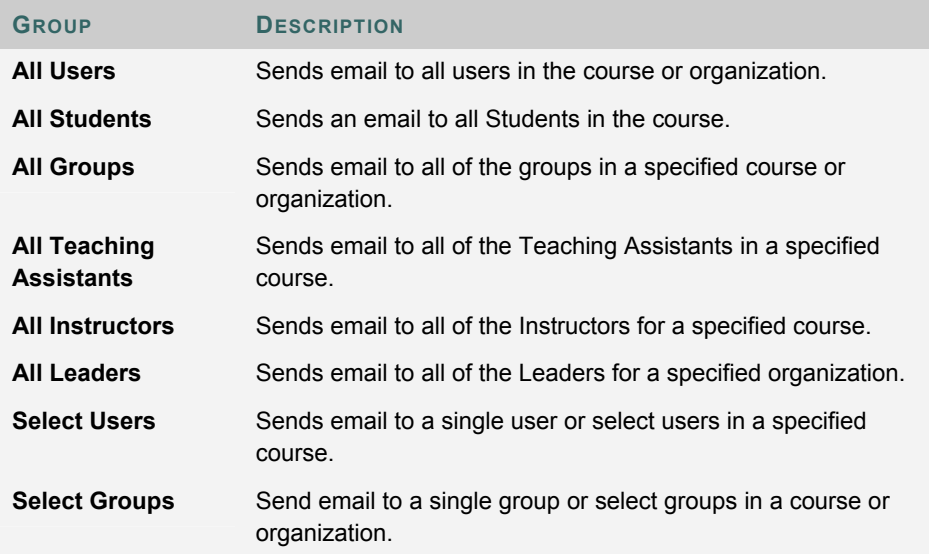

### **Find this page**

Follow the steps below to open the Send Email page:

- 1. Open a course or organization.
- 2. Click **Communication** on the Course Menu or Organization Menu.
- 3. Click **Send Email**.

Users can also access the Send Email feature for all of their courses and organizations through the Tools Box on the My Institution tab.

### **SEND EMAIL TO USERS**

### **Functions**

Send Email enables users to send email to fellow classmates, Instructors, Leaders, Teaching Assistants or Groups within a course or Organization.

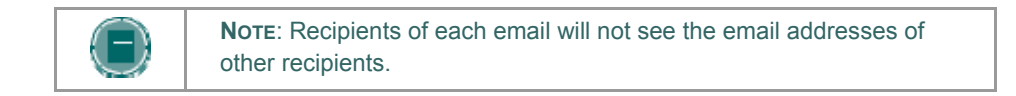

### **Fields**

The table below details the fields on the Send Email page.

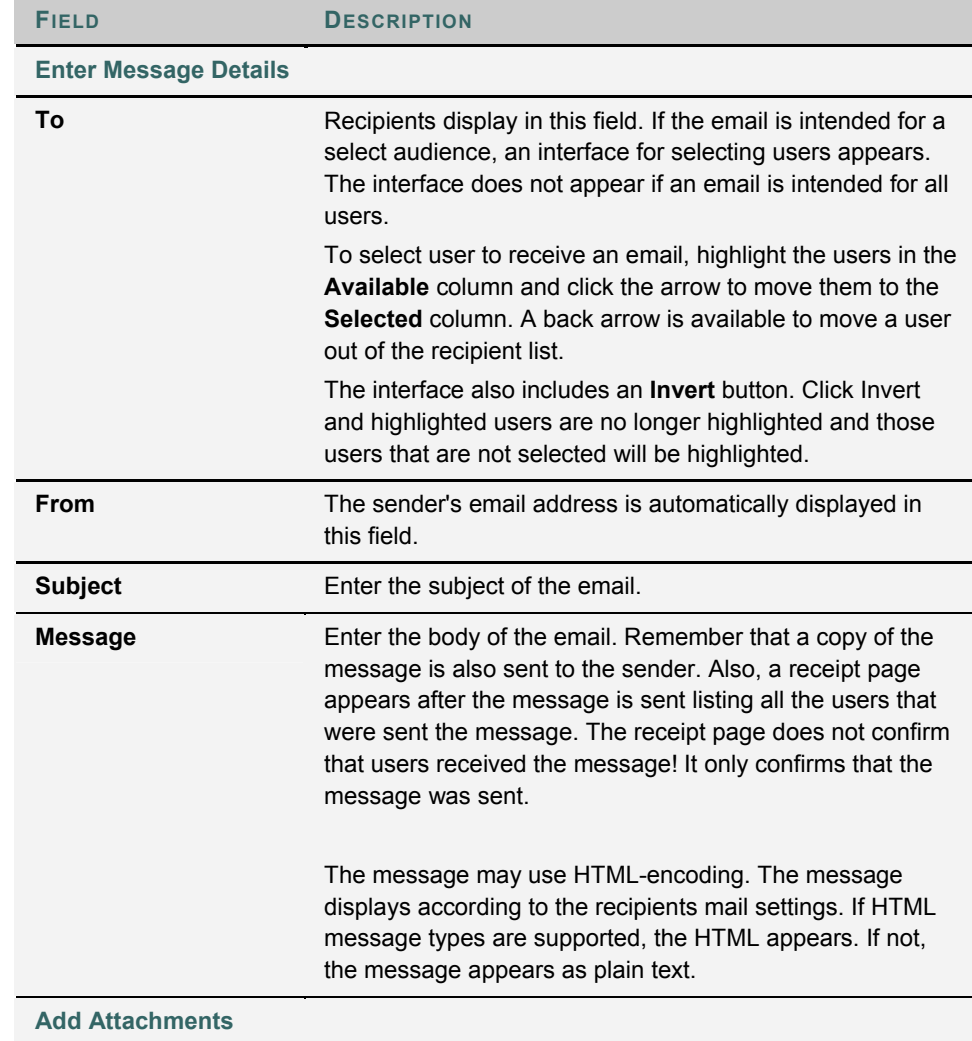

<span id="page-54-0"></span>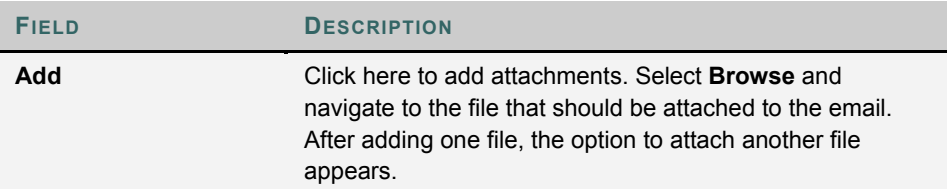

### **ABOUT THE DISCUSSION BOARD**

### **Overview**

The Discussion Board is a tool for sharing thoughts and ideas about class materials. The Discussion Board is made up of forums that may appear anywhere in the course but are also all centrally located in the Discussion Board tool.

Students usually participate in forums with no administrative privileges. However, a Student may be granted some forum administration privileges within a group.

#### **Discussion Board Terms**

The table below outlines the terms used to describe Discussion Board features.

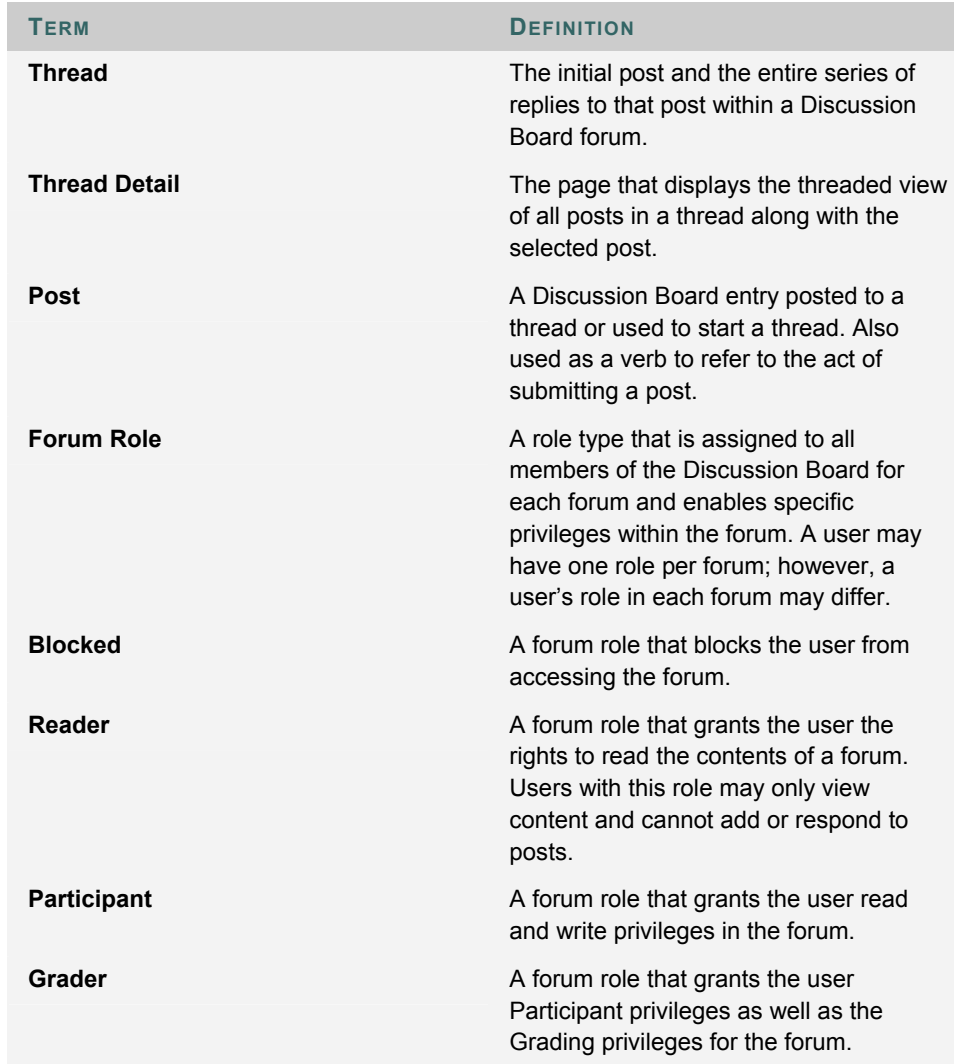

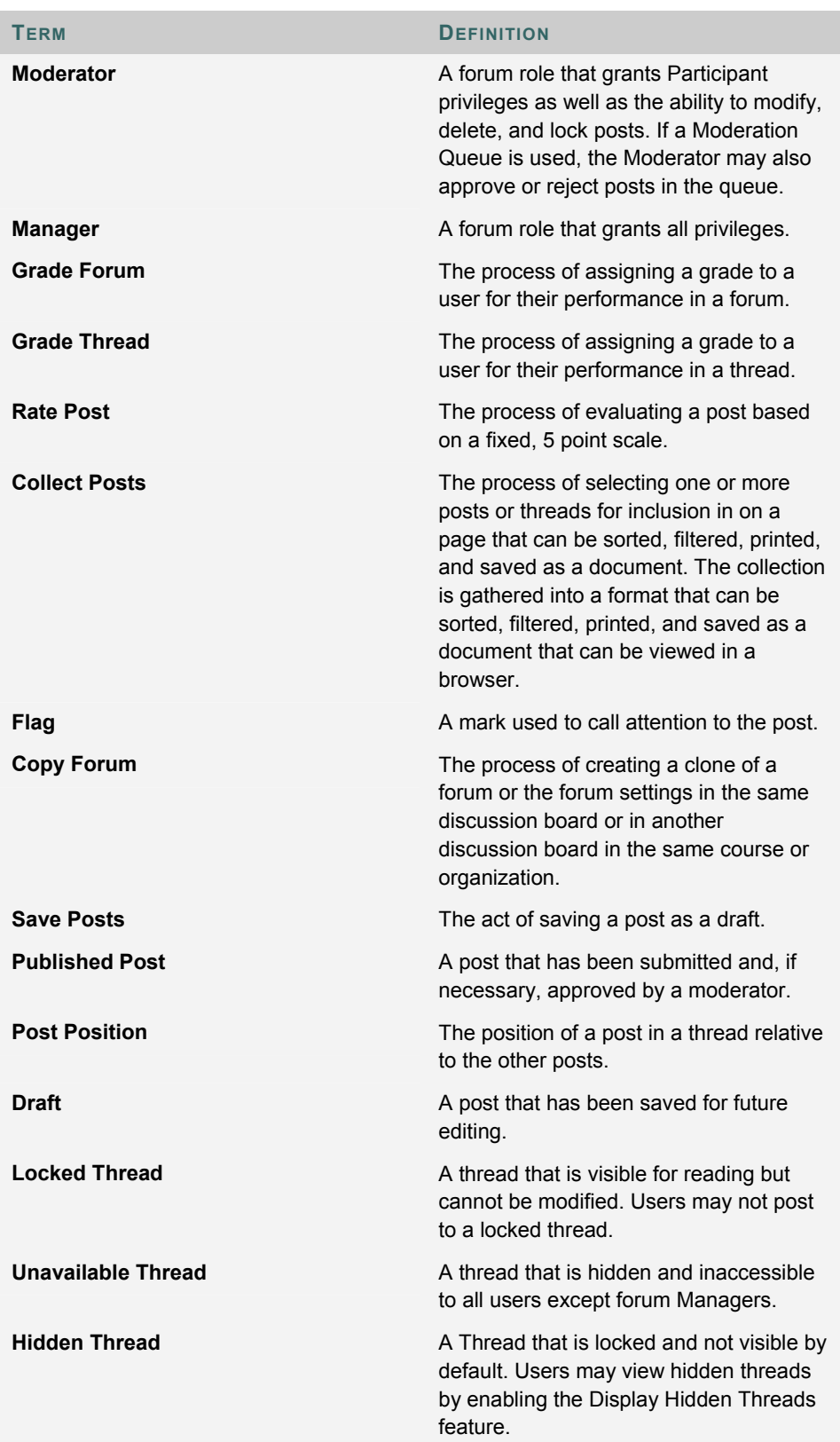

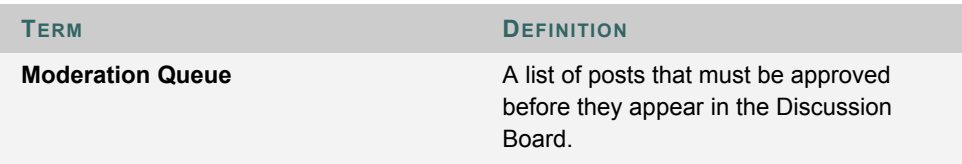

### **VIEW AND ORGANIZE DISCUSSION BOARD CONTENT**

### **Overview**

Forums can appear throughout a course. Each group may also have a private Discussion Board with forums available only to those users that are a part of the group. All forums that are not a part of a group are accessible from various points in the course or by going to the Discussion Board tool. The Discussion Board tool centralizes all of the forums in the course.

#### **Search**

A search function appears as a magnifying glass icon at the top of the page throughout the Discussion Board. Click this icon to show or hide the search fields, thus conserving screen space in the Discussion Board.

The search fields include keyword, date and time restrictions, and options for where to search. The search function starts at the current level and options exist to work up. For example, in a thread, the default search option only searches that thread but options exist to search the entire forum or all forums. From the search function, users can search all forums in the course, including any forums that appear in the user's groups.

### **Thread Status**

The Forum Manager can change the status of a thread to one of the following:

- Published: A published thread is available to users.
- **Locked**: Users may read the thread but not make any additions or modifications. Locking a thread allows Grades to be assigned without users updating or changing posts.
- **Unlocked**: Unlocking a thread allows users to modify and add to the thread.
- **Hidden**: Hidden messages cannot be viewed by users, but can be managed by Forum Moderators. Use this status to hide outdated threads and make relevant content easier to find.
- **Unavailable**: Unavailable threads are only visible to forum managers. Even then, forum managers must choose to view these threads. Making threads unavailable means users can no longer view the thread.

Follow these steps to change the status of a thread:

- 1. Open a forum in the Discussion Board.
- 2. Select threads.
- 3. Choose a new status for the selected threads using the Change Status to: drop-down list.
- 4. Click Go.

### **Forum View**

The forum view lists the threads in the forum and includes several options for displaying and managing threads. The forum can be viewed in one of two contexts: Tree View or List View This choice remains in effect until the user changes it; it can be changed at any time these choices are available above the Action Bar.

### **Tree View**

The Tree View presents the thread starter messages and their child messages. The child messages can be expanded and collapsed by using the plus/minus icon next to each message. Unread threads and posts are displayed in bold type; if a thread starter message has unread children, then the thread starter message is displayed in bold if its children are collapsed.

A search function and an action bar that includes the following functions are available at the top of the page:

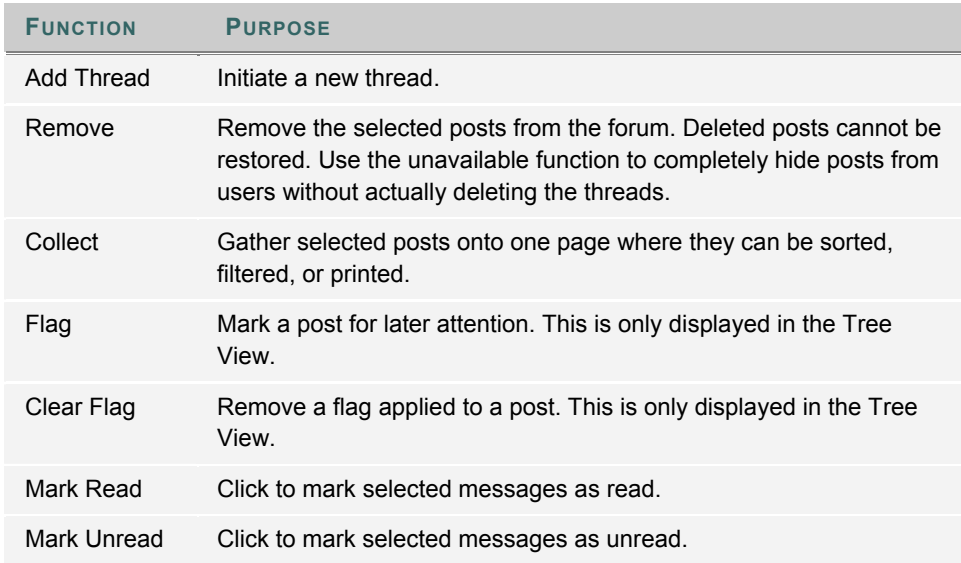

#### **List View**

The List View presents the list of threads in a tabular format. The threads can be sorted by clicking the carat at the top of each column:

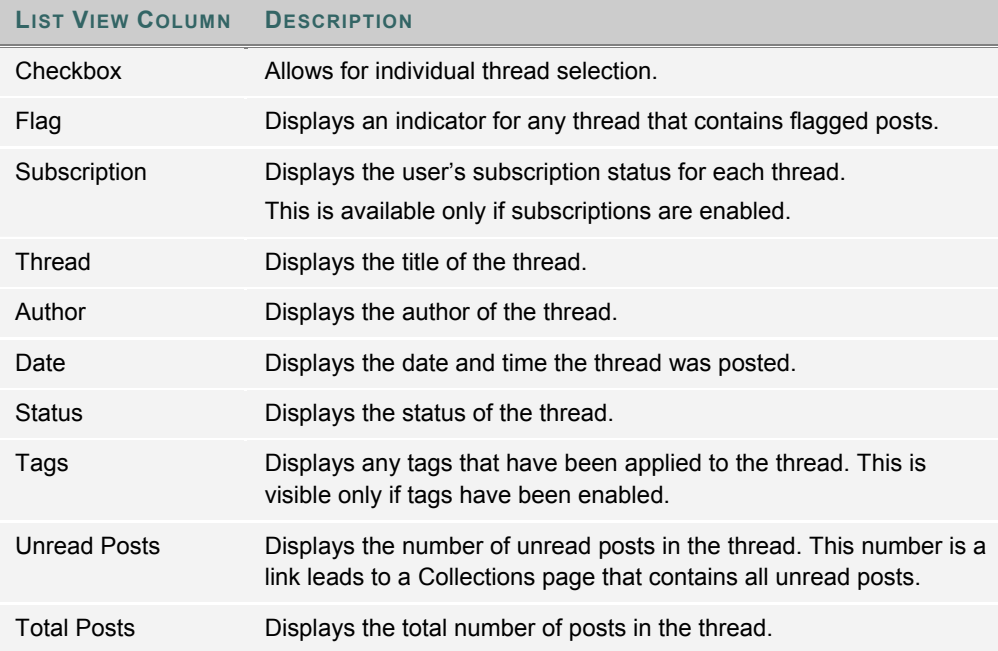

Posts within the thread are viewed by clicking on the hyperlinked name of the thread in the Thread column.

### **Action Bar**

The functions at the top of the page include a Display option to show threads of different status and a search function. Unread threads and posts are displayed in bold type. There is also an action bar that includes the following functions:

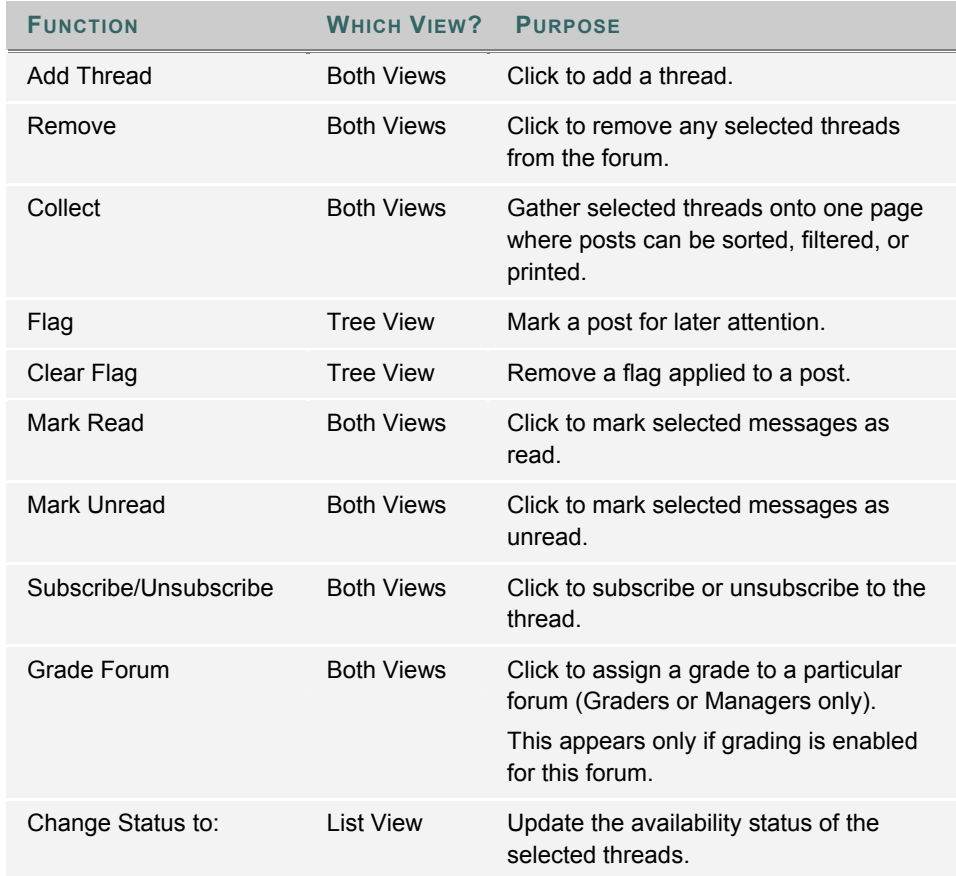

### **Thread View**

Clicking on a thread in a forum brings up the Thread Detail. The thread view is divided into three parts. Post viewing and management functions appear at the top of the page. The middle of the page displays a list of posts, with replies nested underneath the thread starter message. The bottom of the page displays the current post. Unread posts are displayed in bold type.

The following options are available when viewing a thread:

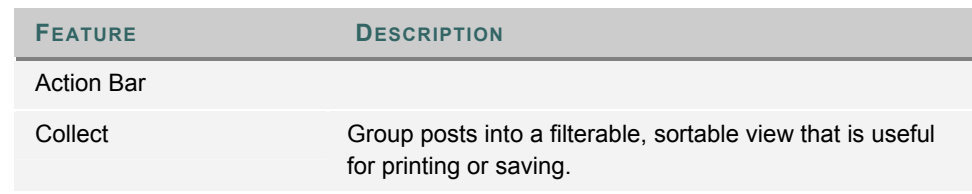

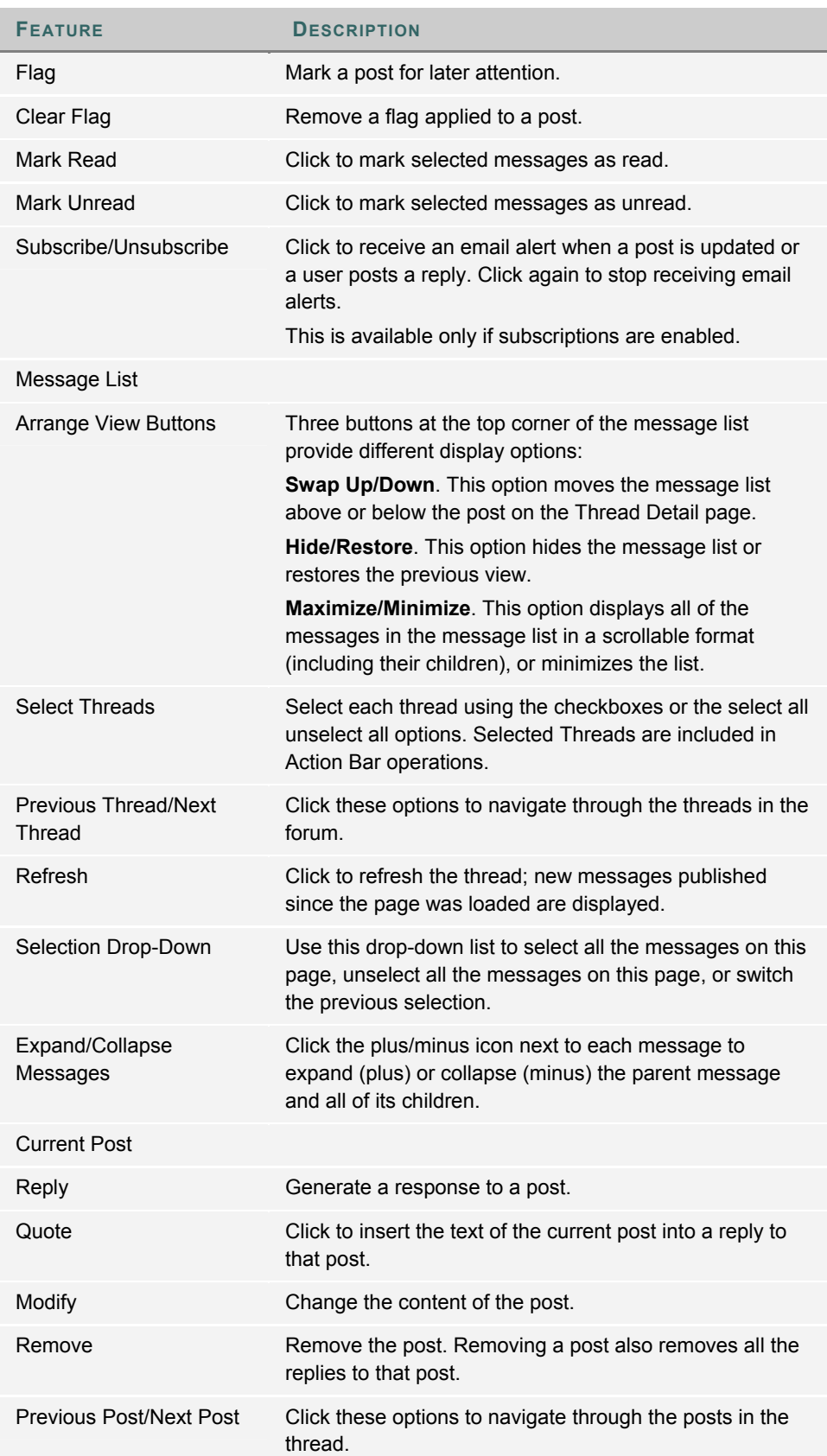

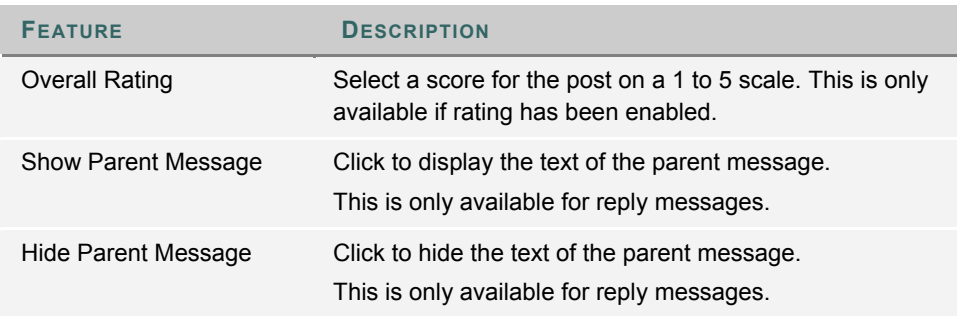

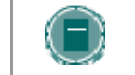

**NOTE**: Rating is an Enterprise License option.

### **Collections**

Collections gather posts into a filterable, sortable, and printable format. Collections are a good way to organize posts for quick reading, printing, or saving. The following options are available on the Collections page:

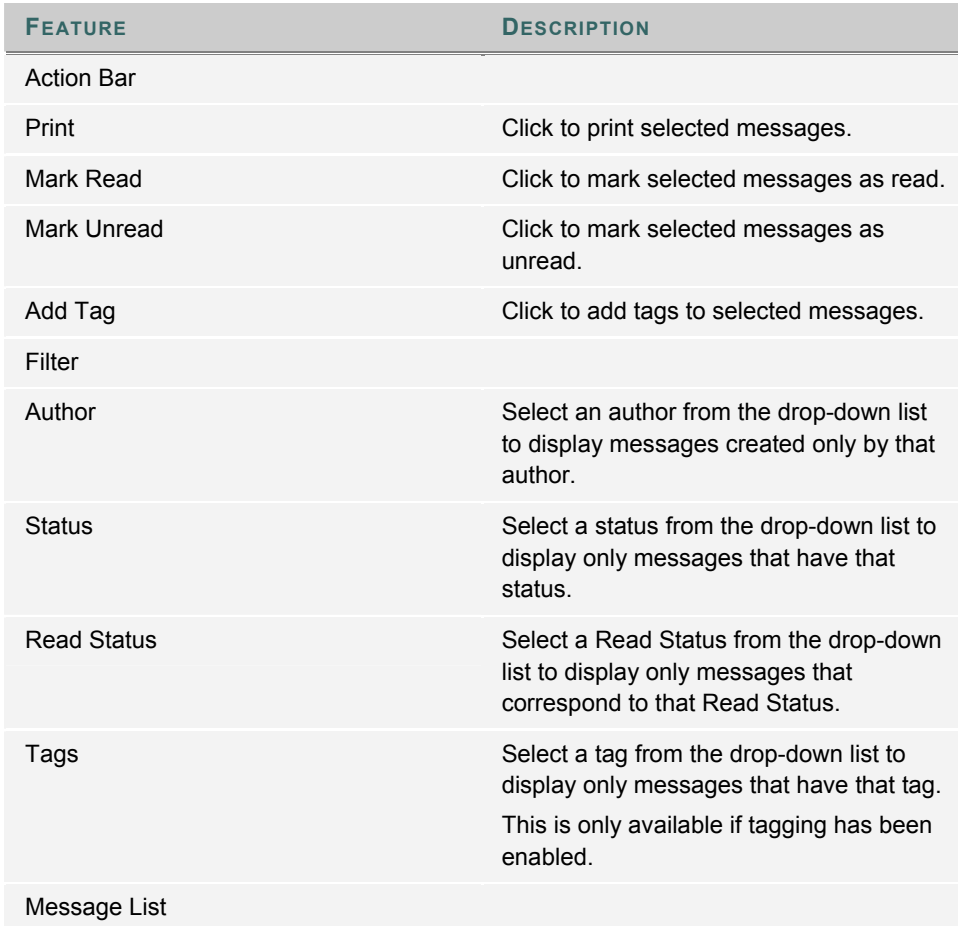

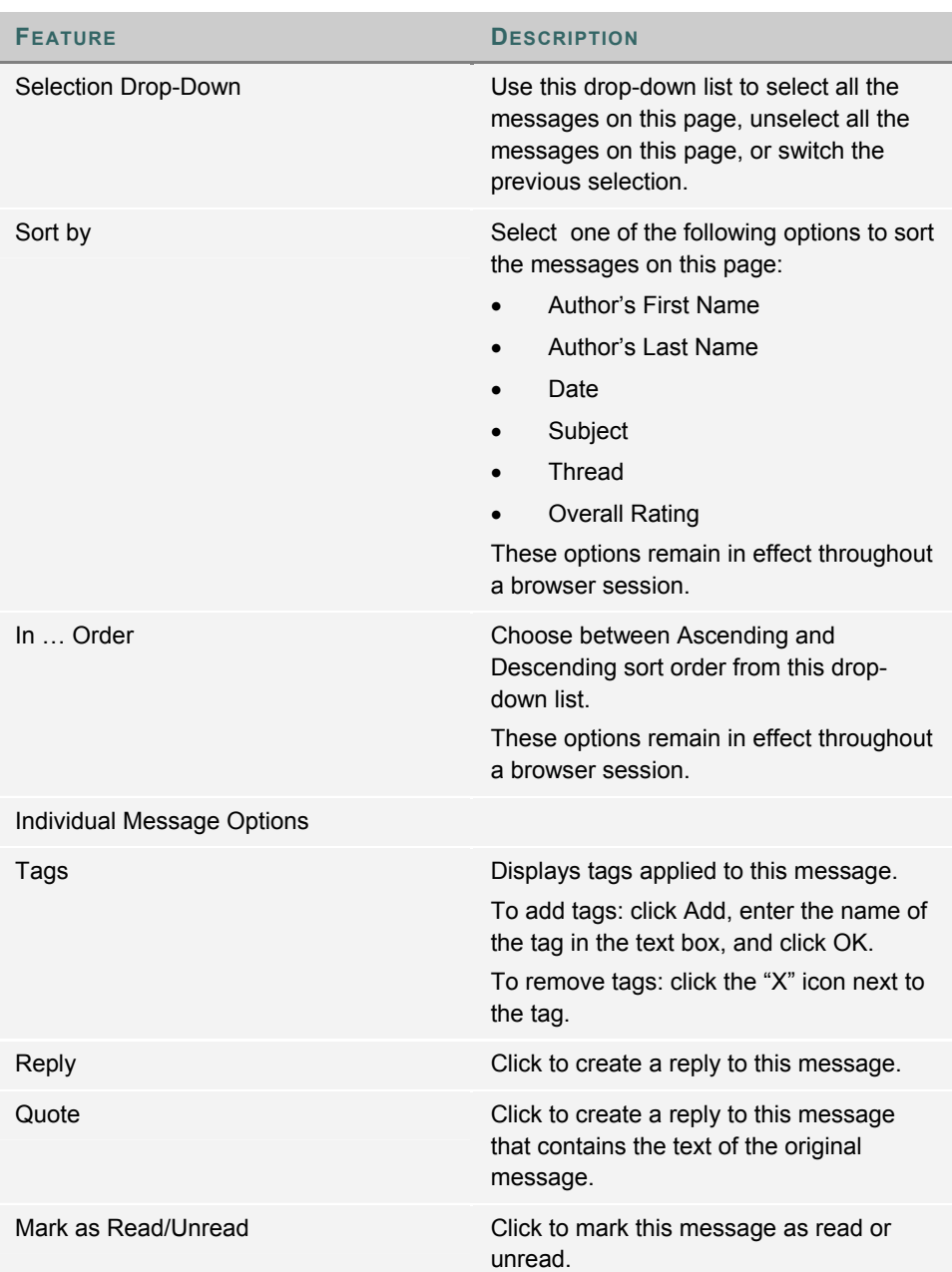

### **Tagging Messages**

Tags allow arbitrary message grouping independent of thread or thread status. Forum managers can create and apply text labels of their own choosing to messages in a forum; other Discussion Board users can read, filter, and search messages using the tags, but cannot create new ones.

### **INITIATE A THREAD**

### **Overview**

Threads are a series of posts related to a similar topic. When creating a forum, the Forum Manager has the option of allowing or not allowing users to start threads. If threads are graded, users cannot start threads. Generally, the purpose of the forum will dictate whether or not users can start threads. A moderated, graded forum used to evaluate student performance will usually be tightly controlled. In this case, it would not be appropriate to allow users to create threads. Other forums are designed for users to share opinions and thoughts on tangential or unrelated topics. In this case, it is safe to allow users to create threads and spark discussions.

### **Start a Thread**

Follow these steps to start a thread.

- 1. Open a Discussion Board Forum.
- 2. Click **Add Thread** in the action bar. The Add Thread page appears.
- 3. Enter a **Subject** and a **Message**. It is also possible to attach files to the post.
- 4. Click **Save** to store a draft of the post or click **Submit** to create the thread.

### **RESPOND TO A DISCUSSION BOARD POST**

### **Overview**

Threads grow as users respond to the initial, and subsequent, posts. Replies build on one another to construct a conversation.

### **Reply to a Post**

Follow these steps to reply to a post.

- 1. Open a thread in a forum.
- 2. Find a post.
- 3. Click **Reply** for that post.
- 4. Enter a **Subject** and a **Message**. It is also possible to attach files to the post. Only one file can be added using the Attachment function below the text box. When using the Visual Text Box Editor, multiple files may be added.
- 5. Click **Save** to store a draft of the post or click **Submit** to create the thread.
- 6. The post appears in the thread underneath the original post.

### **SUBSCRIPTION**

### **Overview**

A Discussion Board user in a forum with subscriptions enabled at the forum level can subscribe or unsubscribe to the forum at the thread list level or the tree view. A user in a forum with subscriptions enabled at the thread level can subscribe or unsubscribe to the thread.

In a thread subscription forum, a user will be able to identify at a glance the threads she is subscribed to in the thread list and the message detail page.

#### **Subscribe to a Forum or Thread**

Open a thread and follow these steps to subscribe:

- 1. Select the top-level message in the thread.
- 2. Click **Subscribe** in the Action Bar. A subscription icon appears next to the Thread title.

#### **Unsubscribe from a Forum or Thread**

Open a thread and follow these steps to unsubscribe:

- 1. Select the top-level message in the thread.
- 2. Click **Unsubscribe** in the Action Bar. The subscription icon disappears from view.

#### **Subscription Notification**

Discussion Board users receive email alerts once new messages are posted to a thread or forum. These messages can contain either a link to the new message itself or a link and the text of the new message. Users who are not logged in to the Academic Suite receive a subscription alert with a reply link. Clicking the link accesses the new message (after logging in to the system).

### **MANAGE A GROUP FORUM**

### **Overview**

Discussion Boards give students the freedom to share their thoughts and opinions on class topics with other users. Groups within a course may have private forums that are managed by the Students in the group.

### **Security Settings**

The following settings are available when creating a forum to ensure that content is appropriate.

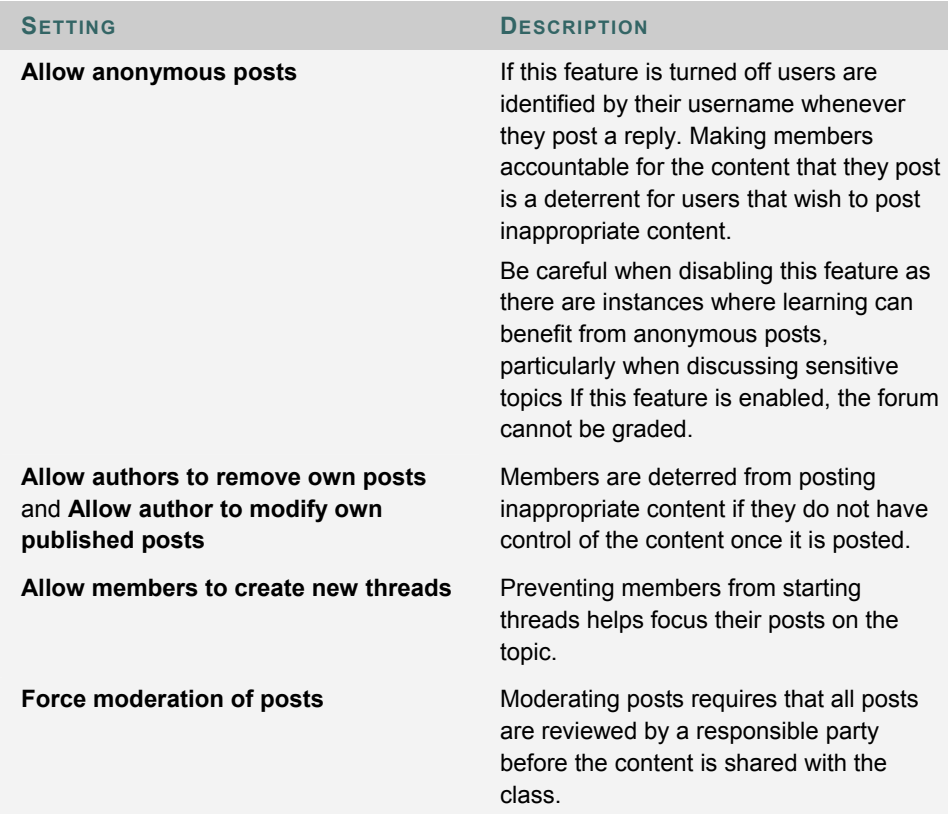

#### **Moderate a Forum**

Set up a moderator on the Manage Forum Users page. Otherwise, the forum manager must take responsibility for approving posts.

Follow these steps to moderate forum posts.

- 1. Open the forum.
- 2. Click **Moderate Forum**. The **Moderate Forum** button only appears in the action bar if you have a forum role of Manager or Moderator.
- 3. The Moderation Queue appears with a list of posts that are awaiting approval. The posts appear in chronological order. Those at the top have been in the queue for longer than those at the bottom.
- 4. Click **Moderate** for a post. The Moderate Post page appears displaying the message.
- 5. Select **Publish** or **Return**. If returning the post, add a message to the author explaining why the post is being returned and some suggestions for modifying the post so it is appropriate for the discussion.
- 6. Click **Submit**. If the post is approved it can be shown in the forum. If the post is not approved, it will only appear to the author and the Moderator in the forum. The post is marked returned and the Moderator comments when returning the post will appear as a reply.

### **Prevent a User from Posting**

There may be an instance where a user should not be allowed to post at all because of past history of inappropriate posts or if the user has not been participating in discussions throughout the term. Assign a user the forum role of Reader if the user is allowed to view the forum but not add content. Assign a user the forum role of Blocked to prevent the user from accessing the forum.

### **Define a User's Role in a Forum**

Follow these steps to assign a user a role in a forum.

- 1. Open the Discussion Board.
- 2. Click **Manage** for a forum.
- 3. The Manage Forum Users page appears.
- 4. Select a role for users from the drop-down list. The default value is Participant. Participants can read and post but have no administrative privileges.
- 5. Click **OK**. The forum roles are now assigned.

#### **Manager**

Managers have full control over the forum. Managers can change the forum settings, moderate posts, and assign grades. The role of Manager should only be assigned to the course Instructor or someone with similar responsibilities. Users with a course role of Instructor or Teaching Assistant are granted this forum role by default.

#### **Moderator**

Moderators review posts before they are made available to all users in the course. Moderators may also delete and modify all posts in any forum, even if the forum does not use the Moderation Queue. Make sure that Moderators are responsible and understand the criteria for appropriate posts. Users with a course role of Course Builder are granted this forum role by default.

### <span id="page-69-0"></span>**COLLABORATION TOOLS**

#### **Overview**

The Collaboration Tools allow users to participate in real-time lessons and discussions. Examples of these sessions include real-time, online classroom discussions, TA sessions, and live question and answer forums. Archives of previous sessions are also available for review. Guest speakers can also lead sessions using the Collaboration Tools. Users can search for and join Collaboration Sessions and view session archives.

#### **Collaboration Tools**

The following Collaboration Tools are available.

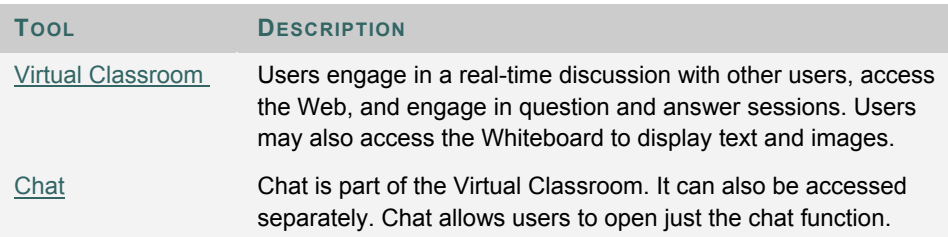

### **Java Plug-in**

The Java 2 Run Time Environment is required to use the Collaboration Tools. The plug-in may be downloaded from the page that appears when a user joins a Collaboration Session, or may be found at http://java.sun.com/products/plugin/index.html. Blackboard recommends using version 1.5 of the Java 2 Runtime Environment; however, the Collaboration Tools will also work with version 1.4.

Take care to uninstall any existing Java plug-ins before installing a new version.

### **Find this page**

Follow the steps below to open the Collaboration Sessions page.

- 1. Click **Communication** on the Course Menu or Organization Menu.
- 2. Select **Collaboration**.

### **Functions**

The following table describes the functions available from this page.

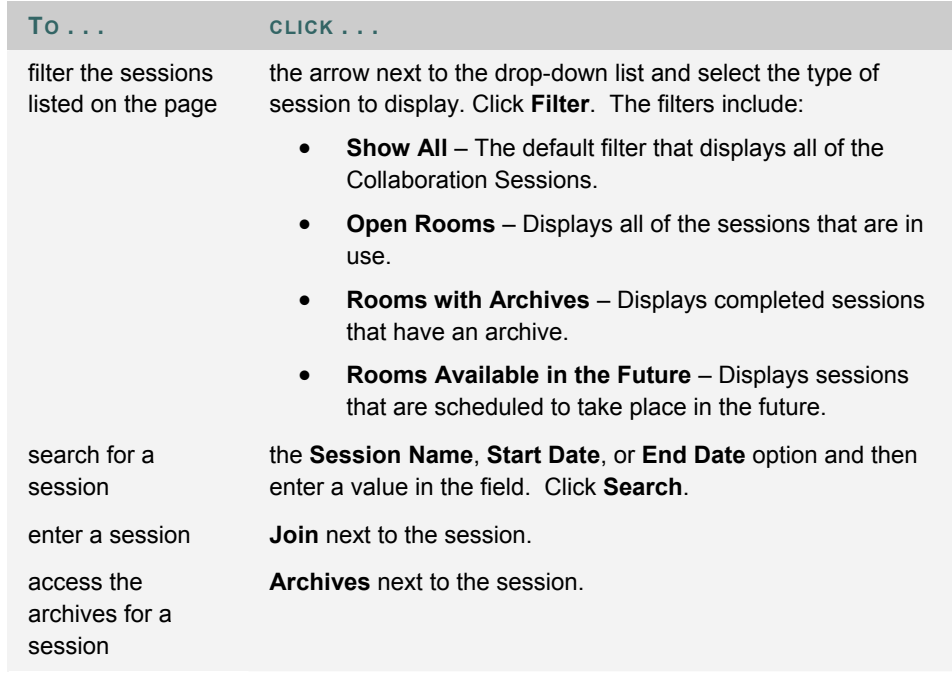

### **User Roles**

There are two roles available for users in Collaboration Sessions: Passive and Active. The Session Admin controls user access and functionality during a Collaboration session by assigning Passive or Active roles. For example, Session Administrators determine which users can chat, send private messages, or ask questions during a session by assigning specific Access Rights to the different roles. The User icon appears in the Role column next to those Users who are Active.

User roles can change throughout the Collaboration Session. Users who are Passive, but would like Active rights, can signal the Session Admin by clicking the hand icon. The Session Admin then makes the user Active.

#### **Macintosh and the Collaboration Tool**

Macintosh users running OS X and Netscape should run Netscape 7. When opening the Collaboration Tool, Netscape may put the tool in the background. If this happens, check under the **Window** menu for the Collaboration Tool. Netscape 6.2 does not work well with the Collaboration Tool and should be replaced with Netscape 7. For those users that wish to use Safari, be aware that Pop-Up Window Blocking must disabled.

### <span id="page-71-0"></span>**Accessible Collaboration Tool**

An accessible version of the Collaboration Tool is available.

A link to this version appears when **Join** is selected on the Collaboration Sessions page. This link opens the Accessible version of the Collaboration Tool. Links to items that appear in the Virtual Classroom, such as items in the Course Map and Group Browser, will appear in this version. Documents created on the Whiteboard may be viewed if the Session Admin takes a snapshot. A link is created to the snapshot for users to view.

The sound of a door opening or closing is audible to all participants when a user enters or leaves a session through the accessible version.
# **VIRTUAL CLASSROOM**

#### **Overview**

Users can ask questions, draw on the whiteboard, and participate in breakout sessions from the Virtual Classroom. The Session Admin establishes which tools in the Virtual Classroom users can access.

## **Find this page**

Follow the steps below to open the Virtual Classroom.

- 1. Click **Communication** on the Course Menu or Organization Menu.
- 2. Select **Collaboration Tools**.
- 3. Click **Join next** to a Virtual Classroom session.

### **Virtual Classroom areas**

The table below details the areas of the Virtual Classroom.

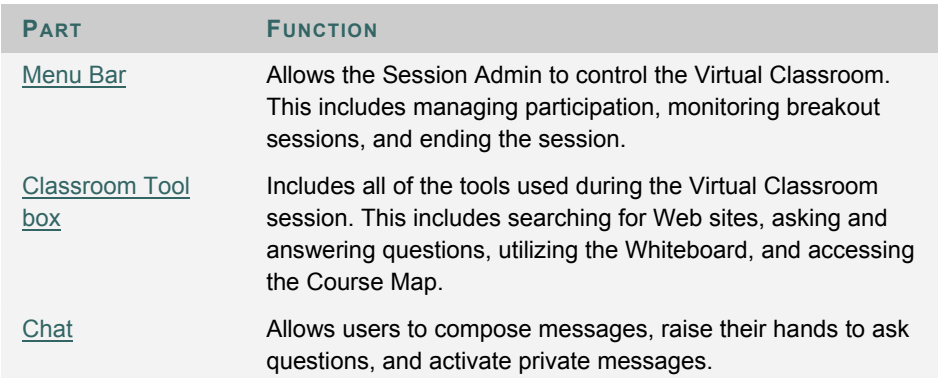

## <span id="page-73-0"></span>**MENU BAR**

#### **Overview**

Only users with Active privileges have access to the options on the Menu Bar. The functions available in the Menu Bar include:

- **View** Choose an option for viewing Personal Messages in the Virtual Classroom.
- **Clear** Clear the session display.
- **Breakouts** Create a breakout room for a group of users.

#### **View**

Select **Show in-line** to view private messages within the chat area. Select **Show in separate frame** to view private messages in a separate window.

#### **Clear**

Clear erases the users chat display.

#### **Breakouts**

Select the checkboxes for the users who will participate in the Breakout session. Users may only join a Breakout session if they are selected by the creator of the Breakout session.

Users who enter a Breakout session are still active in the main Virtual Classroom Session. If a Breakout session is closed users are still active in the main session. Breakout sessions default to the same settings as the main session.

# <span id="page-74-0"></span>**CLASSROOM TOOL BOX**

#### **Overview**

If granted access to these tools by the Session Admin, users can use the Whiteboard, access Web sites, and view the Course Map or Organization Map.

The Classroom Tool box appears on the left side of the Virtual Classroom. To begin using items in the Tool box click the name of the tool.

## **Tools**

The following tools are available in the Classroom Tool box.

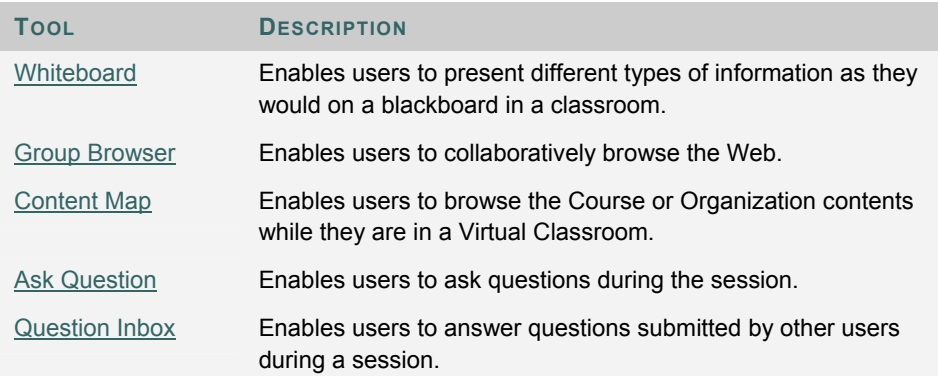

## <span id="page-75-0"></span>**WHITEBOARD**

#### **Overview**

The Whiteboard enables users in a Virtual Classroom to present different types of information as they would on a blackboard in a classroom. Using the tools in the Whiteboard Tools palette, users can draw images, type text, and present equations. The Session Admin determines whether or not this function is made available to users.

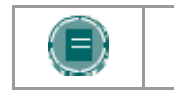

**NOTE:** Only users who have privileges (assigned by the Instructor or Leader) can access the Whiteboard.

#### **Functions**

The table below details the tools available for use on the Whiteboard.

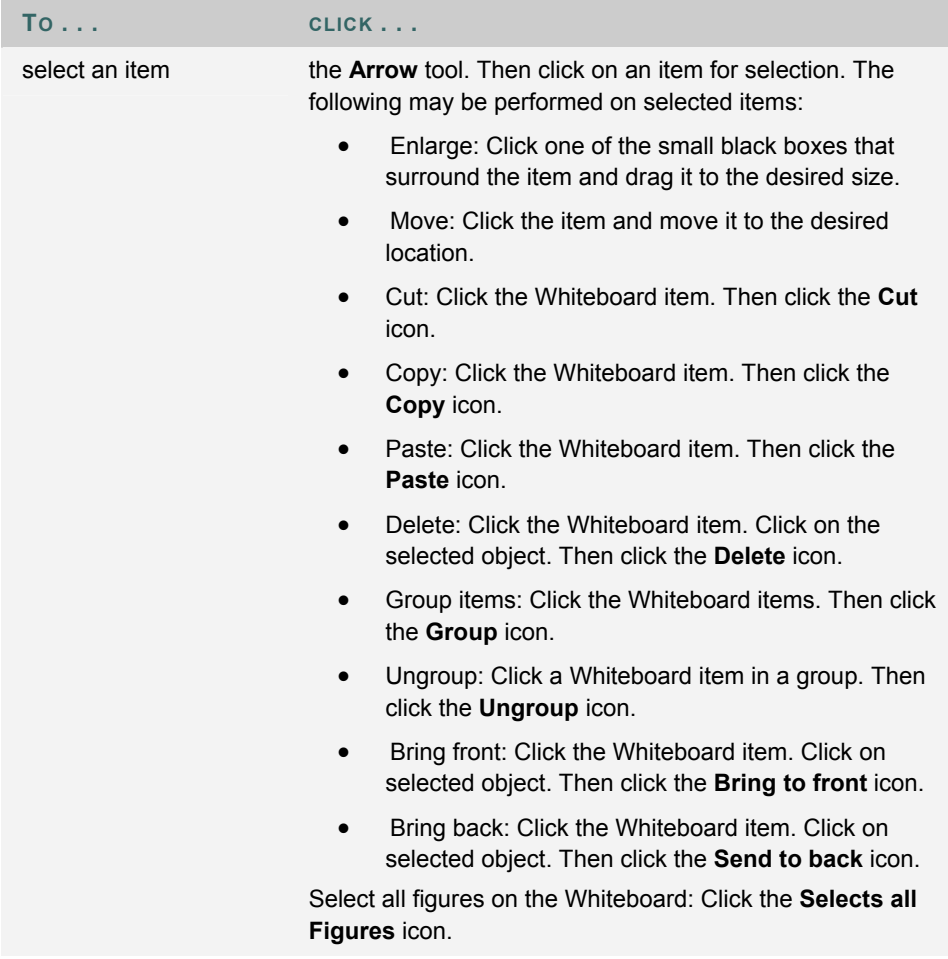

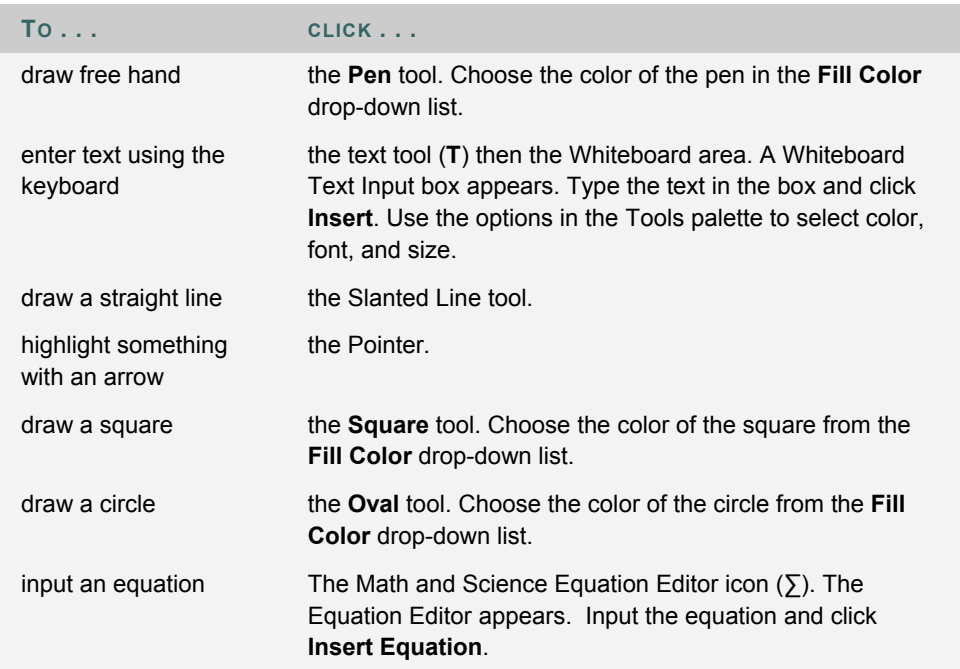

## <span id="page-77-0"></span>**GROUP BROWSER**

### **Overview**

The Group Browser enables users to collaboratively browse the Web. This tool opens a URL that is viewable by all users. URLs used in the session are recorded in the archive if one is created. The Session Admin determines whether or not this function is made available to users.

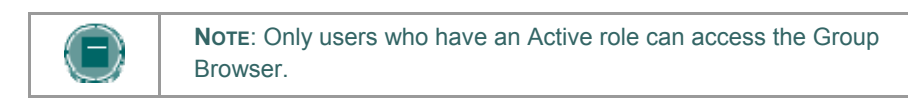

#### **Functions**

The table below details the available functions in the Group Browser.

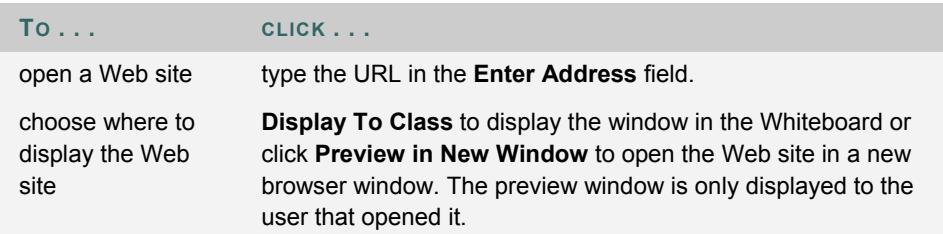

# <span id="page-78-0"></span>**CONTENT MAP**

### **Overview**

The Content Map enables users to browse the course while in a Virtual Classroom. By default, the Session Admin has access to operate the Map. Users must have Active privileges to use the Content Map in a Virtual Classroom.

### **Functions**

The table below details the available functions in the Content Map.

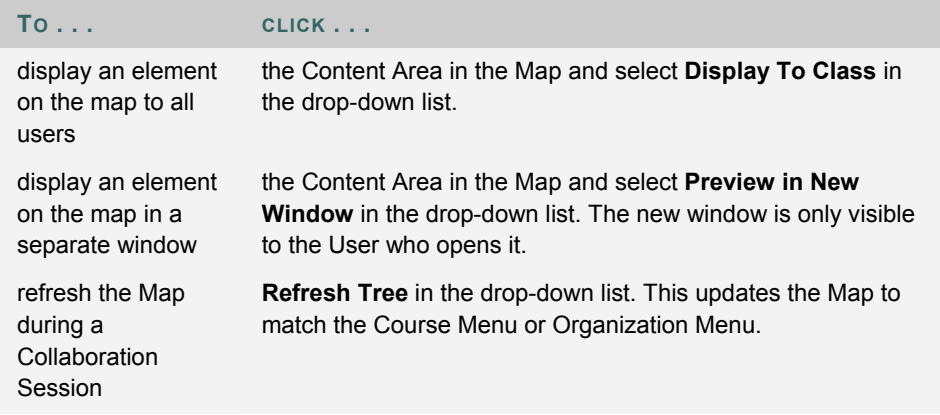

# **ASK QUESTION**

### **Overview**

Users are able to ask questions during the session. As users submit questions during the session the Session Admin can view and respond to them.

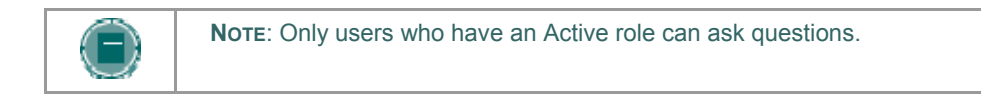

## **Ask a Question**

To ask a question, select **Compose** in the Ask Question area. Enter the question in the text box and click **Send**.

## <span id="page-80-0"></span>**QUESTION INBOX**

#### **Overview**

Questions from users are sent to the Question Inbox during the Virtual Classroom session. The Question Inbox is used to manage and respond to questions during a Collaboration Session.

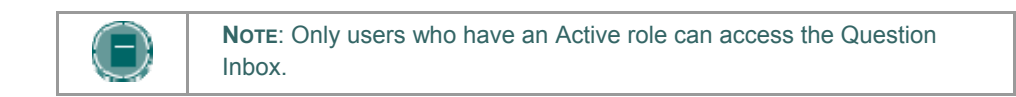

#### **Function**

The table below details the functions available in the Question Inbox Tool.

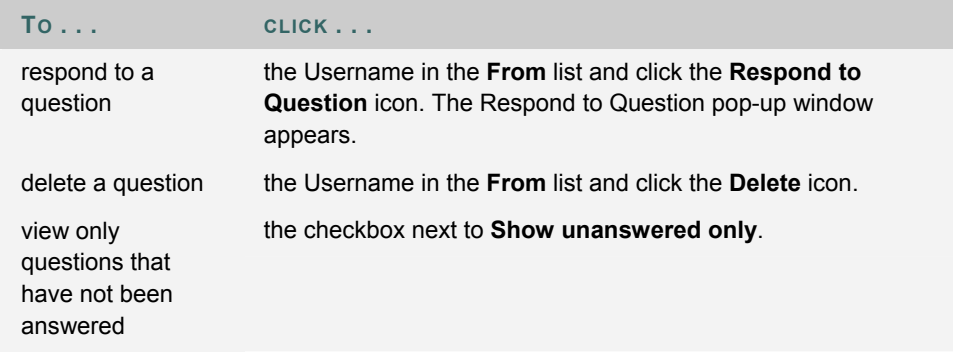

#### **Respond to Question fields**

The table below details the fields on the Respond to Question pop-up window.

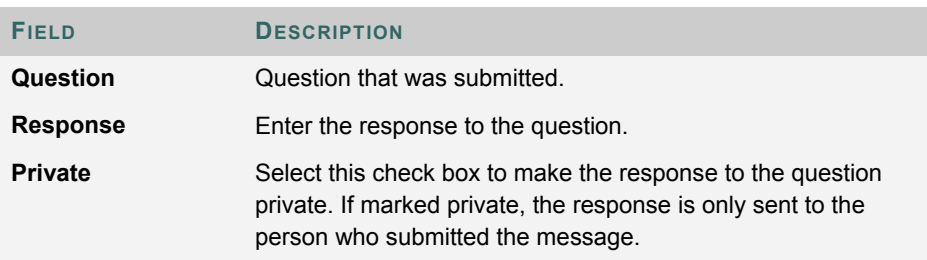

## <span id="page-81-0"></span>**CHAT**

## **Overview**

The Chat allows the users to interact with each other via a text-based chat. Chat is part of the Virtual Classroom. It can also be accessed separately.

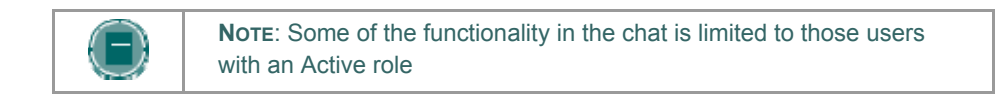

#### **Find this page**

Follow the steps below to open a Chat:

- 1. Click **Communication** on the Course Menu or Organization Menu.
- 2. Select **Collaboration Tools**.
- 3. Click **Join** to next to a Chat session.

### **Functions**

The table below details the functions available in the Chat.

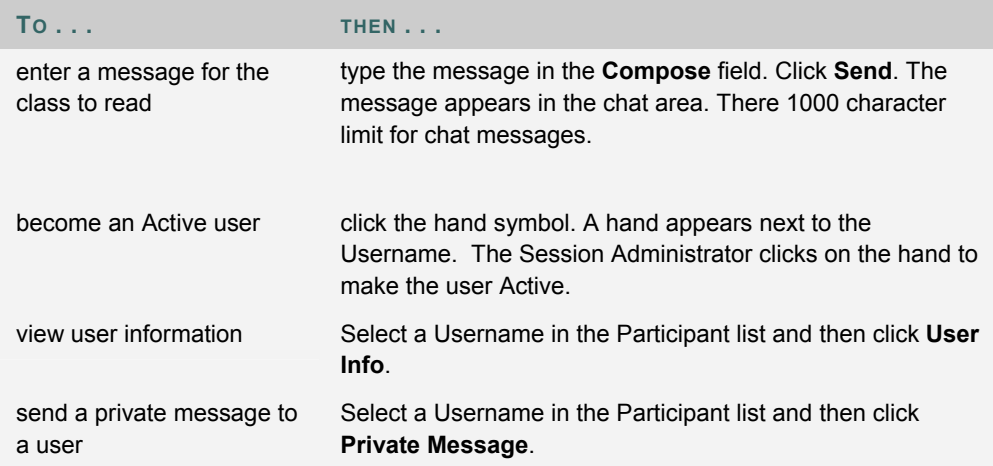

# **PRIVATE MESSAGES**

## **Overview**

Users can send private messages to each other if the Session Admin enables this tool in the Session Controls. Private messages are not recorded or archived.

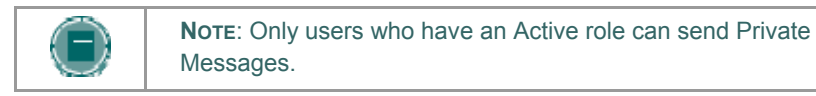

## **USER INFORMATION**

## **Overview**

The User Information pop-up window displays personal information about a user such as name, email address, and any other information the user has chosen to add to their profile.

Click **User Info** in the Chat area and the User Information pop-up window appears.

## **Send a Private Message**

Click **Private Message** to send a message to the user. The Compose Private Message pop-up window appears.

## **SESSION ARCHIVES**

#### **Introduction**

Session Archives allow users to review the discussions and questions raised during a Collaboration Session. Sessions are archived by date and the option to remove an archive is available to all group members.

## **Find this page**

Follow the steps below to open the Session Archives page.

- 1. Click **Communication** on the Course Menu or Organization Menu.
- 2. Select **Groups** from the Communication Center.
- 3. Click **Collaboration**.
- 4. Click **Archives** next to a Collaboration Session.

## **Functions**

The table below describes the functions available on this page

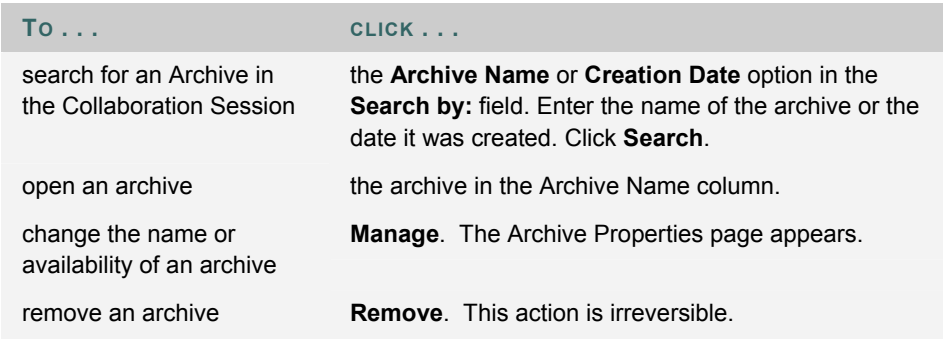

# **ROSTER**

### **Overview**

Users can search the Roster and view a list of Users in the course or organization.

## **Find this page**

Follow the steps below to open the Roster page.

- 1. Open a Course.
- 2. Select **Communication** on the Course Menu or Organization Menu.
- 3. Click **Roster** from the Communication area.

### **Search**

The Roster contains a search function. Users can search using different variables.

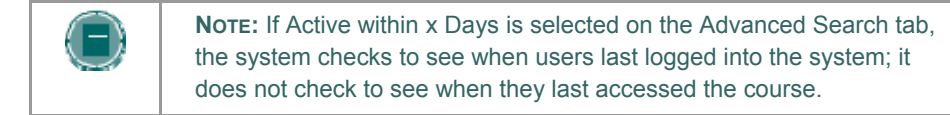

## **Functions**

Click the name of a User in the list to view their homepage or click their email address to send them an email.

## **GROUPS**

#### **Overview**

Groups enable Users to collaborate with each other. Groups usually consist of a smaller group of Users in a course or organization, such as study groups or project groups. From a Group page, users may:

- send email
- exchange files
- enter discussion forums
- enter Collaboration Sessions

## **Find this page**

Follow the steps below to open the Group page.

- 1. Open a Course.
- 2. Click **Communication** on the Course Menu or Organization Menu.
- 3. Click **Group Pages** from the Communication area.
- 4. Select the name of a Group.

### **Functions**

The following functions are available from the Group page.

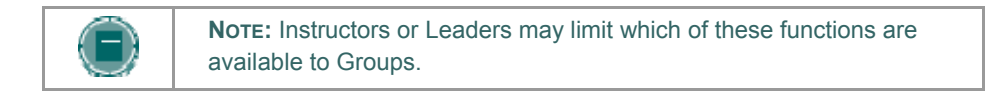

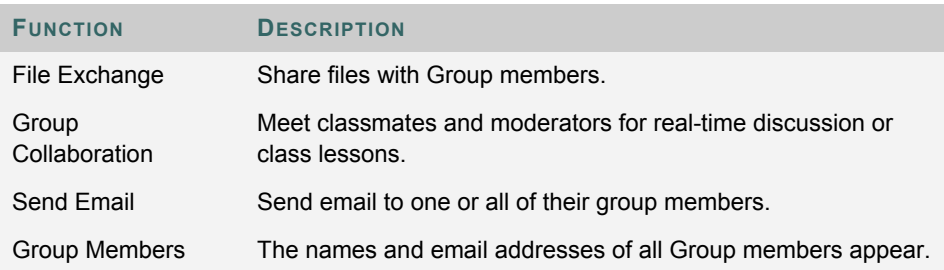

## **FILE EXCHANGE**

#### **Overview**

The File Exchange function allows users within a Group to exchange files. The File Exchange page displays shared files and includes an option to add files.

### **Find this page**

Follow the steps below to open the File Exchange page.

- 1. Open a course or organization.
- 2. Click **Communication** on the Course Menu or Organization Menu.
- 3. Click **Groups** from the Communication area. Select a Group.
- 4. Click **File Exchange**.

## **Functions**

Click **Add File** to upload files for Group members to view or modify. Click **Remove** to remove a file. Any user in the Group may remove any file from the File Exchange.

The table below details fields on the Add File page.

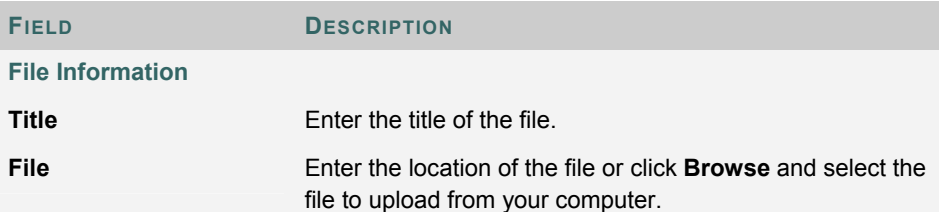

## **GROUP COLLABORATION SESSIONS**

#### **Overview**

The Group Collaboration Sessions have all of the same features as those in the course or organization. All Group members are Session Administrators in Group Collaboration Sessions. Therefore, all Group members can manage sessions and access all of the available tools.

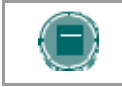

**NOTE:** The Collaboration Tools section includes information on the Collaboration Tool features.

#### **Find this page**

Follow the steps below to open the Group Collaboration Session page.

- 1. Open a course or organization.
- 2. Click **Communication** on the Course Menu or Organization Menu.
- 3. Click **Groups** from the Communication area.
- 4. Click **Collaboration**.

#### **Functions**

The table below details the Session Admin features available when managing Group Collaboration Sessions.

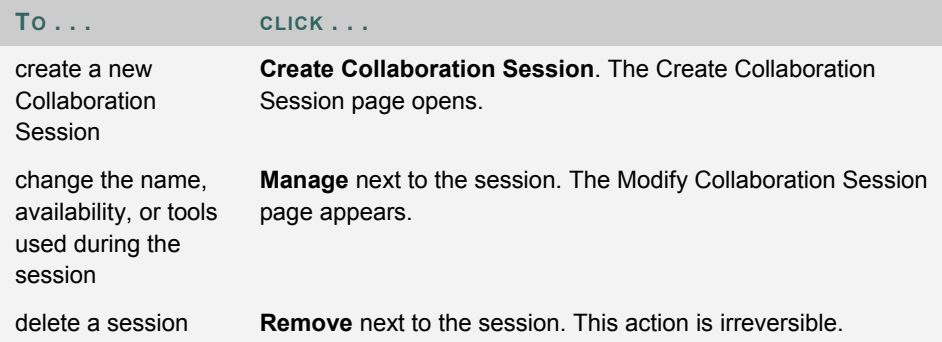

## **CREATE/MODIFY COLLABORATION SESSION**

#### **Overview**

Group Collaboration Sessions using are created on the Create Collaboration Session page. Groups can schedule sessions for specific dates and times. The Create Collaboration Session page and Modify Collaboration Session page function in a similar manner. The Create Collaboration Session page opens with empty fields while the Modify Collaboration Session page opens an existing session.

#### **Find this page**

Follow the steps below to open the Create Collaboration Session page.

- 1. Click **Communication** on the Course Menu or Organization Menu.
- 2. Select **Groups** from the Communication Center.
- 3. Click **Collaboration**.
- 4. Click **Create Collaboration Session** or **Manage**.

#### **Fields**

The table below details the fields on the Create Collaboration Session page.

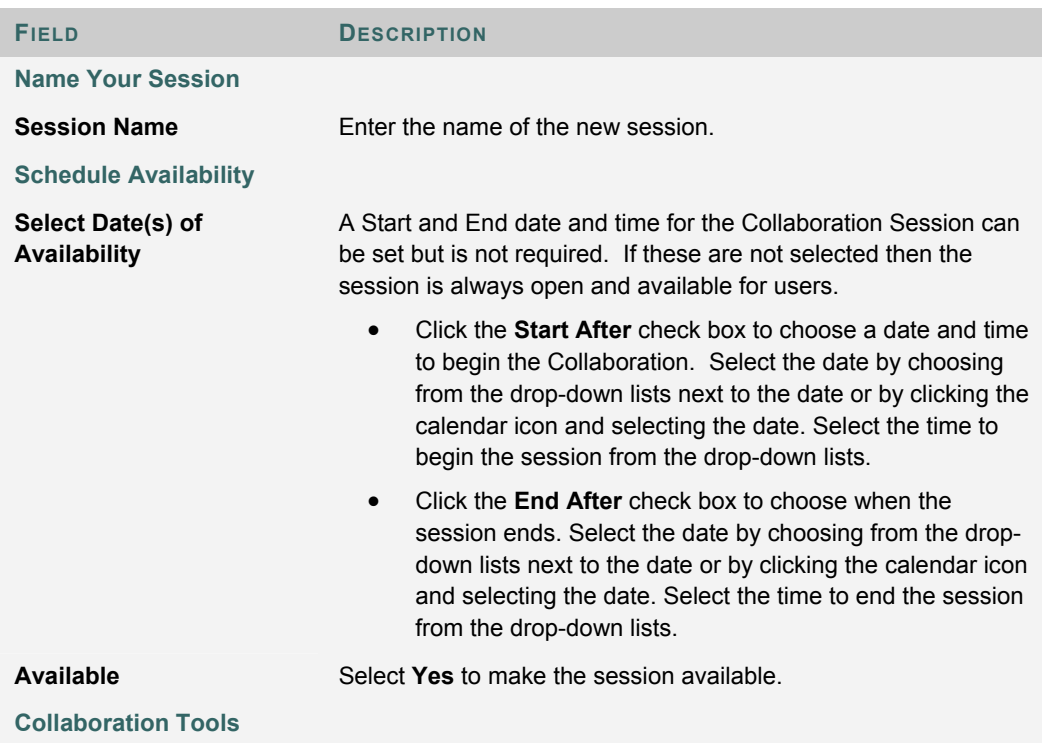

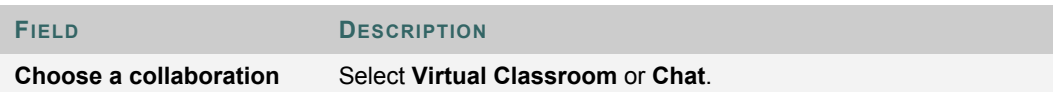

**tool for this session**

## **GROUP MENU**

#### **Overview**

Group Collaboration Sessions have additional Session Manager features including a Record menu to create session archives and an End option to end a session. All group members have access to these features.

### **Record menu**

The sessions created in Groups can be recorded and archived. Archive recording can be started, stopped, paused, and un-paused during the session. A session can have more then one archive. The table below details the buttons that appear on the Record menu.

#### **End**

This tool ends the Virtual Classroom Session. Click **End** on the Menu Bar to end a session.

## **ARCHIVE**

## **Introduction**

The Archive Properties page allows Group members to change the name and availability of an Archive session.

### **Find this page**

Follow the steps below to open the Archive Properties page.

- 1. Click **Communication** on the Course Menu or Organization Menu.
- 2. Select **Groups** from the Communication Center.
- 3. Click Collaboration.
- 4. Click **Archives** next to a Collaboration Session.
- 5. Select **Manage**.

## **Functions**

The table below describes the functions available on this page.

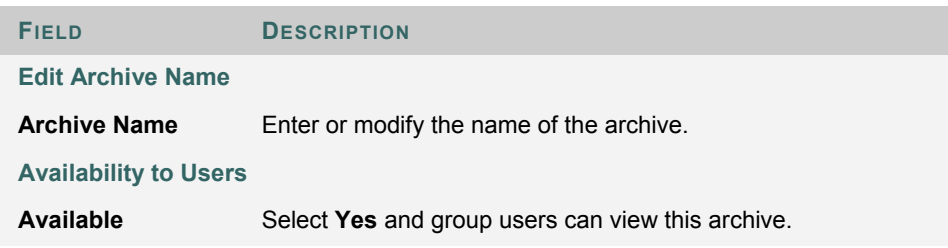

## **MESSAGES**

#### **Overview**

The Messages feature gives each course or organization a private and secure system for communication that functions similar to email. Keep in mind that Messages cannot be sent or received outside of the users in the course or organization.

Messages are usually accessed through the Communications area of a course or organization. Although, as with most features, the Instructor or Leader can restrict access or change the layout of the Course Menu or Organization Menu so that Messages are accessible directly.

#### **Find this page**

Follow these steps to open the Messages feature.

- 1. Click **Communication** from the Course Menu or Organization Menu.
- 2. Click **Messages**.

#### **Functions**

The table below details the functions available on the Messages page.

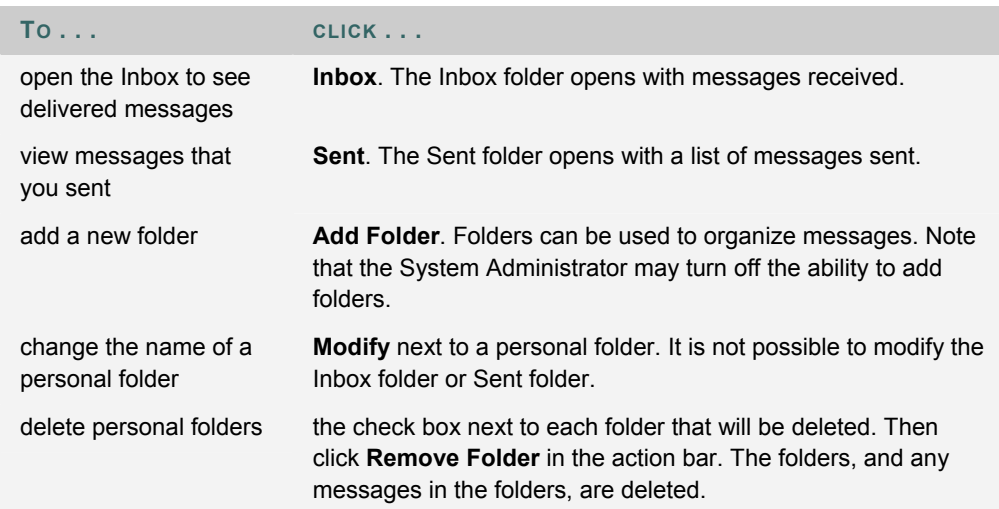

## **MESSAGE FOLDER**

### **Overview**

Folders store messages and provide access to functions for creating and organizing messages. Even the Inbox folder and Sent folder include these functions.

### **Find this page**

Follow these steps to open a folder, including the Inbox folder or Sent folder.

- 1. Click **Communication** from the Course Menu or Organization Menu.
- 2. Click **Messages**.
- 3. Click a folder.

## **Functions**

The table below details the functions on the Messages page.

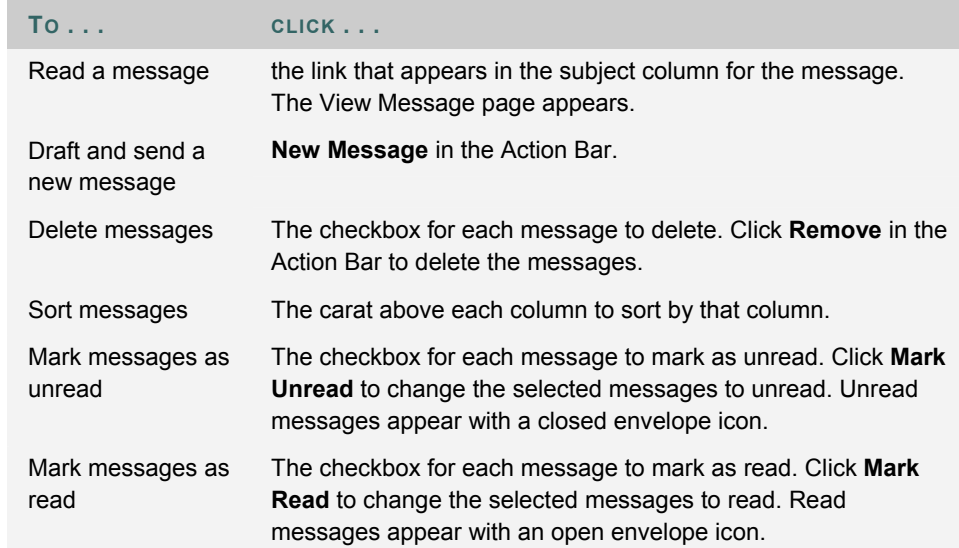

## **VIEW MESSAGE**

### **Overview**

When reading a message there are several options on the View Message page. The options for responding to a message are functions common to email programs (Reply, Reply All, and Forward).

## **Find this page**

Follow these steps to open a message.

- 1. Click **Communication** in the Course Menu or Organization Menu.
- 2. Click **Messages**.
- 3. Select a folder.
- 4. Click the link in the subject column for a message.

#### **Functions**

The table below details the functions available on the View Message page.

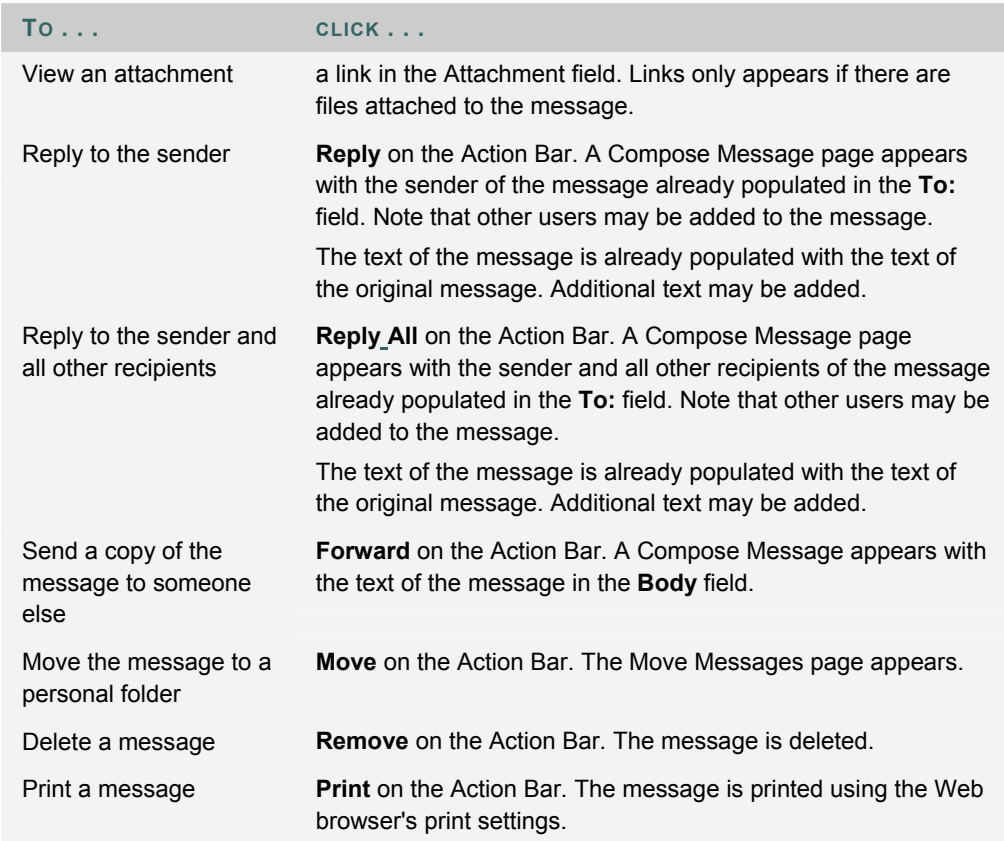

## **COMPOSE MESSAGE**

### **Overview**

Sending a message is the same process if generating a new message or replying to a message. The only difference is, when replying to a message, some of the fields are already populated. For example, when replying to a message, the subject of the message is populated as re: original message. Even though the **Subject** field is already filled out, it can still be changed.

#### **Find this page**

Follow these steps to open the Compose Message page.

- 1. Click **Communication** from the Course Menu or Organization Menu.
- 2. Click **Messages**.
- 3. Click **New Message**.

## **Fields**

The table below details the fields on the Compose Message page.

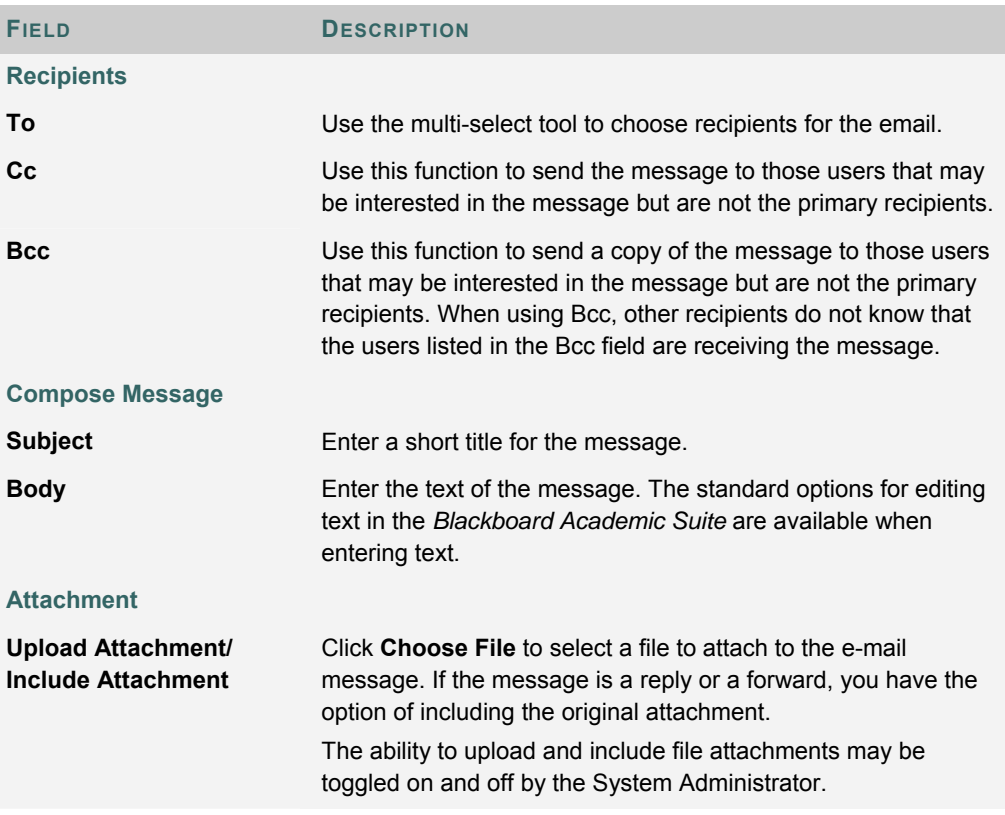

## **MOVE MESSAGES**

#### **Overview**

Messages can be moved from any folder to a personal folder. Using personal folders is a good way to organize messages so they are easy to find later. Use the Move Messages function to move messages from one folder to another. Note that messages cannot be moved to the Sent folder or the Inbox folder.

#### **Find this page**

Follow these steps to open the Move Message page.

- 1. Click **Communication** from the Course Menu or Organization Menu.
- 2. Click **Messages**.
- 3. Click a folder to view the messages in that folder.
- 4. Select a message or messages and click **Move** in the Action Bar.

#### **Fields**

The table below describes the fields on the Move Message page.

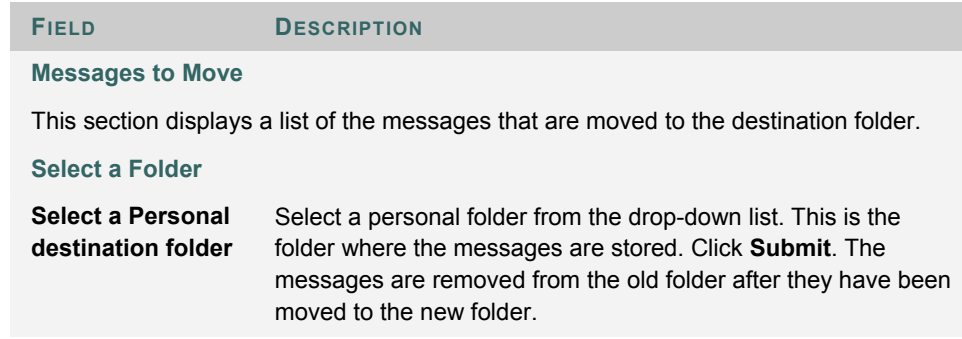

## **ADD FOLDER**

#### **Overview**

Personal folders can be created to help organize messages. Personal folders are only for storing messages, messages received always appear in the Inbox folder first and messages sent always appear in the Sent folder first. Once a message appears, it can be moved into a personal folder.

## **Find this page**

Follow these steps to open the Add Folder page.

- 1. Click **Communication** from the Course Menu or Organization Menu.
- 2. Click Messages.
- 3. Click **Add Folder** from the Action Bar.

#### **Fields**

Enter the name of the new personal folder in the **Name** field and click **Submit** to create the folder.

# **CHAPTER 6 –TOOLS**

## **Overview**

Tools appear throughout the *Blackboard Academic Suite*. Users can access tools from inside a course or organization or from a tab. The Instructor or Leader determines which Tools are available in the course or organization. The System Administrator selects the Tools that are available from tabs.

## **In this chapter**

This chapter includes the following sections.

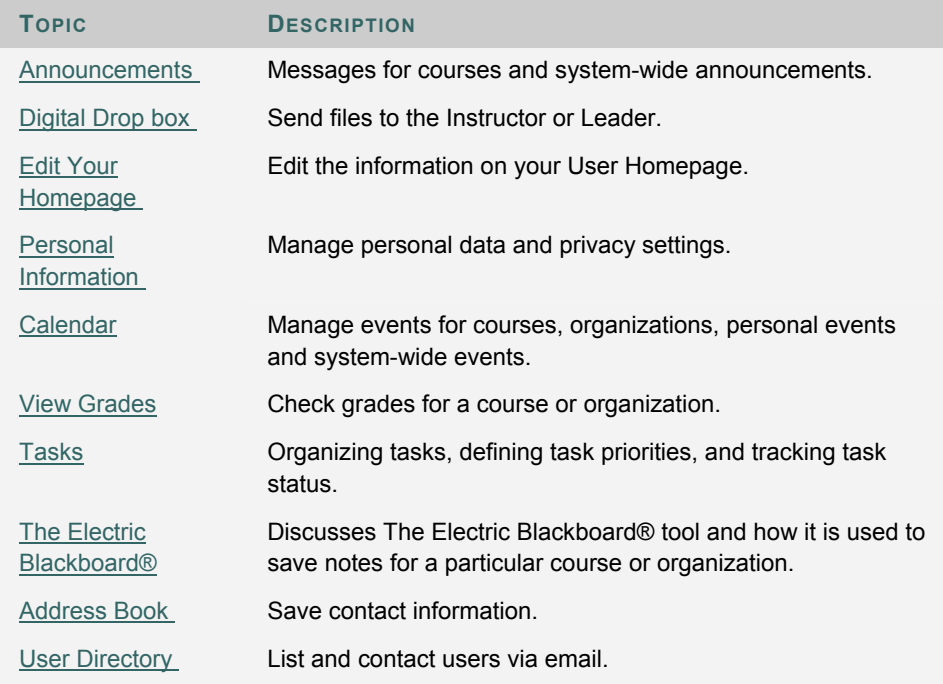

## <span id="page-100-0"></span>**ANNOUNCEMENTS**

#### **Overview**

Users can view important messages from Instructors or Leaders on the Announcements page. Announcements are organized and displayed by:

- current date
- last seven days
- last thirty days
- view all course or organization announcements

When accessed through a tab, all Announcements of interest to the user appear. These include Announcements from all courses and organizations the user is enrolled in and system-wide announcements. Users can sort the Announcements by category or post date.

Use the drop-down menu to select a view or click on the tabs to view Announcements for a specific period of time. The default is View Last 7 Days.

# **DIGITAL DROP BOX**

### **Overview**

The Digital Drop Box enables Users to exchange files with the Instructor or Leader.

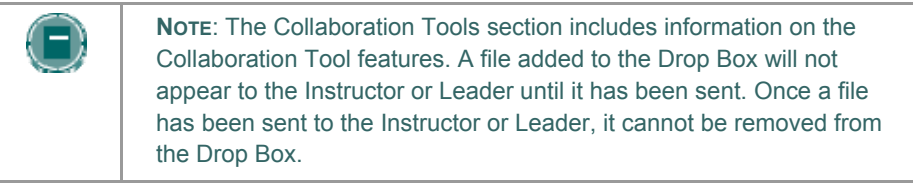

## **Find this page**

Follow the steps below to open the Digital Drop Box page.

- 1. Open a course or organization.
- 2. Click **Tools** on the Course Menu or Organization Menu.
- 3. Select **Digital Drop Box**.

#### **Functions**

The following functions are available from the Digital Drop box page.

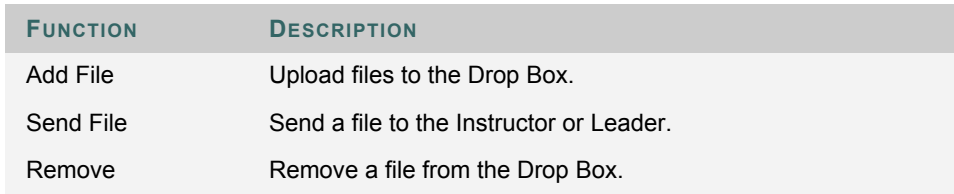

### **Time stamps**

The following date and time information is included in files:

- Files sent to the Instructor or Leader show the date and time submitted.
- Files that are added to the Drop Box but not sent show the date and time posted.
- Files sent from the Instructor or Leader show the date and time received.

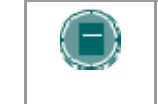

**NOTE**: The date and time displayed in each instance is not the date and time on the user's machine, rather, it is the date and time on the *Blackboard Academic Suite* server.

# **ADD FILE TO THE DIGITAL DROP BOX**

#### **Overview**

Files are added to the Digital Drop Box from the Add File page. A file is not automatically sent to the Instructor or Leader if it is placed in the Drop Box through the **Add File** option. Files must be sent through the **Send File** option.

Files that are added to the Drop Box but not sent show the date and time posted. Once the file is sent to the Instructor or Leader it shows the date and time submitted.

## **Find this page**

Follow the steps below to open the Add File page.

- 1. Open a course or organization.
- 2. Click **Tools** on the Course Menu or Organization Menu.
- 3. Select **Digital Drop Box**.
- 4. Click **Add File**.

#### **Fields**

The table below details the fields on the Add File page.

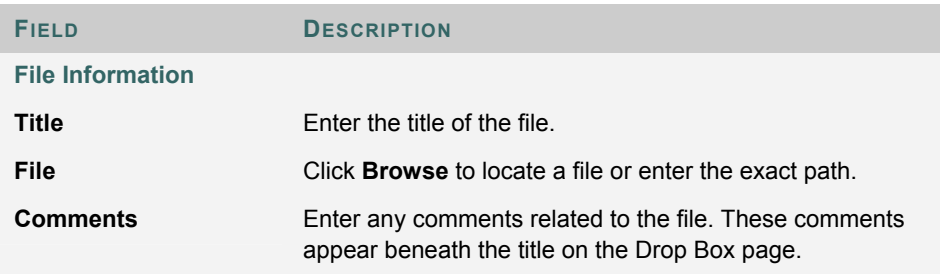

## **SEND FILE FROM THE DIGITAL DROP BOX**

#### **Overview**

Users can select a file already in the Digital Drop Box to send to the Instructor or Leader. Users may also select a file not in the Digital Drop Box on the **Send File** page. A file sent to the Instructor or Leader that is not in the User's Drop Box is added to the User's Drop Box when it is sent.

Files that are added to the Drop Box but not sent show the date and time posted. Once the file is sent to the Instructor or Leader it shows the date and time submitted.

### **Find this page**

Follow the steps below to open the Send File page.

- 1. Open a course or organization.
- 2. Click **Tools** on the Course Menu or Organization Menu.
- 3. Select **Digital Drop Box**.
- 4. Click **Send File**.

### **Fields**

The table below details the fields on this page.

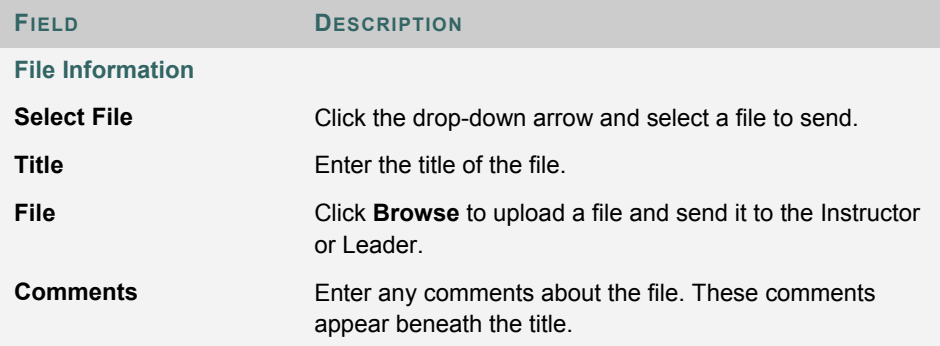

## <span id="page-104-0"></span>**EDIT YOUR HOMEPAGE**

#### **Overview**

Every enrolled User has a Homepage where they can post information about themselves. The Edit Your Homepage screen allows users to edit their homepages. The homepage is blank until the user edits the page.

To view a Homepage for a user in the course go to the Roster, located in the Communication Center. When an individual is selected from the Roster their Homepage appears.

#### **Find this page**

Follow the steps below to open the Edit Your Homepage page.

- 1. Open a course or organization.
- 2. Click **Tools** on the Course Menu or Organization Menu.
- 3. Click **Edit Your Homepage**.

#### **Fields**

The table below details the fields on this page.

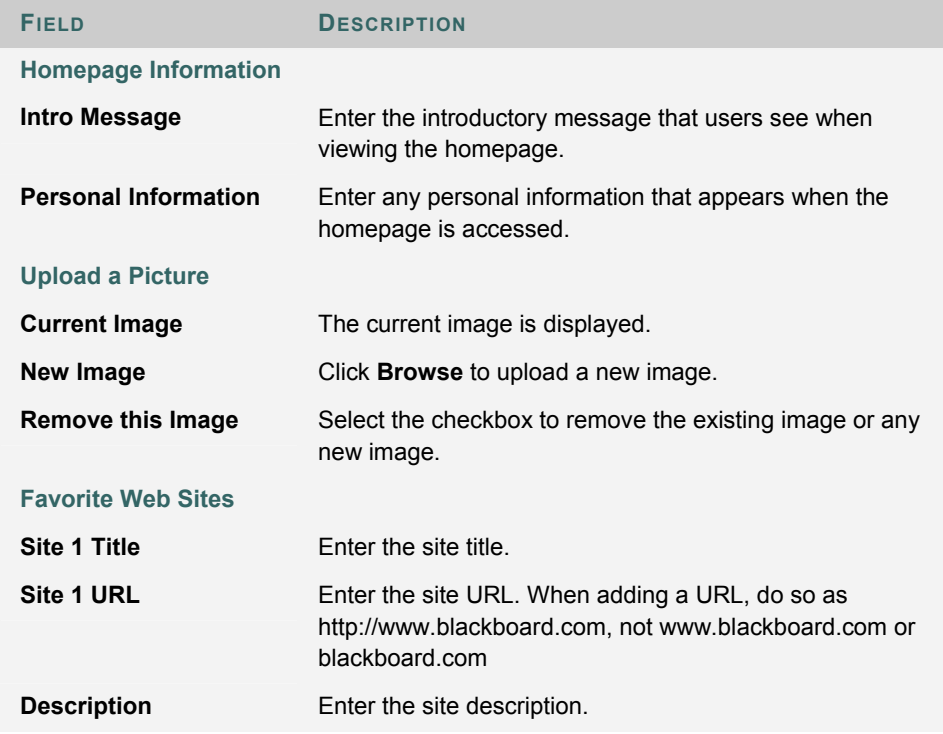

## **PERSONAL INFORMATION**

#### **Overview**

Users manage personal data and privacy settings from the Personal Information page. Changes to Personal Information are reflected system wide. The following functions are available to users:

- edit their account profile
- change their password
- identify a CD-ROM drive
- define privacy settings
- enable the Text Box Editor

## **Functions**

The following functions are available from the Personal Information page.

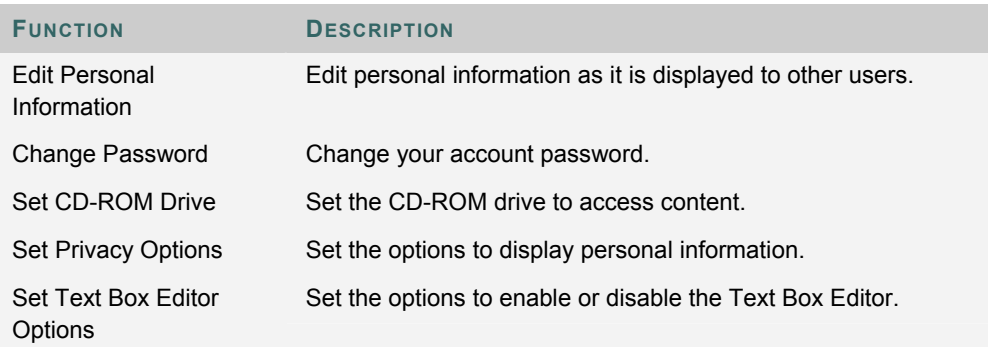

## **EDIT PERSONAL INFORMATION**

#### **Overview**

The information that appears in an account profile can be modified on the Edit Personal Information page. Changes made on the Edit Personal Information page are reflected throughout the *Blackboard Academic Suite*. For example, if the user changes their first name, the new first name appears in all courses and organizations they are enrolled in.

## **Find this page**

Select **Edit Personal Information** from the Personal Information page.

#### **Fields**

The table below details the entry fields on the Edit Personal Information page.

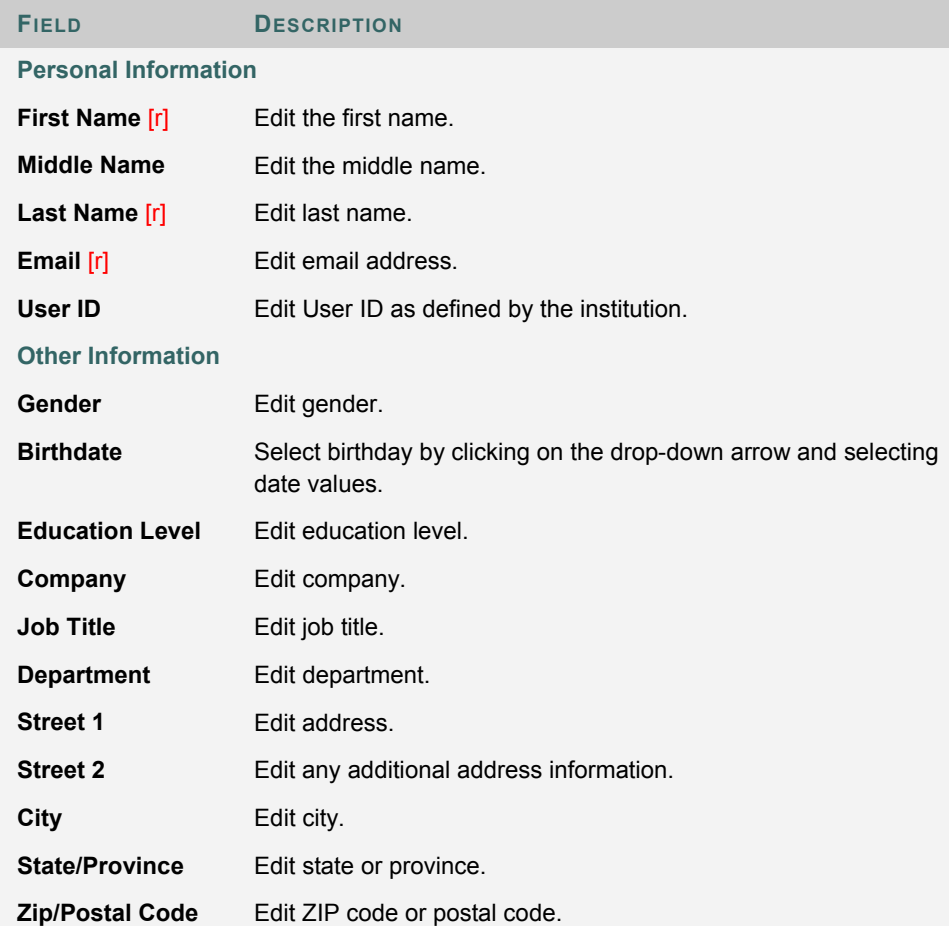

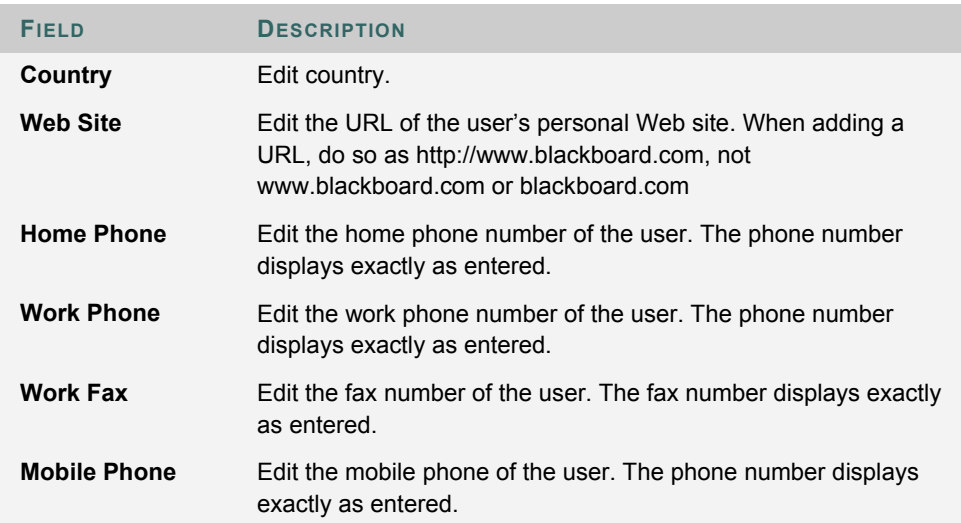
### **CHANGE PASSWORD**

#### **Overview**

Account passwords can be changed from the Change Password page. Due to security, it is recommended that users do not use common personal information as their password, such as their name or nickname. It is recommended that users change their passwords periodically to ensure security.

#### **Find this page**

Select **Change Password** from the Personal Information page.

#### **Fields**

The table below details the fields on the Change Password page.

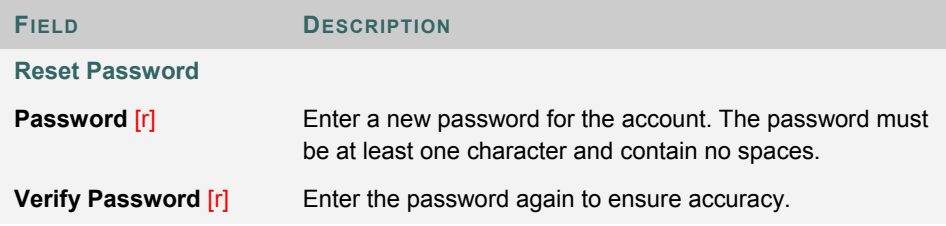

### **SET CD-ROM DRIVE**

#### **Overview**

The CD-ROM drive must be identified to the *Blackboard Academic Suite* before External Content files can be accessed. Users must set the CD-ROM drive each time they want to upload files from a CD.

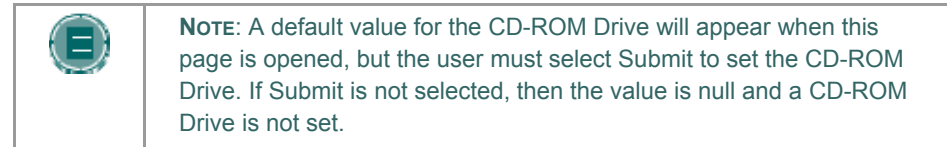

#### **Find this page**

Select **Set CD-ROM Drive** from the Personal Information page.

#### **Fields**

The table below details the fields on the Set CD-ROM Drive page.

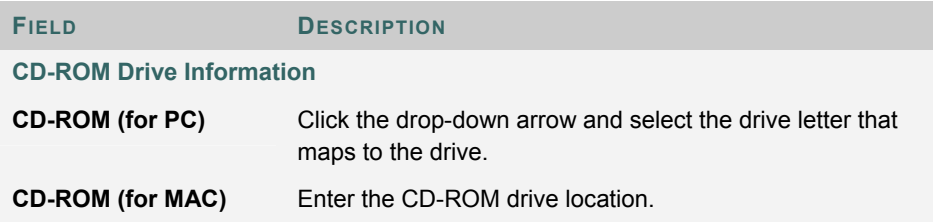

### **SET PRIVACY OPTIONS**

#### **Overview**

The Set Privacy Options page allows users to choose the information they would like to make publicly available. This information appears in Rosters and Group pages. Users may also select to make this information available in the User Directory. If an email address is not made available it does not appear in the Roster, Group pages, User Directory, the Collaboration Tool or in any other part of the application.

#### **Find this page**

Select **Set Privacy Options** from the Personal Information page.

#### **Fields**

The table below details the fields on the Set Privacy Options page.

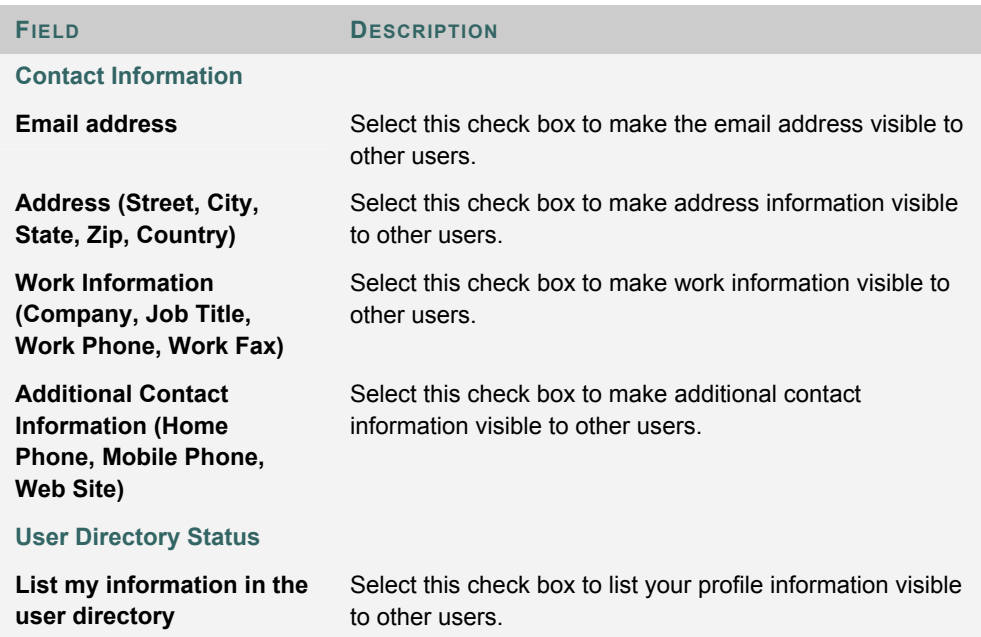

### **SET TEXT BOX EDITOR OPTIONS**

#### **Overview**

The Text Box Editor allows users to create content through a simple editor If this feature is enabled, users have additional features available to them when entering content in many text boxes throughout the *Blackboard Academic Suite*. See the Text Box Editor topic for additional information.

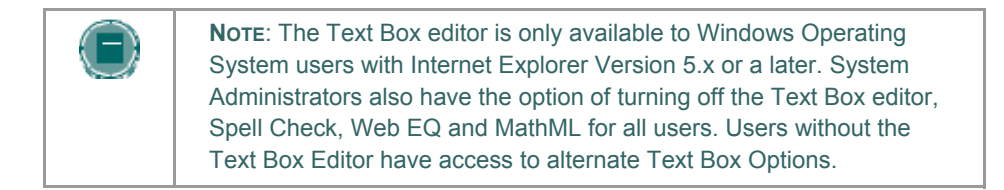

#### **Find this page**

Select **Set Text Box Editor Options** from the Personal Information page.

**Fields** 

Select **Enable** to turn on the Text Box Editor.

### **CALENDAR**

#### **Overview**

The Calendar tool allows users to view events by day, week, month, or year. Upcoming and past events can be viewed and organized into categories.

When the Calendar is accessed through a tab users view all items on their Calendar and have the options to add and modify personal events. When the Calendar is accessed through a course or organization only those calendar items that relate to the specific course or organization appear.

#### **Find this page**

Follow the steps below to open the Calendar page.

- 1. Open a course or organization.
- 2. Click **Tools** on the Course Menu or Organization Menu.
- 3. Select **Calendar**.

#### OR

1. Select **Calendar** from a tab.

#### **Functions**

To use the functions available on the Calendar page, follow the table below.

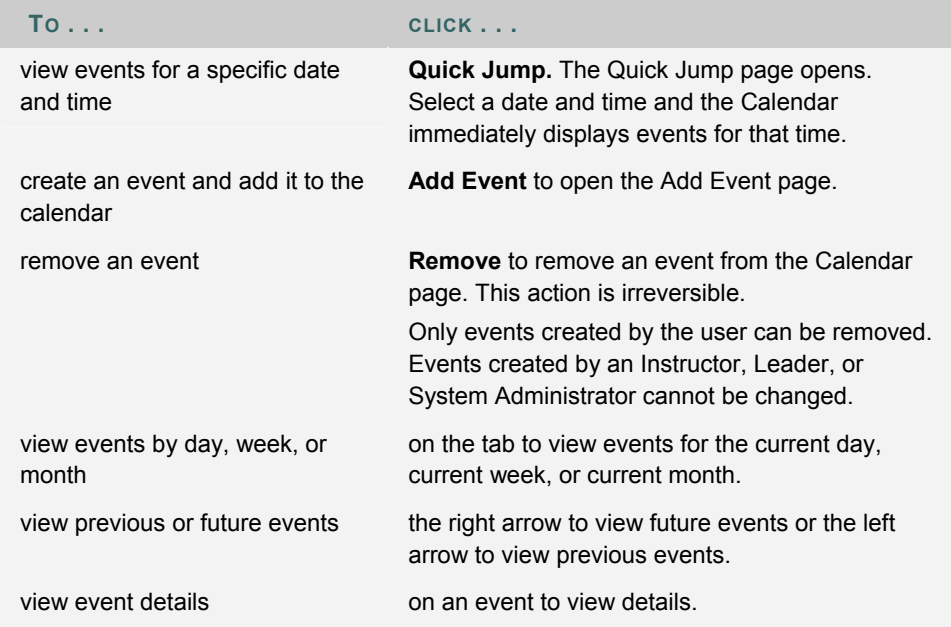

### **QUICK JUMP**

#### **Overview**

The Quick Jump page allows users to quickly view a portion of the Calendar. Quick Jump is useful when looking for events planned months in advance of the current date.

#### **Find this page**

Follow the steps below to open the Quick Jump page.

- 1. Open a course.
- 2. Click **Course Tools** on the Course Menu or Organization Menu.
- 3. Select **Calendar**.
- 4. Click **Quick Jump**. OR
- 5. Select **Calendar** from a tab.
- 6. Select **Quick Jump**.

#### **Fields**

The table below details the fields on the Quick Jump page.

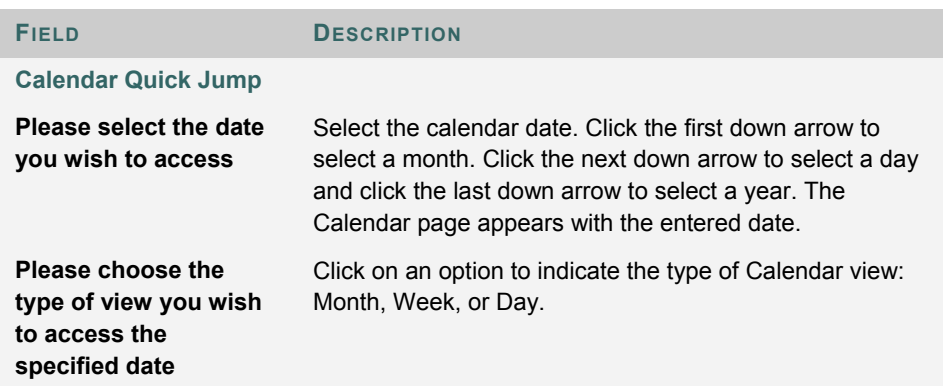

### **ADD OR MODIFY CALENDAR EVENT**

#### **Overview**

When the Calendar is accessed through a tab users have the options to add and modify personal events. Events may be added through the Add Calendar Event page and modified through the Modify Calendar Event page. These pages have the same fields. The Add Calendar Event page opens with empty fields and the Modify Calendar Event page opens an existing event.

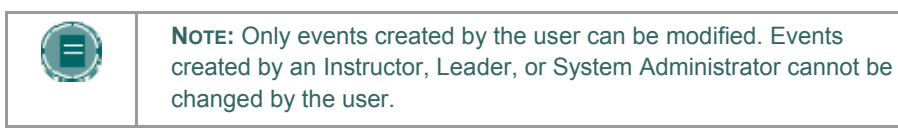

#### **Find this page**

Follow the steps below to find the Add Calendar Event page.

- 1. Click **Calendar** from a tab.
- 2. Click **Add Event** or **Modify** next to an existing event.

#### **Fields**

The table below details the fields on the Add Calendar Event page and Modify Calendar Event page.

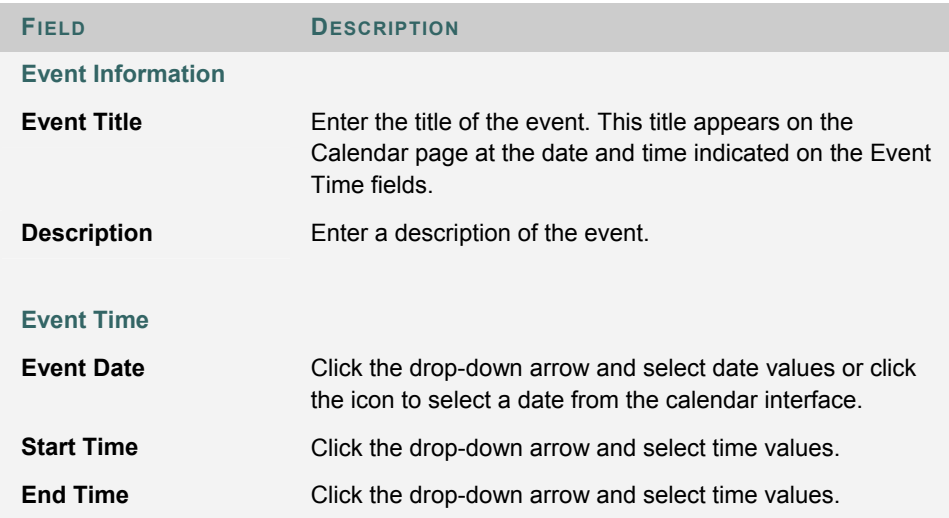

### **VIEW GRADES**

#### **Overview**

The My Grades page lists each user's courses and organizations. Users then select a course or organization to access a grade report.

Users can check their grades within a course or organization by accessing the View Grades page through the Course Menu or Organization Menu.

The View Grades page includes information on the following:

- The user's average Assessment grade.
- The total number of points the user has accumulated.
- Details about each Assessment.
- Information about the class average on each Assessment.
- Grade weighting. This is the relative importance of the item when determining a final grade.
- Information on the grades for multiple attempts (where multiple attempts are available for an Assessment)

### **Find this page**

Follow the steps below to open the View Grades page.

- 1. Open a course or organization.
- 2. Click **Tools** on the Course Menu or Organization Menu.
- 3. Select **View Grades**.

OR

1. Select **View Grades** from a tab.

### **TASKS**

#### **Overview**

The Tasks page organizes projects (referred to as Tasks), defines task priority, and tracks task status. Instructors or Leaders can post tasks to users participating in their course or organization.

From the Tools Box users can view all of their tasks, including those from the courses and organizations they are participating in, tasks posted by the System Administrator and their personal tasks. Users can create their own tasks and post them to the Tasks page. When Tasks is accessed through the Course Menu or Organization Menu users view Tasks for that specific course or organization.

#### **Find this page**

Follow the steps below to open the Tasks page.

- 1. Open a course or organization.
- 2. Click **Tools** on the Course Menu or Organization Menu.
- 3. Select **Tasks.**

#### OR

1. Select **Tasks** from a tab.

#### **Functions**

The table below details the functions available on the Tasks page.

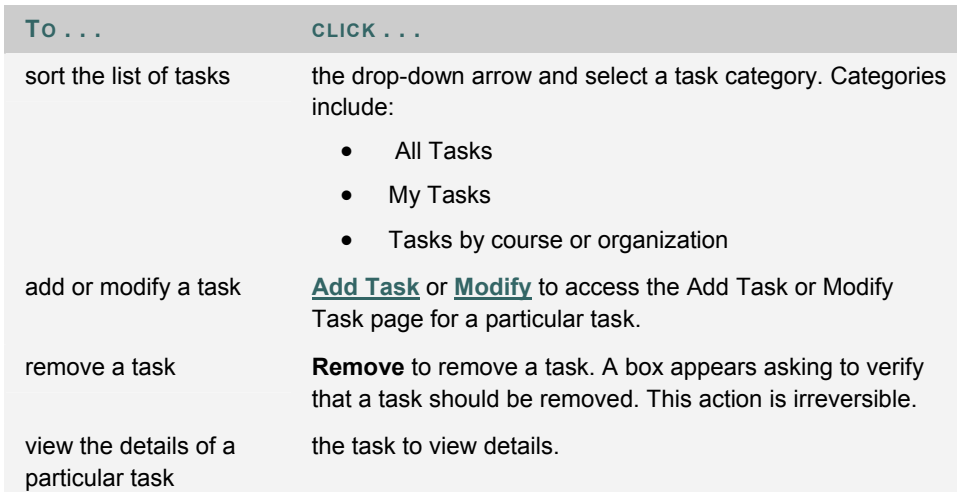

### **View task details**

Click on a task from the Tasks page to view course task details. The task details display:

- the task name
- the due date
- the task priority
- the task status
- a description of the task

### **ADD / MODIFY TASK**

#### **Overview**

The Add or Modify Task pages allow users to create and modify personal tasks. These pages function in a similar manner. The Add Task page opens with empty fields and the Modify Task page opens an existing Task.

#### **Find this page**

Follow the steps below to find the Add Task or Modify Task page.

- 1. Click **Tasks** in the Tools box.
- 2. Click **Add Task** or **Modify**.

#### **Fields**

The table below details the fields on the Add Task page.

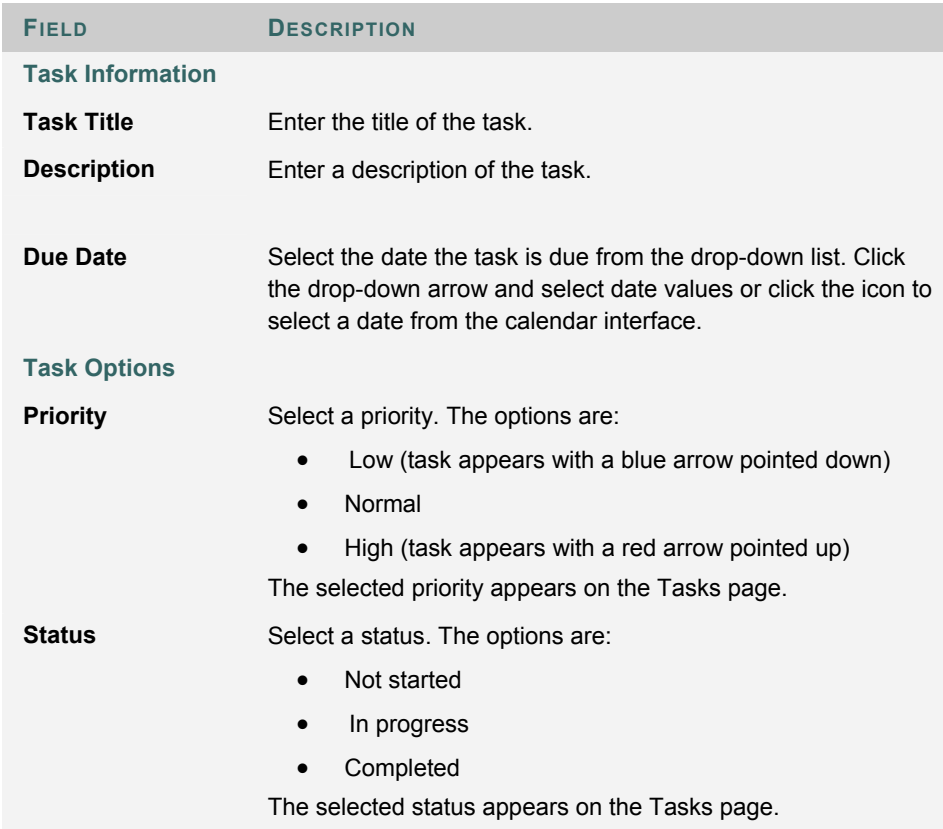

### **THE ELECTRIC BLACKBOARD®**

#### **Overview**

The Electric Blackboard® allows users to save notes for a particular course or organization within the course or organization. Users can write notes on The Electric Blackboard®, save them, and then return later to add to and review them.

#### **Find this tool**

Follow the steps below to open The Electric Blackboard®.

- 1. Open a course or organization.
- 2. Click **Tools** on the Course Menu or Organization Menu.
- 3. Select **The Electric Blackboard**.

### **ADDRESS BOOK**

#### **Overview**

Users can store contact information in the Address Book. The Address Book is empty until the user enters contacts. Users must enter a profile for anyone they wish to add to their address book, even if the contact is a *Blackboard Academic Suite* user.

#### **Find this page**

Follow the steps below to open the Address Book.

- 1. Open a course or organization.
- 2. Click **Tools** on the Course Menu or Organization Menu.
- 3. Select **Address Book**. OR
- 4. Click **Address Book** from a tab.

#### **Search Fields**

The Address Book contains a search function at the top of the page. Users may search using different variables selected from the search tabs.

#### **Functions**

The table below details the functions available on the Address Book page.

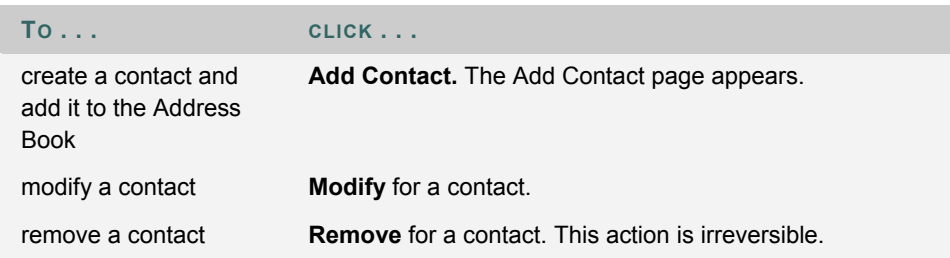

### **ADD OR MODIFY CONTACT**

#### **Overview**

 Users create contact profiles for their Address Book from the Add Contact page. Profiles can be created for any contact, including contacts outside of the institution, from the Add Contact page. The Modify Contact page contains the same fields as the Add contact page and allows the user to edit a profile.

#### **Find this page**

Follow the steps below to open the Add Contact page.

- 1. Open a course or organization.
- 2. Click **Tools** on the Course Menu or Organization Menu.
- 3. Select Address Book.
- 4. Click Add Contact.

OR

- 1. Click **Address Book** from a tab.
- 2. Click **Add Contact**.

To modify a contact, find the user profile and click **Modify** next to their name.

#### **Fields**

The table below details the fields on the Add or Modify Contact page.

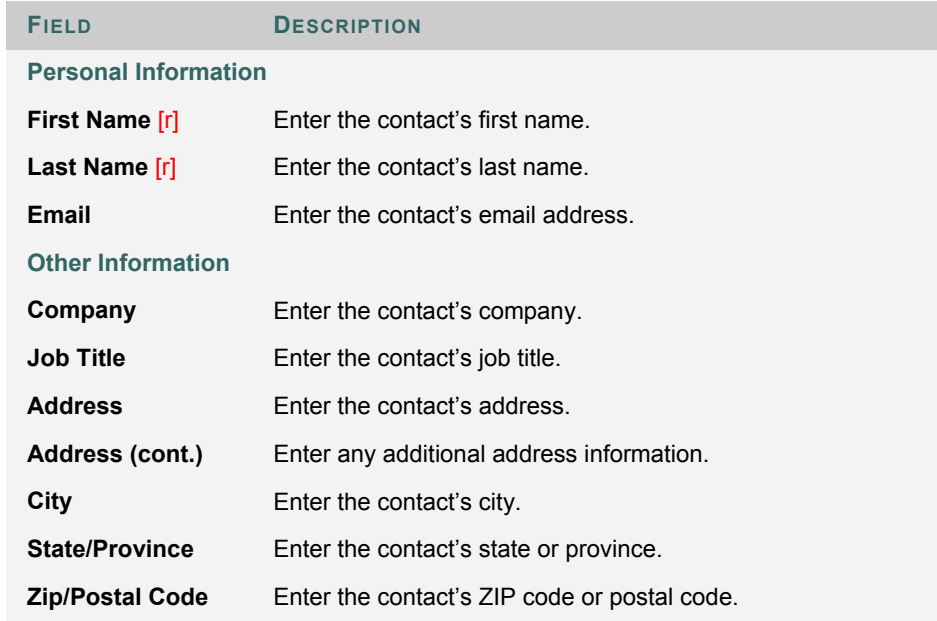

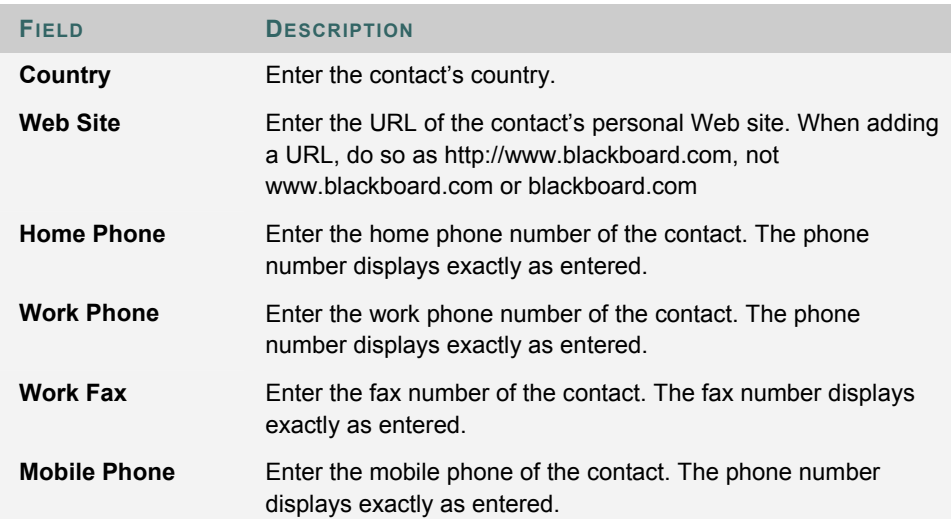

### **USER DIRECTORY**

#### **Overview**

The User Directory lists users. A search function at the top of the page creates a list of users. Click on a listed user's email address to send an email.

Users only appear in the User Directory if they indicate that they wish to be included on the Set Privacy Options page.

#### **Find this page**

To open the User Directory, click **User Directory** from a tab.

### **Search Functions**

The User Directory contains a search function at the top of the page. Users can search using different variables selected from the search tabs.

# **PART THREE: PORTAL FEATURES**

#### **Part Three Contents**

Part Three: Portal features cover the basic tabs and modules that come with the *Blackboard Learning System* as well as the more sophisticated features included with the *Blackboard Community System*. This part includes the following chapters:

- [Chapter 7 Tabs and Modules](#page-125-0)
- [Chapter 8 The Community Tab and Organizations](#page-133-0)
- [Chapter 9—eMarketplace and MyAccounts](#page-136-0)

## **CHAPTER 7 – TABS AND MODULES**

#### <span id="page-125-0"></span>**Overview**

There are two core tabs in the *Blackboard Learning System*; the My Institution tab and the Courses tab. The *Blackboard Community System* includes the My Institution tab, the Community tab, the Services tab, and the ability to add custom tabs. Tabs are defined by the System Administrator. Users have some control over the appearance and content of modules. Modules are content or tools that appear in tabs.

#### **In this chapter**

This chapter contains the following sections:

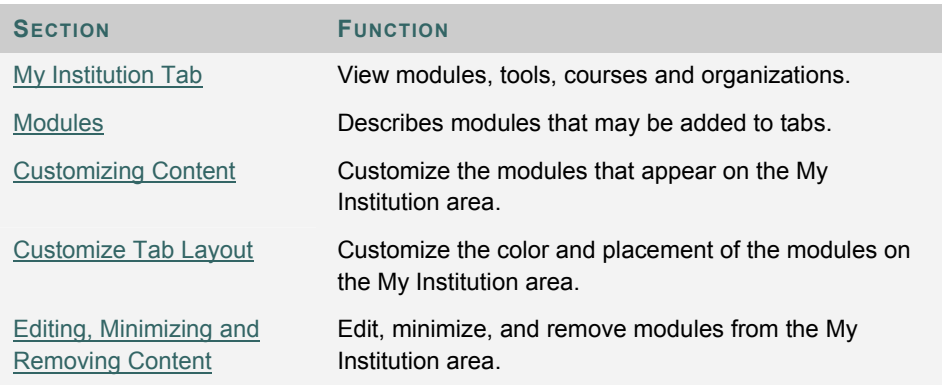

### <span id="page-126-0"></span>**MY INSTITUTION TAB**

#### **Overview**

The My Institution tab contains tools and content. Several modules include content pulled from courses specific to each user. Note that the System Administrator can rename tabs.

While users can choose which modules appear, the Administrator may restrict or require modules.

In some instances, users may have access to several tabs that contain modules. These additional tabs include the same features for customizing the content and layout of modules.

#### **Customization**

Users can customize the content and layout of the My Institution tab. After customization, the My Institution area displays the desired settings when a User logs in again.

### <span id="page-127-0"></span>**MODULES**

#### **Overview**

Modules are packets of content that appear on tabs. Modules allow users to view information from such as events, announcements, and a list of their courses and organizations. Administrators can also present more advanced modules, such as news channels or tools using the Blackboard Community System.

#### **Module Types**

The following table describes the different types of modules that may be found in the *Blackboard Academic Suite*.

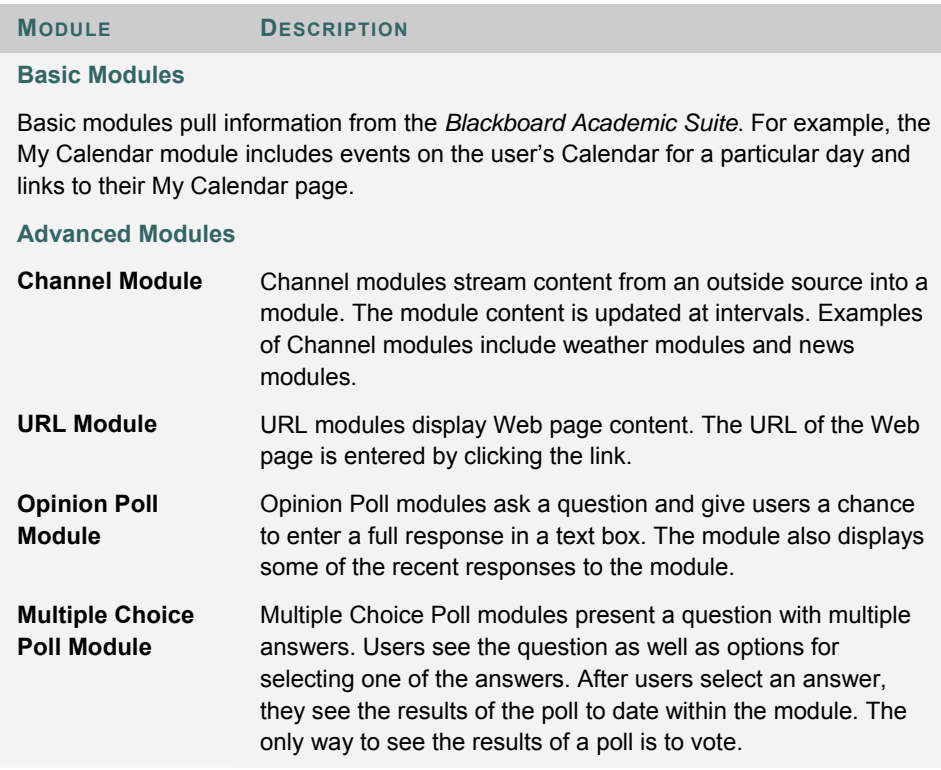

### **WHAT'S NEW? MODULE**

#### **About the What's New? Module**

The What's New? Blackboard Community System module reports on additions and changes to course content. The What's New? module displays the number of new items for each content type and links to a details page for each course. The module displays items going back 7 days. The content types that are reported in the module are:

- **Assessments**
- **Assignments**
- Content

The What's New? module reports content that is made available to the entire course. Adaptive Release Content that becomes available to an individual user after certain criteria are met is not reported in the What's New? module.

The What's New? module reports changes once a day. Users see updates the first time they log in for the day. Any changes made after the user logs in are not displayed in the What's New? module until the next day unless the user clicks **Refresh**.

Users only see updates for a course if the course is available and the user is a participant in the course.

#### **DELEGATED MODULE ADMIN**

#### **Overview**

Administrators may give a user administrator privileges for one or more modules. If a user has administrator privileges for a module a **Module Admin** button appears at the top of the tab. Click **Module Admin** to open the Delegated Module Admin page.

#### **Functions**

Select **Content** to modify the content within a module, such as the links or HTML it includes. Select **Properties** to modify the title, description, and availability of the module.

### <span id="page-130-0"></span>**CUSTOMIZE TAB CONTENT**

#### **Overview**

Users can customize the modules that appear on some tabs.

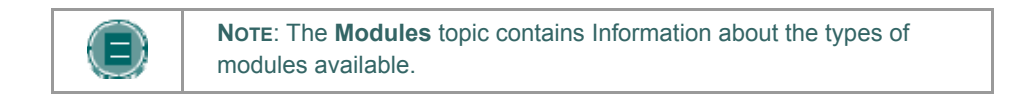

#### **Find this page**

Follow the steps below to open the Tab Content page.

- 1. Open the My Institution tab or another tab with modules.
- 2. Click **Content** on the upper right hand corner.

#### **Select Modules**

Check the boxes next to those modules to appear on the tab. Click **Submit**. Modules with a red check are required and cannot be changed.

### <span id="page-131-0"></span>**CUSTOMIZE TAB LAYOUT**

#### **Overview**

Users can customize the color and placement of the modules.

#### **Find this page**

Follow the steps below to open the Customize Layout page:

- 1. Open the My Institution tab or another module tab.
- 2. Click **Layout** on the upper right hand corner.

### **Function**

The table below describes the functions available on the Customize Layout page.

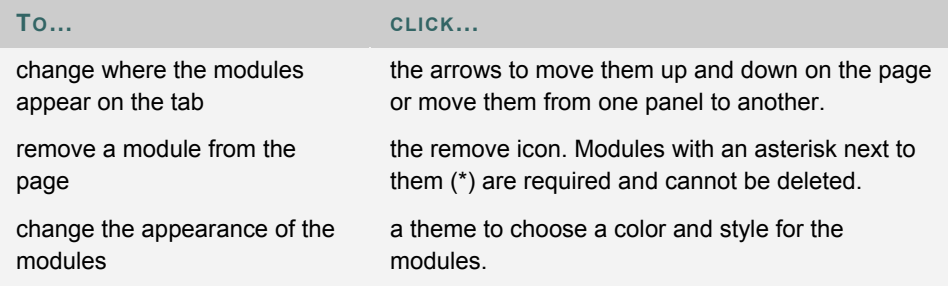

### <span id="page-132-0"></span>**EDITING, MINIMIZING AND REMOVING CONTENT**

#### **Overview**

Users can edit, minimize, and remove modules from a tab area unless the module is required.

#### **Editing content**

Click the Pencil icon located at the top of each module to edit the content of that specific module.

#### **Minimizing**

Click the minus (-) button located at the top of each module to minimize a module.

#### **Removing**

Click the remove icon (x) located at the top of each module to remove the module. Click **Remove** and a confirmation receipt appears when the process is completed. Modules that do not have a remove icon are required and cannot be removed.

# **CHAPTER 8—THE COMMUNITY TAB AND ORGANIZATIONS**

<span id="page-133-0"></span>**Overview** 

The Community tab provides access to organizations and system-wide discussion boards.

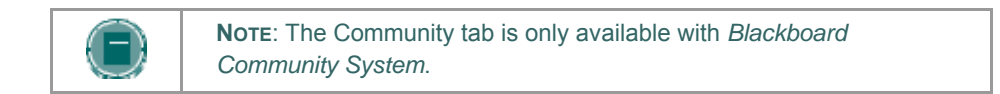

#### **In this section**

This section includes information on the following topics.

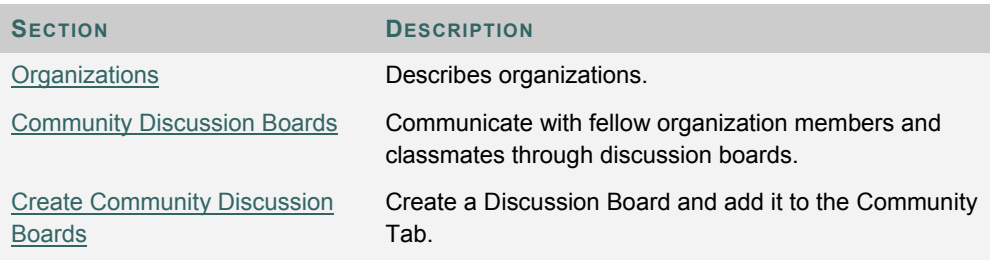

### **ORGANIZATIONS**

#### **Overview**

Organizations are online environments for clubs or groups at the institution. Organizations have the same features for presenting information and communicating with other users that are found in courses.

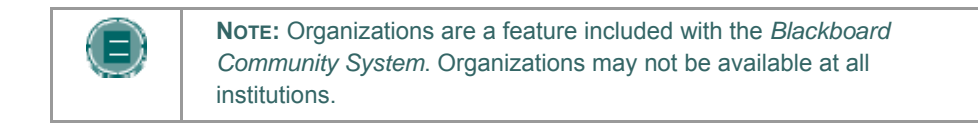

#### **Organization list**

The Organization List, located in the Community tab, provides users with a listing of all the organizations in which they participate. Any user can serve as the manager of an organization.

#### **Create an Organization**

Users can send a request to the System Administrator to add an organization. Note that the System Administrator may not allow any user to request an organization.

Click **Request** and an email message to the System Administrator appears. Enter the name of the organization to add to the current listing and provide a brief description of the organization. Click **Send**.

#### **Organization Catalog**

The organization catalog provides a listing of all the organizations at the institution.

### <span id="page-135-0"></span>**COMMUNITY DISCUSSION BOARDS**

#### **Overview**

Community Discussion Boards appear on the Community Tab. Community Discussion Boards function the same as Discussion Boards in courses or organizations.

For more information see Discussion Board.

#### **Functions**

The table below details the functions available from the Community Discussion Boards.

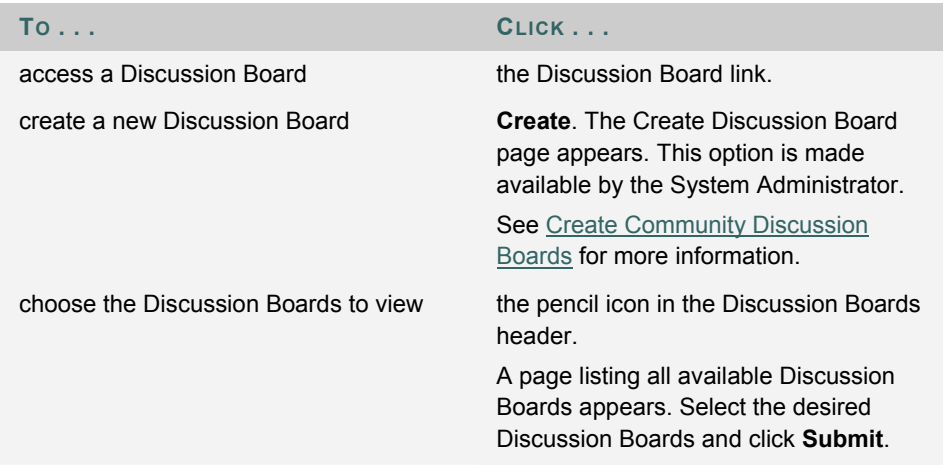

### <span id="page-136-0"></span>**CREATE COMMUNITY DISCUSSION BOARDS**

#### **Overview**

This function allows users to create Discussion Boards for the Community tab. This is done through the Discussion Board Creation module.

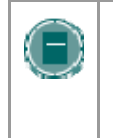

**NOTE**: The Administrator may allow users to email Discussion Board requests instead of making the creation option available. In this case, a **Click here to send a request email link** appears in the Discussion Board module. Select the link to send an email request.

#### **Find this page**

- 1. Open the Community tab.
- 2. Click **Create** in the Discussion Board module.

#### **Fields**

The table below details the fields on the Create Discussion Board page.

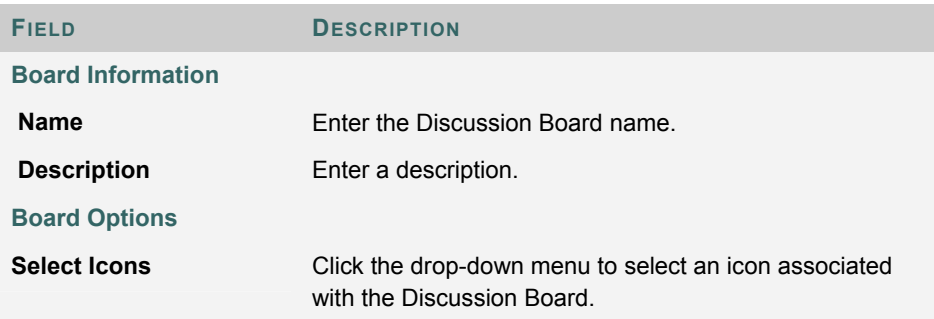

# **CHAPTER 9—EMARKETPLACE AND MYACCOUNTS**

#### **Overview**

This chapter covers the features for purchasing products from the eMarketplace and managing a Campus Card through MyAccounts.

#### **In this chapter**

This chapter includes the following topics.

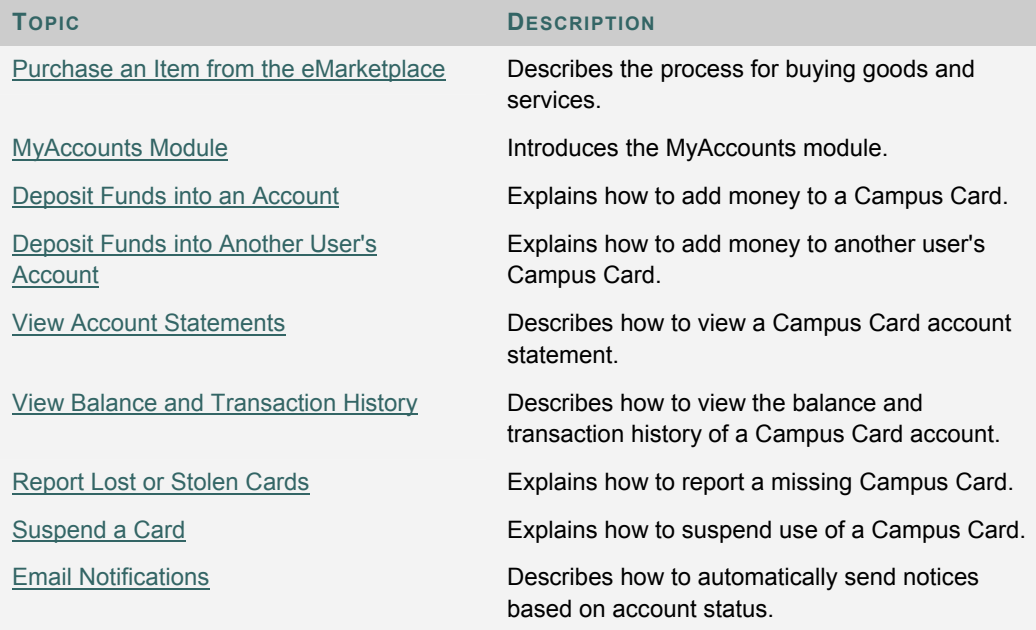

### <span id="page-138-0"></span>**PURCHASE AN ITEM FROM THE EMARKETPLACE**

#### **Purchasing Items and Services**

Each available item in the eMarketplace has an Add to Cart button. Some items also require the user to enter additional information. For example, the user may need to enter a size and color if purchasing a t-shirt from the store. When a user decides to purchase a product, they must first enter any required information and then click the "Add to Cart" button. The item is then added to the Shopping Cart, an abbreviated version of which is displayed in the left menu column of the eMarketplace.

When the user has selected all of the items they wish to purchase, the user must click the Checkout button in the menu column Shopping Cart. This will direct the user to the full Shopping Cart page. On this page, the user can update the quantities of each item, remove items from the cart, continue shopping, or proceed to the Checkout screen. The user enters their billing information on the Checkout page. Once Checkout is completed, the user may view and confirm their order details one last time on the Order Confirmation page, which also includes the sales tax. Once the final confirmation takes place, a pre-authorization transaction is initiated. If the user's credit card or Campus Card account has sufficient funds for the transaction, the order is placed and the user receives a confirmation e-mail for the order and awaits fulfillment from the Vendor.

#### **Purchase an Item**

Follow the steps below to purchase an item from the eMarketplace.

- 1. Open the eMarketplace Tab.
- 2. Browse for an item to purchase.
- 3. Some items require input. If there are instructions for input, such as specifying a size or color, enter that information in the provided field.
- 4. Click **Add to Cart**. The item now appears in the shopping cart.
- 5. Click **Checkout** from the Shopping Cart tool that appears on the left of the page. To return to the eMarketplace before making a purchase, click **Continue Shopping**.
- 6. Review the contents of the Shopping Cart, make any changes and click **Proceed to Checkout**.
- 7. Complete the **Billing Information** and **Payment Information**.
- 8. Click **Submit**.

### <span id="page-139-0"></span>**MYACCOUNTS MODULE**

#### **About the MyAccounts Module**

The MyAccounts module can provide any of the following account functions, if enabled by the either the Community System or Card Office Administrator and enabled by user:

- View Account Balances: This function displays the balances of each card account directly on the MyAccounts module. It provides a quick way for users to check their account balances. As with all account functions, users can disable this feature to prevent anyone from viewing their account balances.
- View Transaction History: Allows end users to view their past card transactions, including both debits and deposits. Depending on the length of time designated in the Blackboard Transaction System for storage of transaction information prior to archiving, this section can show anywhere from a few days to a few months worth of transactions. Users can filter transactions by various criteria, including date range and account.
- View Account Statements: Allows end users to view and print Reg-E Formatted statements. These statements may not be fully compliant with Regulation E, which governs the implementation of statements for online financial transactions, but they do contain all of the information required by this regulation.
- Deposit Funds: Allows end users to deposit funds directly into card accounts in the Transaction System.
- Report Lost or Stolen Card: This account function is available only with the Blackboard Transaction System – UNIX Edition. If available, this feature allows users to report their card lost or stolen, placing a freeze on any usage of the card. Users must contact their Card Office to obtain and activate a new card.
- Suspend Card: This account function is available to both Unix and Windows editions of the Blackboard Transaction System. It allows users to temporarily suspend usage of their card, if for example, they are unable to locate their card but believe they will find it. Since there is generally a fee associated with obtaining a new campus card, this feature is commonly used to give the user time to locate their card without risking fraudulent usage of the lost card.
- E-mail Notifications: This function allows users to request e-mail notifications when a new account statement is available or when each of their account balances drop below certain levels.

#### **About the Guest Deposit Module**

The Guest Deposit module contains three form fields: First Name, Last Name, and one other identifier field. The third identifier field is determined by the Administrator. This setting allows the administrator to select a value, such as the Card Number or Student ID, which the system should use to identify the account into which a guest deposit should be made. If Student ID is selected, for example, the depositor must enter the account user's First Name, Last Name, and Student ID, in the Guest Deposit Module before proceeding with the deposit.

Upon submitting the form fields in the Guest Deposit Module, the user's account information is retrieved and the depositor is directed to the Guest Deposit page. On this page, the depositor selects the user's account into which the deposit should be made and enters the billing information and the amount of the deposit to be made into the account. Currently, only credit cards are accepted as payment methods for a deposit into a card account. If the credit card transaction is authorized, funds are automatically transferred.

### <span id="page-140-0"></span>**DEPOSIT FUNDS INTO AN ACCOUNT**

#### **About depositing funds**

The MyAccounts feature allows users to easily deposit funds into their account using a credit card.

#### **Deposit funds into your account**

Follow the steps below to deposit funds into your account:

- 1. Navigate to the tab with the MyAccounts Module.
- 2. Select **Deposit Funds**. The Deposit Funds page appears.
- 3. In Section 1, most of the user information is auto-populated. Verify that this is the correct information for the cardholder, and then click the **Account** drop-down list to select the account in which to deposit funds.
- 4. Complete Section 2 with all of the credit card information.
- 5. Specify the amount you would like to add in Section3, **Deposit Amount**. Dollars and cents may be entered in this field.
- 6. Click **Submit**.
- 7. A message appears stating that a convenience fee will be charged to add funds to the account may appear. Click **OK** to proceed.

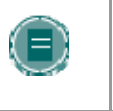

**NOTE:** The user may click **Cancel** when the convenience fee alert message appears. This will stop the transaction and return the user to the Deposit Funds page.

- 8. A confirmation receipt page appears when the transaction is complete. Click **OK** on the receipt page.
- 9. The user receives an email from the system confirming the transaction.

### <span id="page-141-0"></span>**DEPOSIT FUNDS INTO ANOTHER USERS ACCOUNT**

#### **About depositing funds**

The MyAccounts feature allows other system users and Guests to deposit funds into other user's account. For example, parents may deposit funds into a student's account; or a student may deposit funds into another student's account.

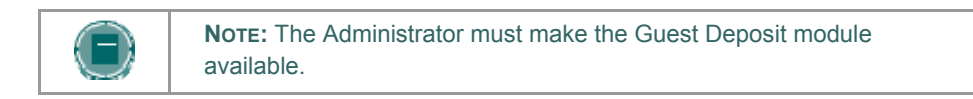

#### **Deposit funds into another user's account**

Follow the steps below to deposit funds into another user's account:

- 1. Navigate to the tab with the Guest Deposit Module.
- 2. Complete the required fields in the Guest Deposit module and click **Deposit Funds**. The Deposit Funds page appears.
- 3. In Section 1, the user's information is listed. Click the **Account** drop-down list to select the account in which to deposit funds.
- 4. Complete Section 2 with all of your credit card information.
- 5. Specify the amount you would like to add in Section3, Deposit Amount. Dollars and cents may be entered in this field.
- 6. Click **Submit**.
- 7. A message appears stating that a convenience fee will be charged to add funds to the account. Click **OK** to proceed.

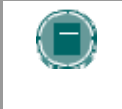

**NOTE:** The user may click **Cancel** when the convenience fee alert message appears. This will stop the transaction and return the user to the Deposit Funds page.

- 8. A confirmation receipt page appears when the transaction is complete. Click **OK** on the receipt page.
- 9. The user and the person who made the deposit receive an email from the system confirming the transaction.

### <span id="page-142-0"></span>**VIEW ACCOUNT STATEMENTS**

#### **About account statements**

Users may view and print account statements for MyAccounts. These statements are Reg-E Formatted, meaning they contain certain information mandated by the Federal Reserve.

#### **View and print account statements**

Follow the steps below to view and print account statements:

- 1. Navigate to the tab with the MyAccounts Module.
- 2. Under **Account Statements** select the statement you wish to review using the drop-down menu and click **Go**. The statement appears.
- 3. Select **Print Statement** at the top of the page to print this statement.

### <span id="page-143-0"></span>**VIEW BALANCE AND TRANSACTION HISTORY**

#### **About account statements**

Users may view their current balance and view all transactions associated with the account. They may also filter the transactions they view to view items by date range or account.

#### **View transaction history**

Follow the steps below to view account transaction history:

- 1. Navigate to the tab with the Online Card Office Module.
	- 2. Select **Transaction History** in the module. The Transaction History page appears. All transactions for the past thirty days are automatically displayed.
	- 3. To view transactions during a different date range, select an option from **the Filter by Date Range** drop-down list and click **Go**.
- 4. To view transactions for a specific account, select an option in the **Filter by Account** drop-down list and click **Go**.
# **REPORT LOST OR STOLEN CARDS**

#### **About Lost or stolen cards**

If a card is lost or stolen it should be reported through the system. When a card is reported lost or stolen it is cancelled and all activity on the card is frozen until a new card is issued.

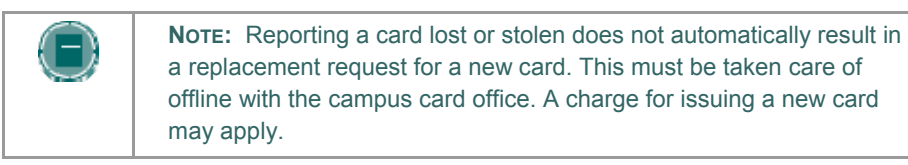

#### **Report lost or stolen cards**

Follow the steps below to report a lost or stolen card:

- 1. Navigate to the tab with the MyAccounts Module.
- 2. Select **Report Lost or Stolen Card**. A confirmation page appears.
- 3. The confirmation page states "Are you sure you want to report this card lost or stolen?" Click **Yes**. The card is deactivated.
- 4. A receipt confirmation page appears.
- 5. The user receives an email from the system confirming that the card has been deactivated.

## **SUSPEND A CARD**

#### **About suspending a card**

Suspending a card freezes all card transactions without canceling the account. This option may be used is a user misplaces the card and they would like to freeze transactions on it until it is found. Note that suspending a card does not prevent deposits from being made to the account.

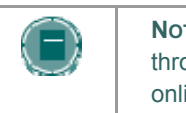

**NOTE:** Once a card is suspended the user must reinstate the card through the campus card office. Cards may not be unsuspended online.

#### **Suspend a card**

Follow the steps below to suspend a card:

- 1. Navigate to the tab with the MyAccounts Module.
- 2. Select **Suspend Card**. A confirmation page appears.
- 3. The confirmation page states "Are you sure you want to suspend activity on this card?" Click **Yes**. The card is suspended.
- 4. A receipt confirmation page appears.
- 5. The user receives an email from the system confirming that the card has been suspended.

## **EMAIL NOTIFICATIONS**

#### **About email notifications**

Email notifications may be enabled to send notices if the balance is low or that a statement is available.

### **Enable email notifications**

Follow the steps below to set up email notification:

- 1. Navigate to the tab with the MyAccounts Module.
- 2. Select **Email Notifications**. The Email Notification page appears.
- 3. Select the check box next to **Email when a new Account Statement is available** to be notified of new statements.
- 4. Select the check box next to **Email when an account balance drops below** to be notified of a low balance in an account. Enter the amount in whole dollars (do not include cents) in the field at the end of this option. An email is sent when the balance of any account falls below this amount.
- 5. Click **Submit**.